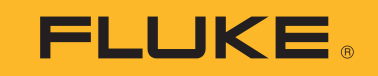

# **1736/1738**

Power Logger

Bedienungshandbuch

September 2015, Rev. 1, 1/17 (German) ©2015-2017 Fluke Corporation. All rights reserved. All product names are trademarks of their respective companies.

# **BEGRENZTE GEWÄHRLEISTUNG UND HAFTUNGSBESCHRÄNKUNG**

Fluke gewährleistet, daß jedes Fluke-Produkt unter normalem Gebrauch und Service frei von Material- und Fertigungsdefekten ist. Die Garantiedauer beträgt 2 Jahre ab Versanddatum. Die Garantiedauer für Teile, Produktreparaturen und Service beträgt 90 Tage. Diese Garantie wird ausschließlich dem Ersterwerber bzw. dem Endverbraucher geleistet, der das betreffende Produkt von einer von Fluke autorisierten Verkaufsstelle erworben hat, und erstreckt sich nicht auf Sicherungen, Einwegbatterien oder andere Produkte, die nach dem Ermessen von Fluke unsachgemäß verwendet, verändert, verschmutzt, vernachlässigt, durch Unfälle beschädigt oder abnormalen Betriebsbedingungen oder einer unsachgemäßen Handhabung ausgesetzt wurden. Fluke garantiert für einen Zeitraum von 90 Tagen, daß die Software im wesentlichen in Übereinstimmung mit den einschlägigen Funktionsbeschreibungen funktioniert und daß diese Software auf fehlerfreien Datenträgern gespeichert wurde. Fluke übernimmt jedoch keine Garantie dafür, daß die Software fehlerfrei ist und störungsfrei arbeitet.

Von Fluke autorisierte Verkaufsstellen werden diese Garantie ausschließlich für neue und nicht benutzte, an Endverbraucher verkaufte Produkte leisten. Die Verkaufsstellen sind jedoch nicht dazu berechtigt, diese Garantie im Namen von Fluke zu verlängern, auszudehnen oder in irgendeiner anderen Weise abzuändern. Der Erwerber hat nur dann das Recht, aus der Garantie abgeleitete Unterstützungsleistungen in Anspruch zu nehmen, wenn er das Produkt bei einer von Fluke autorisierten Vertriebsstelle gekauft oder den jeweils geltenden internationalen Preis gezahlt hat. Fluke behält sich das Recht vor, dem Erwerber Einfuhrgebühren für Ersatzteile in Rechnung zu stellen, wenn dieser das Produkt in einem anderen Land zur Reparatur anbietet, als dem Land, in dem er das Produkt ursprünglich erworben hat.

Flukes Garantieverpflichtung beschränkt sich darauf, daß Fluke nach eigenem Ermessen den Kaufpreis ersetzt oder aber das defekte Produkt unentgeltlich repariert oder austauscht, wenn dieses Produkt innerhalb der Garantiefrist einem von Fluke autorisierten Servicezentrum zur Reparatur übergeben wird.

Um die Garantieleistung in Anspruch zu nehmen, wenden Sie sich bitte an das nächstgelegene und von Fluke autorisierte Servicezentrum, um Rücknahmeinformationen zu erhalten, und senden Sie dann das Produkt mit einer Beschreibung des Problems und unter Vorauszahlung von Fracht- und Versicherungskosten (FOB Bestimmungsort) an das nächstgelegene und von Fluke autorisierte Servicezentrum. Fluke übernimmt keine Haftung für Transportschäden. Im Anschluß an die Reparatur wird das Produkt unter Vorauszahlung von Frachtkosten (FOB Bestimmungsort) an den Erwerber zurückgesandt.Wenn Fluke jedoch feststellt, daß der Defekt auf Vernachlässigung, unsachgemäße Handhabung, Verschmutzung, Veränderungen am Gerät, einen Unfall oder auf anormale Betriebsbedingungen, einschließlich durch außerhalb der für das Produkt spezifizierten Belastbarkeit verursachten Überspannungsfehlern, zurückzuführen ist, wird Fluke dem Erwerber einen Voranschlag der Reparaturkosten zukommen lassen und erst die Zustimmung des Erwerbers einholen, bevor die Arbeiten begonnen werden. Nach der Reparatur wird das Produkt unter Vorauszahlung der Frachtkosten an den Erwerber zurückgeschickt, und es werden dem Erwerber die Reparaturkosten und die Versandkosten (FOB Versandort) in Rechnung gestellt.

DIE VORSTEHENDEN GARANTIEBESTIMMUNGEN STELLEN DEN EINZIGEN UND ALLEINIGEN RECHTSANSPRUCH AUF SCHADENERSATZ DES ERWERBERS DAR UND GELTEN AUSSCHLIESSLICH UND AN STELLE VON ALLEN ANDEREN VERTRAGLICHEN ODER GESETZLICHEN GEWÄHRLEISTUNGSPFLICHTEN, EINSCHLIESSLICH - JEDOCH NICHT DARAUF BESCHRÄNKT - DER GESETZLICHEN GEWÄHRLEISTUNG DER MARKTFÄHIGKEIT, DER GEBRAUCHSEIGNUNG UND DER ZWECKDIENLICHKEIT FÜR EINEN BESTIMMTEN EINSATZ.FLUKE HAFTET NICHT FÜR SPEZIELLE, UNMITTELBARE, MITTELBARE, BEGLEIT- ODER FOLGESCHÄDEN ODER VERLUSTE, EINSCHLIESSLICH VERLUST VON DATEN, UNABHÄNGIG VON DER URSACHE ODER THEORIE.

Angesichts der Tatsache, daß in einigen Ländern die Begrenzung einer gesetzlichen Gewährleistung sowie der Ausschluß oder die Begrenzung von Begleit- oder Folgeschäden nicht zulässig ist, kann es sein, daß die obengenannten Einschränkungen und Ausschlüsse nicht für jeden Erwerber gelten.Sollte eine Klausel dieser Garantiebestimmungen von einem zuständigen Gericht oder einer anderen Entscheidungsinstanz für unwirksam oder nicht durchsetzbar befunden werden, so bleiben die Wirksamkeit oder Durchsetzbarkeit irgendeiner anderen Klausel dieser Garantiebestimmungen von einem solchen Spruch unberührt.

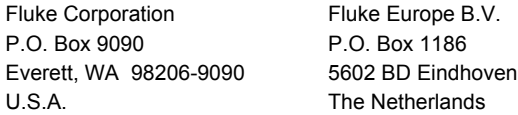

11/99

# **Inhaltsverzeichnis**

# **Titel**

# **Seite**

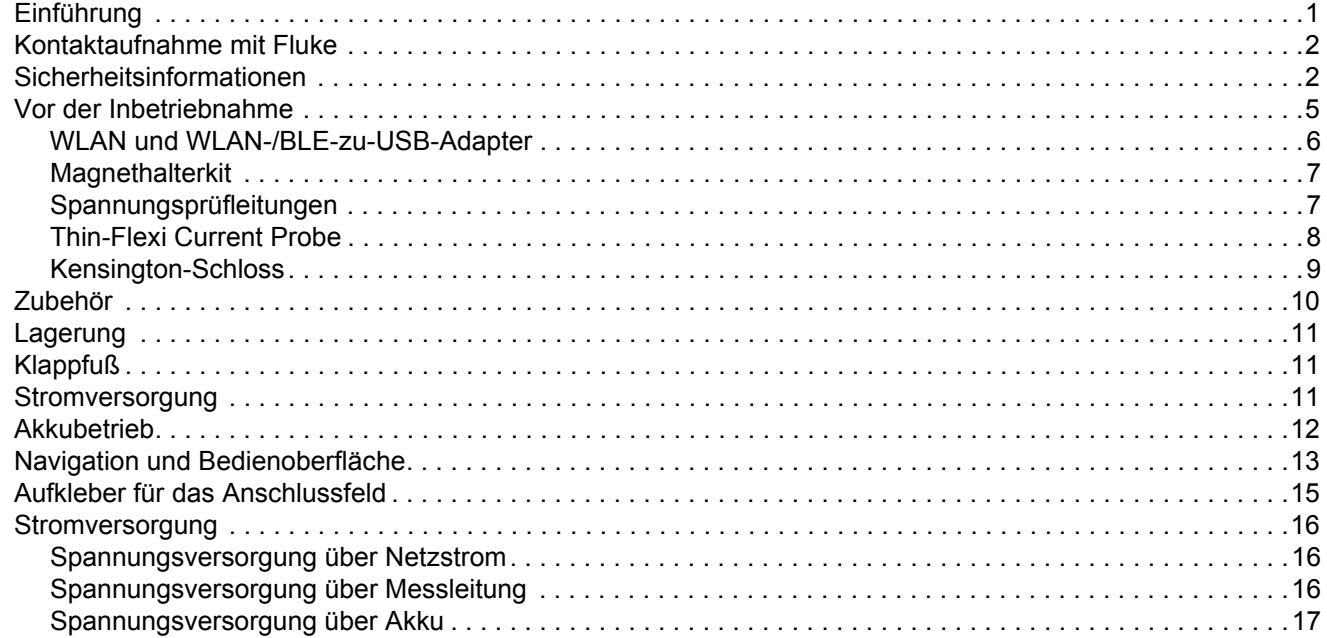

## 1736/1738 Bedienungshandbuch

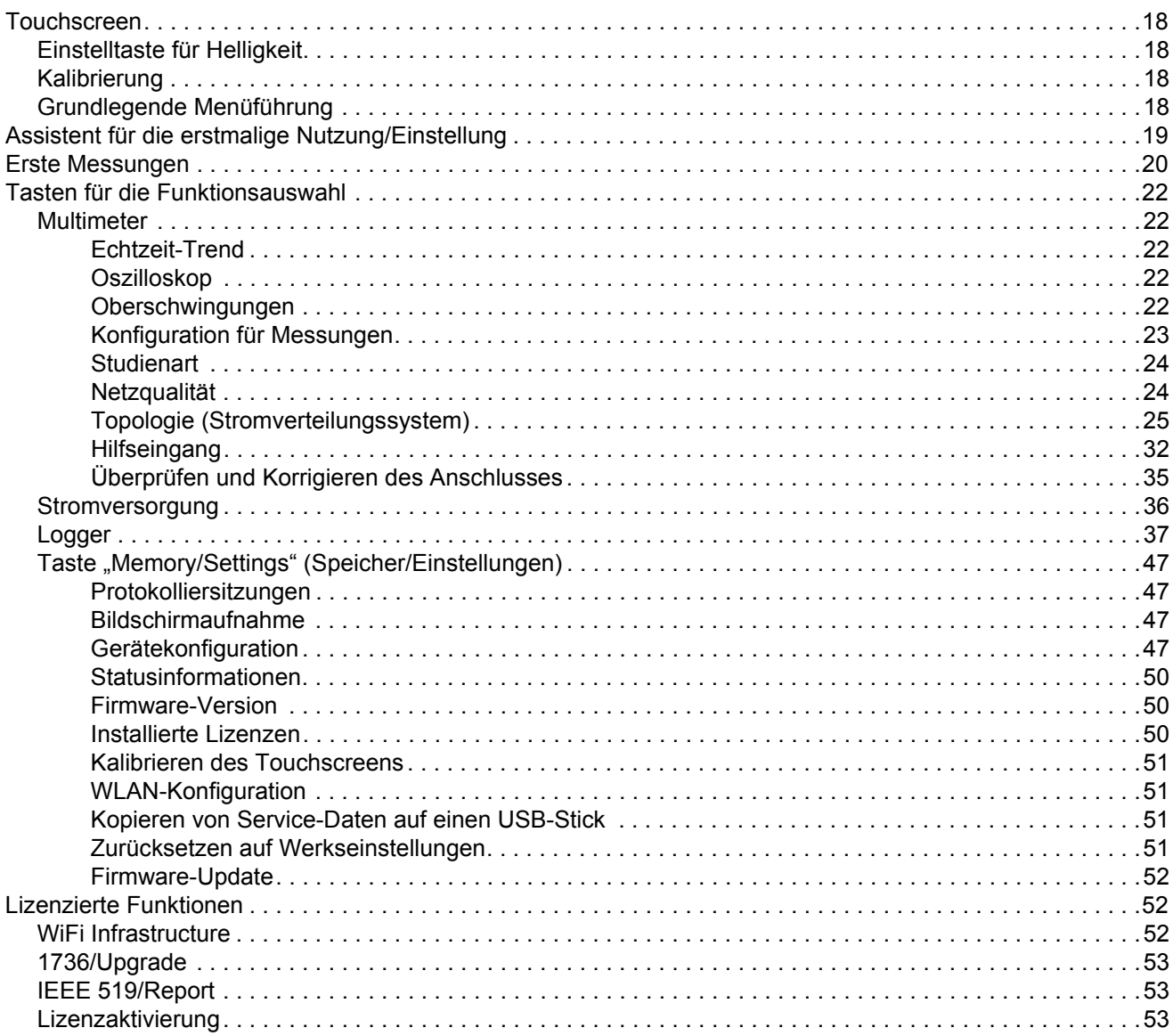

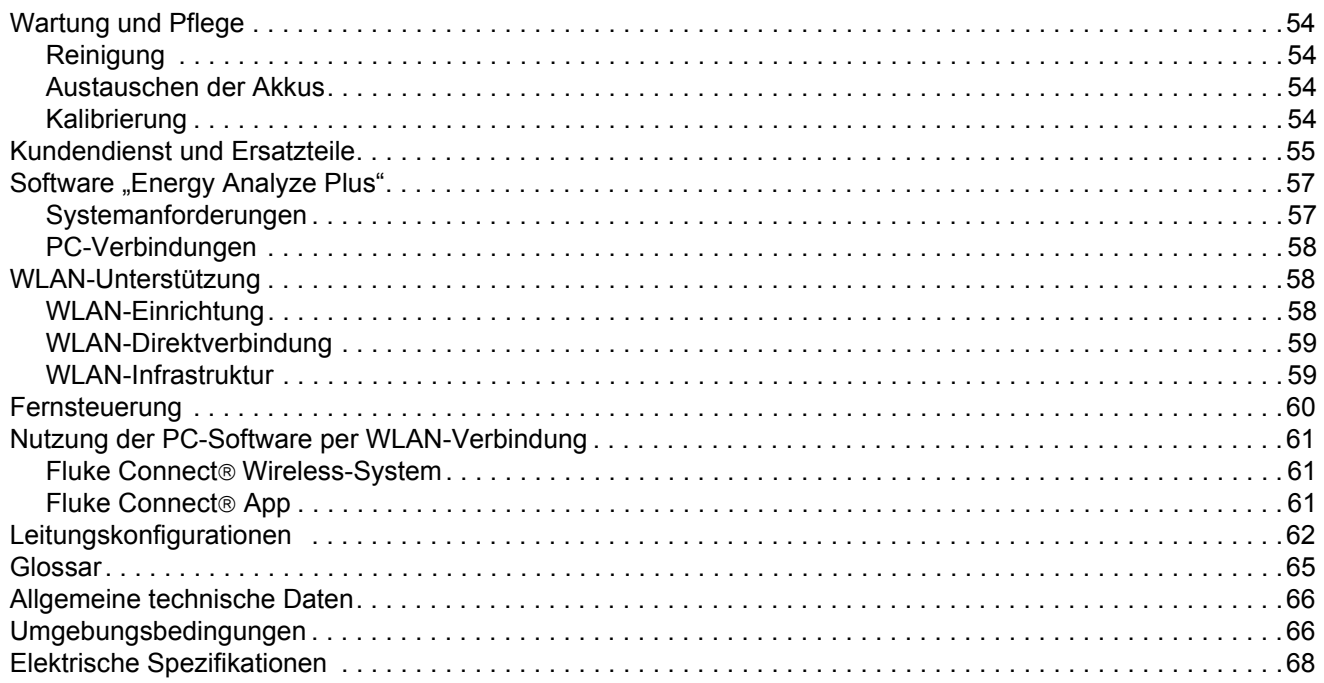

# <span id="page-6-0"></span>*Einführung*

Die Power Logger 1736 und 1738 ("Logger" oder "Produkt") sind kompakte Geräte für die Überwachung von Energie- und Netzqualität. Dank eines integrierten Touchscreens und der Unterstützung für USB-Flash-Laufwerke können Messdurchläufe problemlos und ohne zusätzlichen Rechner direkt am Messort konfiguriert, überprüft und heruntergeladen werden. In allen Abbildungen in dieser Anleitung wird der 1738 dargestellt.

Vom Logger werden die folgenden Messungen vorgenommen:

- ï **Grundlegende Messungen**: Spannung (V), Stromstärke (A), Frequenz (Hz), Anzeige der Phasendrehung, 2 DC-Kanäle (unterstützt vom Anwender bereitgestellte, externe Sensoren für weitere Messungen wie Temperatur, Feuchte und Luftgeschwindigkeit)
- **Stromversorgung**: Wirkleistung (W), Scheinleistung (VA), Blindleistung, (var), Leistungsfaktor
- ï **Grundschwingungsleistung:** Grundschwingungs-Wirkleistung (W), Grundschwingungs-Scheinleistung (VA), Grundschwingungs-Blindleistung (var), Wirkfaktor (CosΦ)
- **Energie:** Wirkenergie (Wh), Scheinenergie (VAh); Blindenergie (varh)
- **Bedarf[: Bedarf \(Wh\), Maximaler Bedarf \(Wh\), Energiekosten](http://www.fluke.com/)**
- ï **Oberschwingungen**: Oberschwingungskomponenten bis zur 50. Oberschwingung und Total Harmonic Distortion für Spannung und Strom

Zum Lieferumfang des Produkts gehört die Software "Fluke Energy Analyze Plus" für das Erstellen einer umfassenden Energieanalyse und von professionellen Berichten über die Messergebnisse.

# <span id="page-7-0"></span>*Kontaktaufnahme mit Fluke*

Verwenden Sie zur Kontaktaufnahme mit Fluke eine dieser Telefonnummern:

- $\cdot$  USA: 1-800-760-4523
- ï [Kanada: +1-800-36-FLUKE \(1-800-363-5853\)](http://www.fluke.com)
- Europa: +31 402-675-200
- Japan: +81-3-6714-3114
- Singapur: +65-6799-5566
- Weltweit: +1-425-446-5500

Oder besuchen Sie die Website von Fluke unter: [www.fluke.com.](http://www.fluke.com)

Zum Registrieren des Produkts die Website unter [htt](http://register.fluke.com/)[p://register.fluke.com](http://www.flukeconnect.com) besuchen.

Zum Anzeigen, Drucken oder Herunterladen aktueller Ergänzungen des Handbuchs besuchen Sie die Website von Fluke: [http://us.fluke.com/usen/support/manuals.](http://us.fluke.com/usen/support/manuals)

# <span id="page-7-1"></span>*Sicherheitsinformationen*

Der Hinweis **Warnung** weist auf Bedingungen und Verfahrensweisen hin, die für den Anwender gefährlich sind. **Vorsicht** kennzeichnet Situationen und Aktivitäten, durch die das Produkt oder die zu prüfende Ausrüstung beschädigt werden können.

# **Warnung**

**Zur Vermeidung von Stromschlag, Brand oder Verletzungen sind folgende Hinweise zu beachten:**

- ï **Vor dem Gebrauch des Produkts sämtliche Sicherheitsinformationen aufmerksam lesen.**
- ï **Das Produkt darf nicht verändert und nur gemäß Spezifikation verwendet werden, da andernfalls der vom Produkt gebotene Schutz nicht gewährleistet werden kann.**
- ï **Alle örtlich geltenden Sicherheitsbestimmungen sind strikt einzuhalten. Bei freiliegenden Leitern, die eine gefährliche Spannung führen, ist persönliche Schutzausrüstung (Gummihandschuhe, Gesichtsschutz und flammbeständige Kleidung mit entsprechenden Zulassungen) zu tragen, um Verletzungen durch elektrischen Schlag und/oder Lichtbogenentladung zu vermeiden.**
- ï **Vor Verwendung des Produkts das Gehäuse untersuchen. Auf Risse oder fehlende Kunststoffteile prüfen. Insbesondere auf die Isolierung um die Anschlüsse herum achten.**
- ï **[Das Netzkabel austauschen, wenn die Isolierung](http://www.fluke.com)  [beschädigt ist oder Anzeichen von Verschleiß aufweist.](http://www.fluke.com)**
- ï **Bei allen Messungen nur die für das Produkt zugelassene Messkategorie (CAT) sowie spannungsund stromstärkengeprüftes Zubehör (Messfühler, Messleitungen und Adapter) verwenden.**
- ï **Die Prüfleitungen nicht verwenden, wenn sie beschädigt sind. Die Messleitungen auf beschädigte Isolierung untersuchen und eine bekannte Spannung messen.**
- ï **Das Produkt nicht verwenden, wenn es technisch verändert wurde oder beschädigt ist.**
- ï **Das Akkufach muss vor Verwendung des Geräts geschlossen und verriegelt werden.**
- **Nicht allein arbeiten.**
- ï **Dieses Produkt nur in Innenräumen verwenden.**
- ï **Das Gerät nicht in der Nähe von explosiven Gasen, Dämpfen oder in dunstigen oder feuchten Umgebungen verwenden.**
- ï **Nur das im Lieferumfang des Geräts enthaltene externe Netzteil verwenden.**
- ï **Die Spezifikation der Messkategorie (CAT) der am niedrigsten spezifizierten Komponente eines Geräts, Messfühlers oder Zubehörs nicht überschreiten.**
- **Mit den Fingern hinter dem Fingerschutz an den Messspitzen bleiben.**
- Eine Strommessung niemals als Anhaltspunkt sehen, **dass ein Stromkreis berührungssicher ist. Es ist eine Spannungsmessung notwendig, um zu wissen, ob ein Stromkreis gefährlich ist.**
- ï **Spannungen über >30 V AC Effektivwert, 42 VAC Spitzenspannung oder 60 V DC nicht berühren.**
- ï **Zwischen beliebigen Anschlüssen bzw. zwischen Anschlüssen und Masse niemals eine höhere Spannung als die angegebene Nennspannung anlegen.**
- ï **Zuerst eine bekannte Spannung messen, um die einwandfreie Funktion des Produkts zu prüfen.**
- ï **Vor dem Anlegen bzw. Trennen des flexiblen Zangenstromwandlers den Stromkreis spannungslos schalten oder den örtlichen Vorschriften entsprechende persönliche Schutzausrüstung tragen.**
- ï **Vor dem Öffnen des Akkufachs alle Messfühler, Messleitungen und sämtliches Zubehör entfernen.**
- ï **Kein USB-Zubehör verwenden, wenn sich das Produkt in einer Umgebung mit Kabeln oder unter Spannung stehenden blanken Metallteilen befindet, wie beispielsweise in Schaltschränken.**
- ï **Den Touchscreen nicht mit scharfen Gegenständen bedienen.**
- ï **Das Produkt nicht verwenden, wenn die Schutzfolie auf dem Touch-Panel beschädigt ist.**
- ï **Niemals Metallteile an einer der Prüfleitungen berühren, wenn die andere Prüfleitung noch an einer gefährlich hohen Spannung angeschlossen ist.**

Tabelle [1](#page-9-0) enthält eine Liste der Symbole, die auf dem Produkt oder im vorliegenden Handbuch verwendet werden.

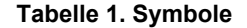

<span id="page-9-0"></span>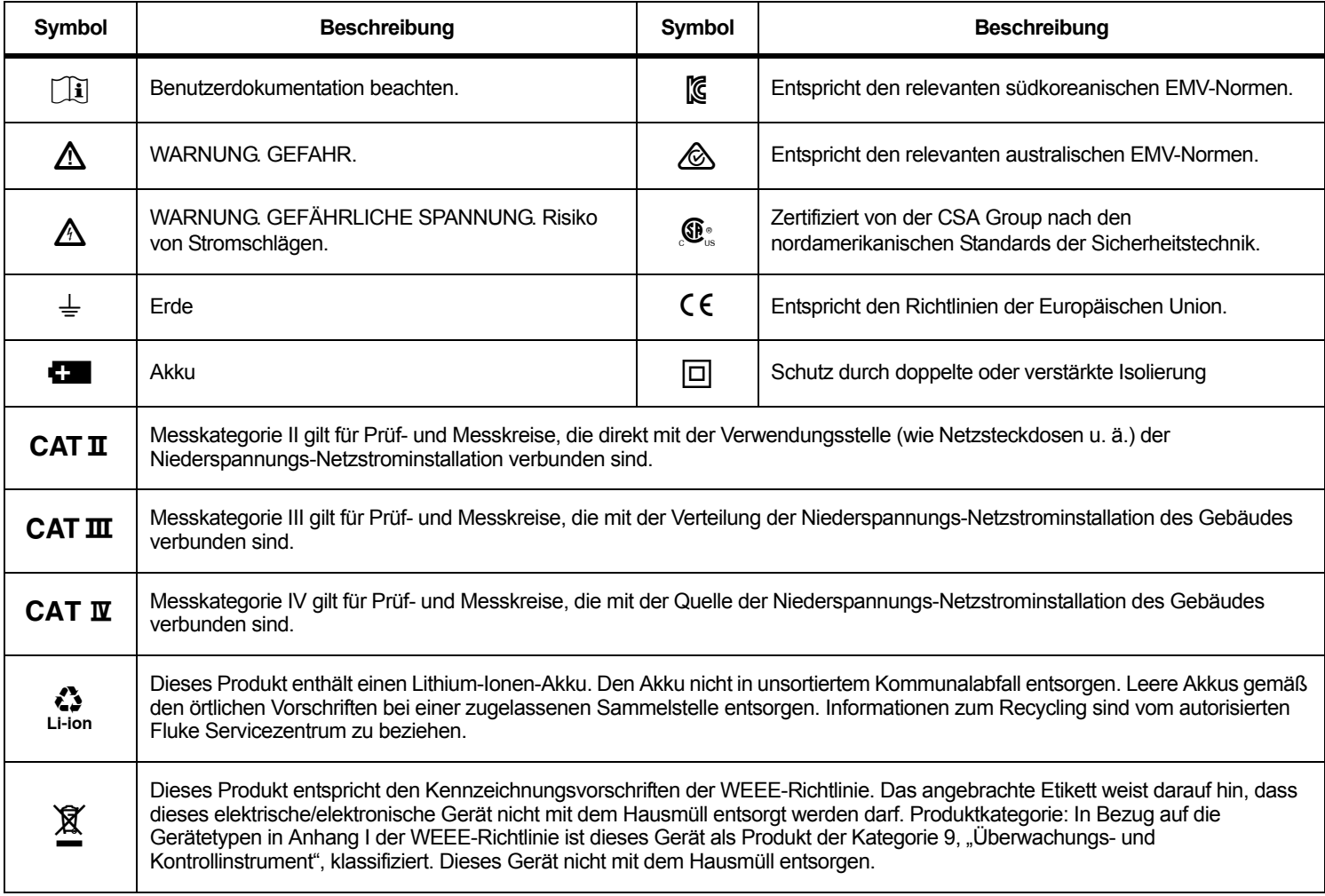

# <span id="page-10-0"></span>*Vor der Inbetriebnahme*

Im Folgenden sind sämtliche im Lieferumfang enthaltenen Artikel aufgelistet: Jeden einzelnen Artikel sorgfältig entpacken und überprüfen:

- Power Logger
- Stromversorgung
- Spannungsprüfleitung, 3-phasig + N
- 4 Delfinklemmen, schwarz
- 4 Thin-Flexi Current Probe i173x-flex1500, 30,5 cm
- Satz Clips mit Farbkennzeichnung
- Netzkabel (siehe Tabelle [2](#page-10-1))
- ï Paket mit 2 Prüfleitungen mit stapelbaren Steckern, 10 cm
- Paket mit 2 Prüfleitungen mit stapelbaren Steckern, 1,5 m
- Gleichstrom-Spannungsversorgungskabel
- USB-Kabel A, Mini-USB
- Aufbewahrungstasche/-koffer
- Beschriftungsaufkleber für Eingangsanschlüsse (siehe Tabelle [6](#page-20-1))
- Informationspaket (Schnellreferenz, Sicherheitsinformationen, Sicherheitsinformationen zum Akkupaket, Sicherheitsinformationen für iFlex Messfühler)
- USB-Flash-Laufwerk 4 GB (mit Bedienungshandbuch und PC-Anwendungssoftware, Fluke Energy Analyze Plus)

#### *Hinweis*

*Der Beschriftungsaufkleber für Netzkabel und [Eingangsanschlüsse sind länderspezifisch und entsprechen](http://www.fluke.com)  dem Zielland.*

Im Standardlieferumfang des Power Logger 1738 sind außerdem folgende Komponenten enthalten:

- WLAN-/BLE-zu-USB-Adapter
- **Magnethalterkit**
- Satz aus 4 Magnetmessfühlern für 4-mm-Bananenstecker

Diese Komponenten sind als Sonderzubehör für den Power Logger 1736 erhältlich.

#### *Hinweis*

*Der WLAN-/BLE-Adapter ist nur enthalten, wenn die funktechnische Zulassung im jeweiligen Land verfügbar ist. Informationen zur Verfügbarkeit in Ihrem Land finden Sie auf www.fluke.com.*

#### **Tabelle 2. Länderspezifisches Netzkabel**

<span id="page-10-1"></span>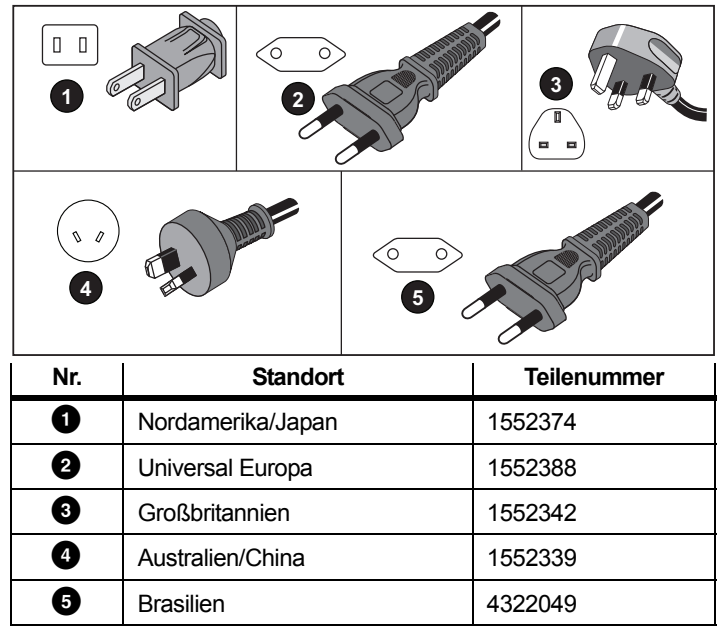

#### <span id="page-11-0"></span>*WLAN und WLAN-/BLE-zu-USB-Adapter*

Der USB-Adapter ermöglicht die Wireless-Verbindung des Loggers:

- Verbindung zur Fluke Connect<sup>®</sup> Smartphone-App für einfaches Anlagenmanagement und einfache gemeinsame Datennutzung.
- Datenübertragung an die PC-Software "Energy Analyze Plus".
- Fernsteuerung über Virtual Network Computing (VNC). Weitere Informationen zu VNC finden Sie unter *[Fernsteuerung](#page-65-0)* auf [Seite 60](#page-65-0).
- Anzeigen und Speichern von Daten von bis zu 2 Modulen der Serie Fluke FC 3000 zusammen mit den Gerätedaten in Protokolliersitzungen (WLAN-/BLE-Adapterfunktion erforderlich, verfügbar mit Firmware-Version 2.0).

So installieren Sie den Adapter im Logger:

- 1. Nehmen Sie das Netzteil ab. Siehe Abbildung [1](#page-11-1).
- 2. Schrauben Sie die vier Schrauben heraus.
- 3. Die Batteriefachabdeckung abnehmen.
- 4. Nehmen Sie den Akku heraus.
- 5. Legen Sie den WLAN-/BLE-Adapter mit der Seriennummer sichtbar in das Fach ein.
- 6. Schließen Sie den WLAN-/BLE-Adapter an den USB-Anschluss an, indem Sie ihn vorsichtig nach rechts schieben, bis er in die USB-Buchse des Loggers einrastet. Etwa 3,5 mm (0,14 Zoll) der Metallplatte sollten sichtbar sein.
- 7. Legen Sie den Akku ein.
- 8. Befestigen Sie das Akkufach wieder.

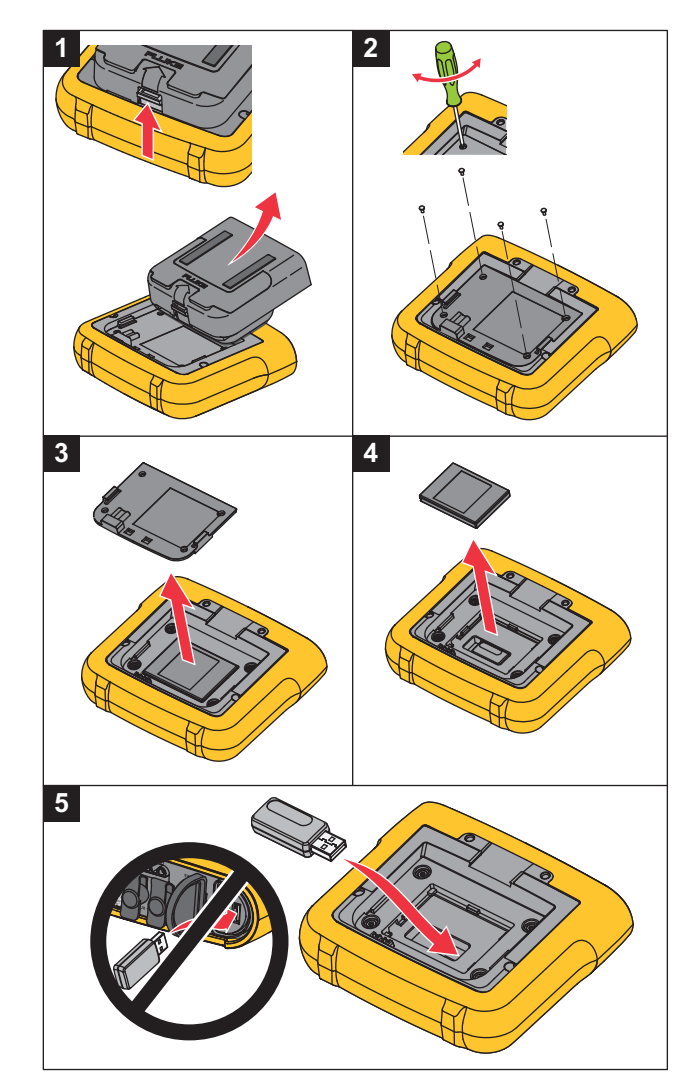

<span id="page-11-1"></span>**Abbildung 1. Adapterinstallation**

## <span id="page-12-0"></span>*Magnethalterkit*

Mit dem in Abbildung [2](#page-12-2) dargestellten Zubehör können Sie:

- ï den Logger mit angeschlossenem Netzteil aufhängen (zwei Magnete verwenden)
- ï den Logger separat aufhängen (zwei Magnete verwenden)
- das Netzteil separat aufhängen (einen Magneten verwenden)

# <span id="page-12-1"></span>*Spannungsprüfleitungen*

Bei den Prüfleitungen handelt es sich um vieradrige, verhedderungsfreie Flachleitungen, die auch in engen Räumen installiert werden können. Wenn sich bei einem Einbau der Neutralanschluss außerhalb der Reichweite der dreiphasigen Prüfleitung befindet, kann der Neutralleiter mit Hilfe der schwarzen Prüfleitung verlängert werden.

Für einphasige Messungen werden die rote und die schwarze Prüfleitung verwendet.

<span id="page-12-2"></span>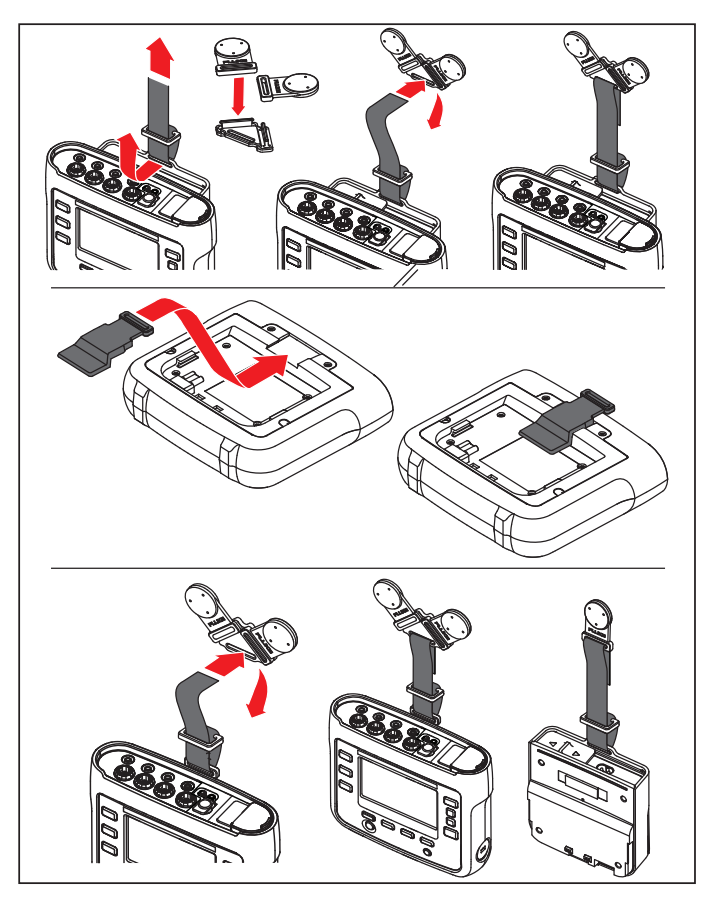

**Abbildung 2. Magnethalterkit**

## <span id="page-13-0"></span>*Thin-Flexi Current Probe*

Der Zangenstromwandler "Thin-Flexi Current Probe" funktioniert nach dem Prinzip der Rogowski-Spule (R-Spule), d. h. eines toroidförmigen Leiters für das Messen eines Wechselstroms über ein von diesem Toroid umgebenes Kabel. Siehe Abbildung [3](#page-13-1).

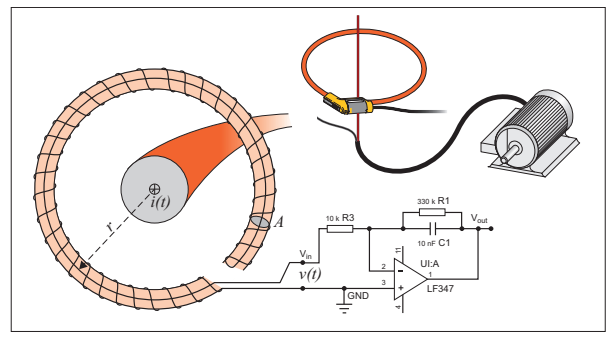

<span id="page-13-1"></span>**Abbildung 3. Funktionsprinzip der R-Spule**

Die R-Spule weist gegenüber anderen Bauarten von Stromwandlern Vorteile auf:

- Es handelt sich nicht um eine geschlossene Schleife. Der zweite Anschluss wird durch die Mitte der Toroidspule (üblicherweise ein Schlauch aus Kunststoff oder Gummi) zurückgeführt und neben dem ersten Anschluss befestigt. Dadurch kann die Spule als flexibler, offener Kreisbogen gestaltet und somit um einen stromführenden Leiter gelegt werden, ohne den Leiter auftrennen zu müssen.
- Anstatt eines Eisenkerns verfügt die Spule über einen Luftkern. Die Spule hat eine niedrige Induktivität und kann auf sich schnell ändernde Ströme reagieren.
- Da die Spule keinen Eisenkern hat, der in die Sättigung geraten kann, weist die Spule eine hohe Linearität auf, und dies auch bei hohen Stromstärken, die in Stromversorgungsnetzen und Anwendungen mit Pulsbetrieb auftreten.

Eine korrekt geformte R-Spule mit gleichen Abständen zwischen den Windungen ist äußerst störfest gegen elektromagnetische Störungen.

Die vier Stromzangen lassen sich mithilfe der farbigen Plastikklemmen auf einfache Art und Weise kennzeichnen. Bringen Sie die Klemmen gemäß den vor Ort geltenden

Verkabelungsvorschriften an beiden Enden des Stromzangenkabels an. Siehe Abbildung [4.](#page-14-1)

<span id="page-14-1"></span>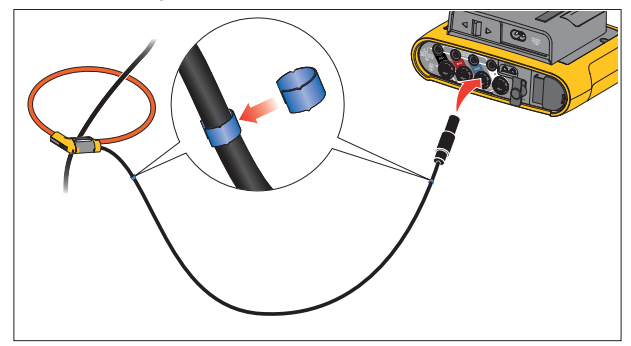

**Abbildung 4. Prüfleitungen mit farblichen Markierungen**

## <span id="page-14-0"></span>*Kensington-Schloss*

Das Gerät ist mit einer Kensington-Sicherheitsöffnung (auch als K-Slot oder Kensington Lock bezeichnet) als Bestandteil einer Diebstahlsicherung versehen. Dabei handelt es sich um keine kleine, metallverstärkte, ovale Öffnung an der rechten Seite des Loggers (siehe Position 6 in Tabelle [4](#page-18-1)). In diese Öffnung kann ein mit einer Schließvorrichtung versehenes Drahtseil eingeführt werden. Die Schließvorrichtung wird mit einem Schlüssel- oder Kombinationsschloss, an dem ein Metallseil mit Kunststoffmantel befestigt ist, arretiert. An einem Ende des Seils befindet sich eine kleine Schlaufe. Anhand dieser Schlaufe kann das Seil um ein ortsfestes Objekt, z. B. eine Schaltschranktür geschlungen werden. Auf diese Weise ist das Gerät gegen Wegnahme gesichert. Derartige Schlösser sind bei nahezu allen Elektronik- und Computerhändlern erhältlich.

# <span id="page-15-0"></span>*Zubehör*

In Tabelle [3](#page-15-1) ist für den Logger verfügbares Zubehör aufgeführt. Dieses Zubehör gehört nicht zum Lieferumfang des Loggers und ist gesondert zu erwerben. Die Garantie für mitgeliefertes Zubehör beträgt 1 Jahr. Die aktuellsten Informationen zu Zubehör finden Sie auf www.fluke.com.

## **Tabelle 3. Zubehör**

<span id="page-15-1"></span>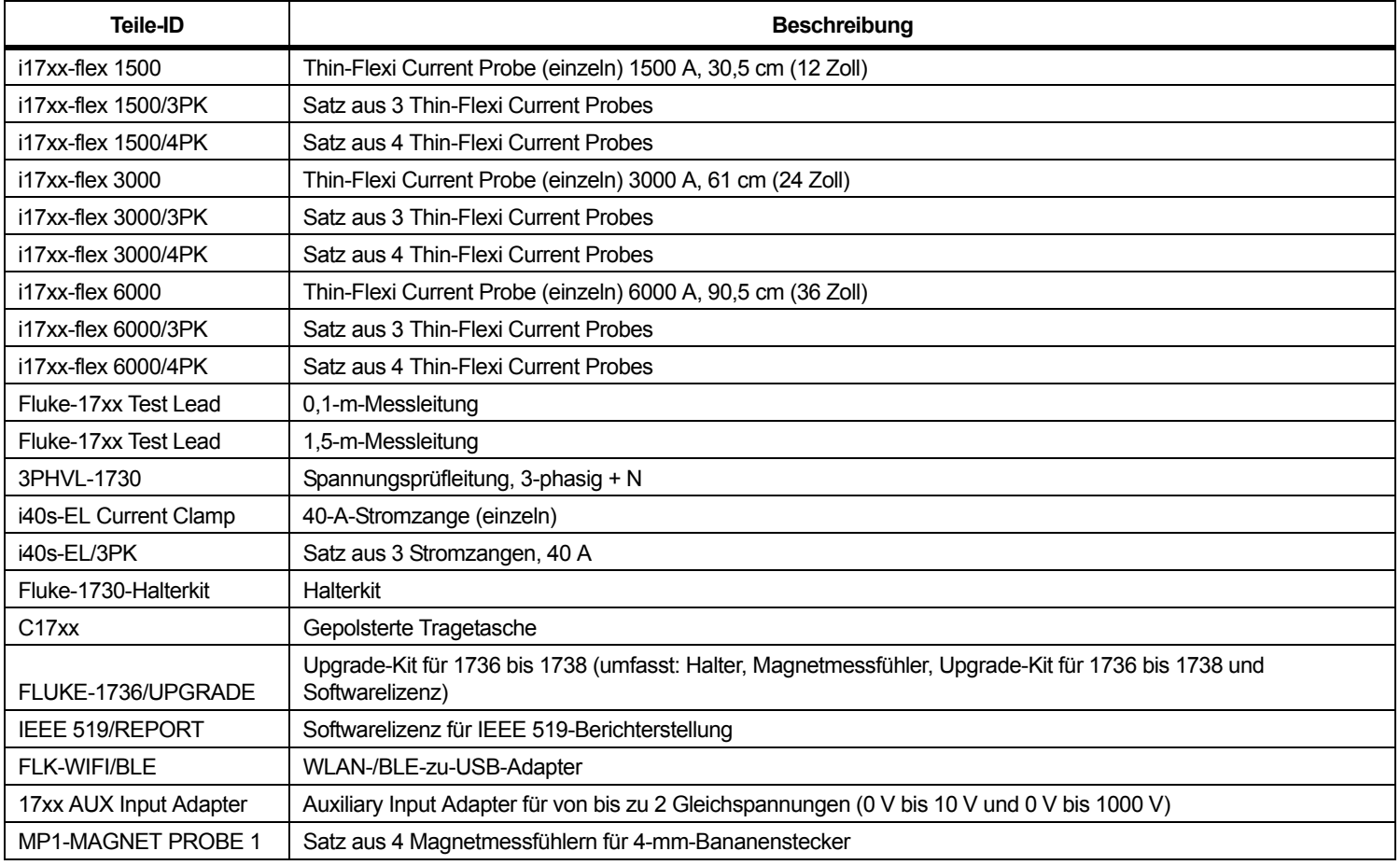

# <span id="page-16-0"></span>*Lagerung*

Bewahren Sie den Logger bei Nichtgebrauch in seinem Schutzkoffer/ seiner Schutztasche auf. Der Koffer/die Tasche bietet ausreichend Platz für den Logger und sämtliches Zubehör.

Wenn der Logger für längere Zeit gelagert oder längere Zeit nicht verwendet wird, sollte der Akku mindestens alle 6 Monate aufgeladen werden.

# <span id="page-16-1"></span>*Klappfuß*

Das Netzteil verfügt über einen Klappfuß. Wenn der Logger mit Hilfe des Klappfußes auf einen Tisch gestellt wird, befindet sich die Anzeige in einem für ein bequemes Ablesen geeigneten Winkel. Zur Verwendung des Klappfußes befestigen Sie das Netzteil am Logger und klappen Sie den Klappfuß auf.

# <span id="page-16-2"></span>*Stromversorgung*

Zum Logger gehört ein abnehmbares Netzteil, siehe Abbildung [5](#page-16-3). Das Netzteil kann entweder am Logger befestigt oder über ein Gleichspannungs-Netzkabel abgesetzt verwendet werden. Die Konfiguration mit dem abgesetzten Netzteil wird bevorzugt an Orten verwendet, an denen für den Logger mit befestigtem Netzteil nicht ausreichend Platz in einem Schaltschrank vorhanden ist.

Wenn das Netzteil an den Logger und an die Netzspannung angeschlossen ist:

- wird die Netzspannung zu einer Gleichspannung umgewandelt, die den Logger direkt versorgt
- wird der Logger automatisch eingeschaltet und durchgehend mit Strom aus der externen Quelle versorgt (nach dem anfänglichen Einschalten kann der Logger anhand der Ein/Aus-Taste ein- und ausgeschaltet werden)
- wird der Akku geladen

Zur Auswahl der Eingangsquelle kann der Schieber für Netzkabel/ Messleitung verschoben werden.

#### **Warnung**

**Wenn der Schieber für Netzkabel/Messleitung fehlen sollte, verwenden Sie das Netzteil nicht! Anderenfalls kann es zu einem elektrischen Schlag, einem Brand oder Verletzungen kommen.**

<span id="page-16-3"></span>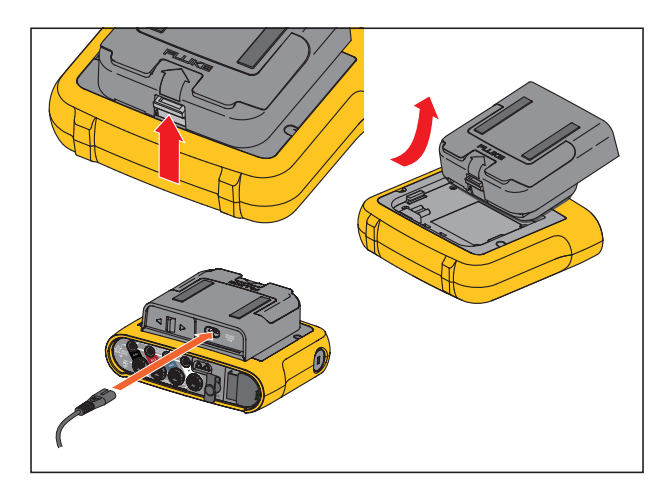

**Abbildung 5. Stromversorgung und Akku**

# <span id="page-17-0"></span>*Akkubetrieb*

## **Vorsicht**

**Um Beschädigungen des Produkts zu vermeiden:**

- ï **Akkus niemals über einen längeren Zeitraum ohne Verwendung liegen lassen, weder im Produkt noch bei der Aufbewahrung.**
- ï **Wenn ein Akku über mehr als sechs Monate nicht verwendet wurde, muss der Ladezustand geprüft, der Akku aufgeladen oder gemäß den örtlich geltenden Gesetzen und Bestimmungen entsorgt werden.**
- ï **Akkupakete und Kontakte mit Hilfe eines sauberen, trockenen Tuches reinigen.**
- ï **Akkupakete müssen vor der Verwendung aufgeladen werden.**
- ï **Nach längerer Lagerung muss ein Akku möglicherweise aufgeladen und wieder entladen werden, damit er wieder seine maximale Leistungsfähigkeit erreicht.**
- ï **Ordnungsgemäße Entsorgung der Akkus.**

Der Logger kann auch anhand eines Lithium-Ionen-Akkus im Inneren des Geräts betrieben werden. Laden Sie den Akku nach dem Auspacken und Kontrollieren des Loggers vor der ersten Verwendung vollständig auf. Laden Sie später den Akku auf, wenn das Akkusymbol auf dem Bildschirm einen niedrigen Ladezustand anzeigt. Wenn der Logger an die Netzspannung angeschlossen ist, wird der Akku automatisch aufgeladen. Dieses Aufladen erfolgt, solange der Logger an die Netzspannung angeschlossen ist, auch bei ausgeschaltetem Logger.

#### *Hinweis*

*Bei ausgeschaltetem Logger wird der Akku schneller aufgeladen.*

Gehen Sie zum Laden des Akkus wie folgt vor:

- 1. Schließen Sie das Netzkabel an den Wechselspannungseingang des Netzteils an.
- 2. Befestigen Sie das Netzteil am Logger oder schließen Sie das Netzteil anhand des Gleichspannungs-Netzkabels am Logger an.
- 3. Schließen Sie das Netzteil an die Netzspannung an.

#### *Hinweis*

- *ï Li-Ionen-Akkus halten ihre Ladung länger, wenn sie bei Raumtemperatur aufbewahrt werden.*
- *ï Wenn der Akku vollständig entladen ist, wird die Uhr zurückgesetzt.*
- *ï Wenn sich der Logger wegen zu geringer Akkuladung ausschaltet, ist noch ausreichend Akkuladung vorhanden, um die Echtzeituhr 2 Monate lang zu stützen.*

# <span id="page-18-0"></span>*Navigation und Bedienoberfläche*

Eine Liste der Bedienelemente im Bedienfeld, einschließlich ihrer Funktionen, finden Sie in Tabelle [4](#page-18-1). Eine Liste der Anschlüsse, einschließlich ihrer Funktionen, finden Sie in Tabelle [5](#page-19-0).

<span id="page-18-1"></span>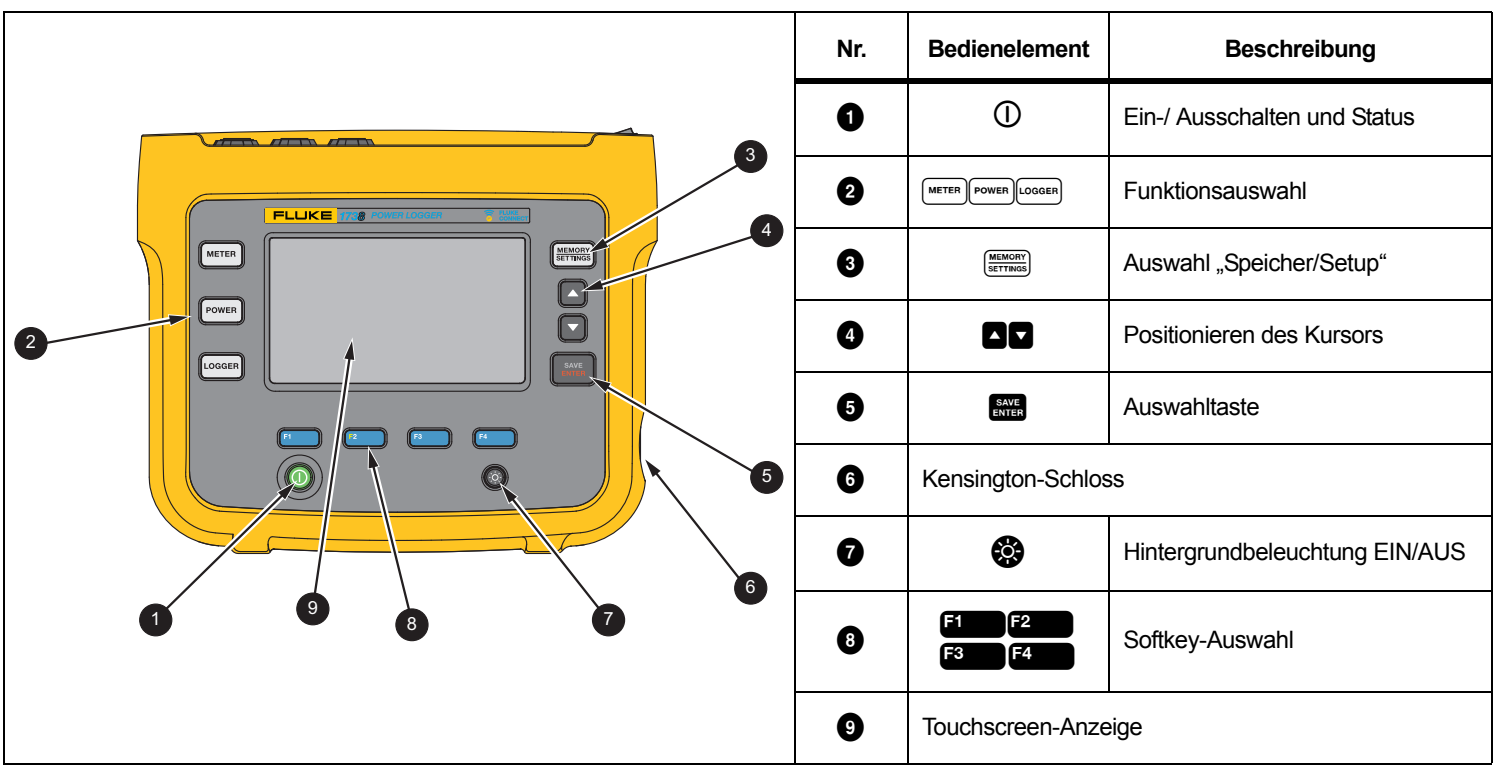

**Tabelle 4. Bedienfeld**

**Tabelle 5. Anschlussfeld**

<span id="page-19-0"></span>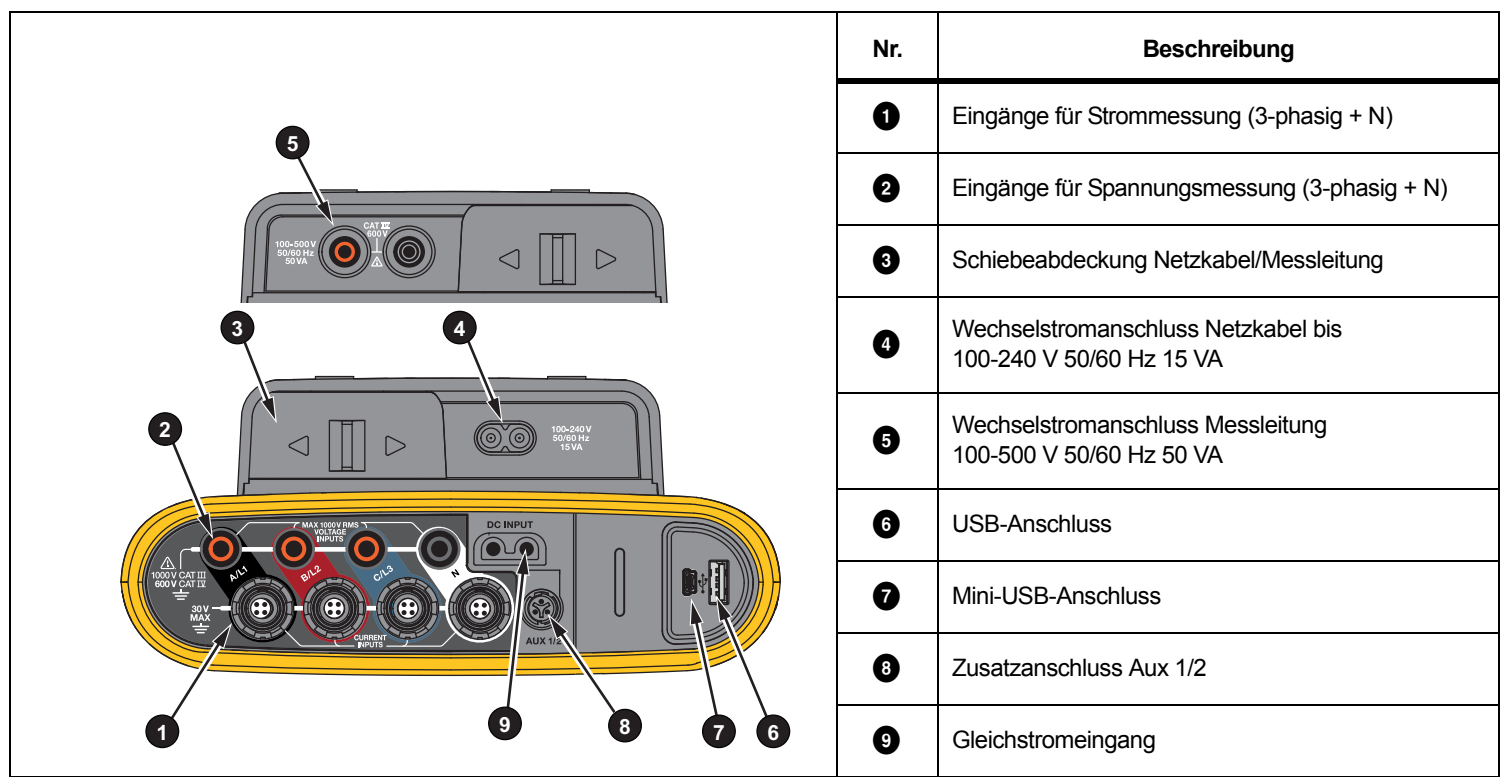

# <span id="page-20-0"></span>*Aufkleber für das Anschlussfeld*

Zum Lieferumfang des Loggers gehört ein selbstklebender Aufkleber. Der Aufkleber entspricht den an Ihrem Einsatzort für Verdrahtungen gebräuchlichen Farbcodes. Kleben Sie den Aufkleber um die Spannungs- und Stromeingänge des Anschlussfeldes, wie in Tabelle [6](#page-20-1) dargestellt.

**Tabelle 6. Aufkleber für Anschlussfeld**

<span id="page-20-1"></span>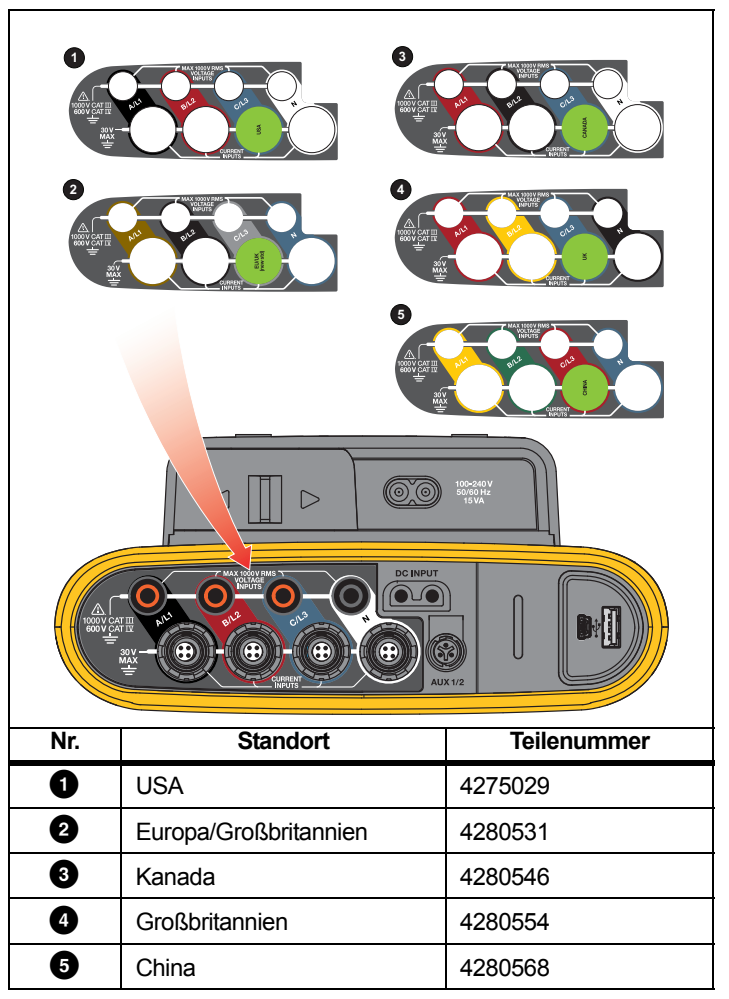

# <span id="page-21-0"></span>*Stromversorgung*

Der Logger verfügt über mehrere Optionen für die Spannungsversorgung:

- Netzspannung
- **Messleitung**
- Akku

Der Status wird durch die LED im Bedienfeld angezeigt. Weitere Informationen finden Sie in Tabelle [7.](#page-22-1)

## <span id="page-21-1"></span>*Spannungsversorgung über Netzstrom*

- 1. Befestigen Sie das Netzteil am Logger oder schließen Sie das Netzteil anhand des Gleichspannungs-Netzkabels am Logger an.
- 2. Schieben Sie die Schiebeabdeckung am Netzteil in die Position, in der der Anschluss für das Netzkabel zugänglich ist, und schließen Sie das Netzkabel am Logger an.

Der Logger schaltet sich automatisch ein und ist nach weniger als 30 Sekunden betriebsbereit.

3. Um den Logger auszuschalten, drücken Sie auf  $\mathbb U$ .

## <span id="page-21-2"></span>*Spannungsversorgung über Messleitung*

- 1. Befestigen Sie das Netzteil am Logger oder schließen Sie das Netzteil anhand des Gleichspannungs-Netzkabels am Logger an.
- 2. Schieben Sie die Schiebeabdeckung am Netzteil in die Position, in der die Schuko-Buchsen zugänglich sind, und schließen Sie diese Buchsen an die Spannungseingangsbuchsen A/L1 und N an.

Bei 3-Phasen-Dreiecksystemen schließen Sie die Schuko-Buchsen der Spannungsversorgung an die Eingangsbuchsen A/L1 und B/L2 an.

Verwenden Sie für alle Anwendungen, bei denen die gemessene Spannung nicht die zulässige Eingangsspannung der Spannungsversorgung übersteigt, die kurzen Prüfleitungen.

3. Schließen Sie die Spannungseingänge an die Messpunkte an.

Der Logger schaltet sich automatisch ein und ist nach weniger als 30 Sekunden betriebsbereit.

# **Vorsicht**

**Stellen Sie sicher, dass die zu messende Spannung die zulässige Eingangsspannung der Spannungsversorgung nicht übersteigt. Anderenfalls kann es zu Beschädigungen am Gerät kommen.**

## **Warnung**

**Berühren Sie niemals Metallteile an einer der Prüfleitungen, wenn die andere Prüfleitung noch an einer gefährlich hohen Spannung angeschlossen ist. Anderenfalls kann es zu Verletzungen kommen.**

## <span id="page-22-0"></span>*Spannungsversorgung über Akku*

Der Logger kann über Akku betrieben werden. In diesem Fall ist kein Anschließen des Netzteils bzw. des Gleichspannungs-Netzkabels erforderlich.

Drücken Sie auf  $\overline{0}$ . Der Logger schaltet sich ein und ist nach weniger als 30 Sekunden betriebsbereit.

Der Akkustatus wird durch das Akku-Symbol in der Statusleiste und durch die Betriebs-LED angezeigt. Siehe Tabelle [7.](#page-22-1)

#### **Tabelle 7. Strom-/Akkuanzeige**

<span id="page-22-1"></span>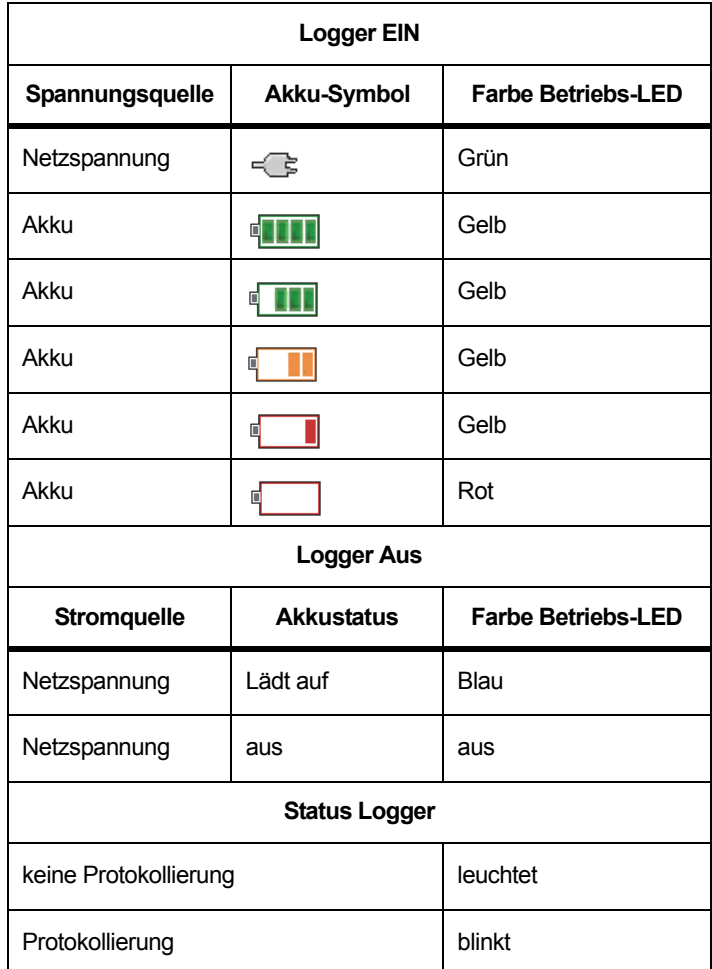

# <span id="page-23-0"></span>*Touchscreen*

Durch den Touchscreen können Sie direkt mit den auf der Anzeige angezeigten Elementen interagieren. Um Parameter zu ändern, berühren Sie das entsprechende Motiv auf der Anzeige. Berührungsempfindliche Motive, wie beispielsweise große Schaltflächen, Menüelemente oder Tasten der virtuellen Tastatur, sind problemlos zu erkennen. Sie können das Produkt auch bedienen, wenn Sie Isolierhandschuhe tragen (resistiver Touchscreen).

## <span id="page-23-1"></span>*Einstelltaste für Helligkeit*

Der Touchscreen verfügt über eine Hintergrundbeleuchtung, wenn Sie in schlecht beleuchteten Umgebungen arbeiten müssen. In Tabelle [4](#page-18-1)  ist die Position der Einstelltaste für die Helligkeit () aufgeführt. Drücken Sie auf  $\odot$ , um die Anzeige ein- bzw. auszuschalten und um eine der zwei Helligkeitsstufen einzustellen.

Bei Spannungsversorgung des Loggers über das Stromnetz ist die Helligkeit auf 100 % eingestellt. Bei Spannungsversorgung über den Akku wird die Helligkeit in der Voreinstellung auf 30 % eingestellt, um Energie zu sparen. Drücken Sie auf  $\otimes$ , um zwischen den zwei Helligkeitsstufen umzuschalten.

Halten Sie die Taste **3** 3 Sekunden lang gedrückt, um die Anzeige auszuschalten. Drücken Sie auf , um die Anzeige einzuschalten.

# <span id="page-23-2"></span>*Kalibrierung*

Der Touchscreen ist vorkalibriert. Wenn Sie bemerken, dass Sie bei Berühren der Anzeige nicht das gewünschte Motiv treffen, sollten Sie die Anzeige neu kalibrieren. Die Kalibrierung des Touchscreens wird im Menü **Menüm** aufgerufen. Weitere Informationen finden Sie unter *[Kalibrieren des Touchscreens](#page-56-0)* auf Seite 51.

# <span id="page-23-3"></span>*Grundlegende Menüführung*

Wenn auf der Anzeige ein Optionsmenü angezeigt wird, können Sie mithilfe der Tasten **Z/Z** zwischen den Optionen wechseln.

**RNHE** hat eine zweifache Funktion:

- In den Bildschirmen "Konfiguration" und "Setup" drücken Sie auf **Might**, um die Auswahl zu bestätigen.
- In allen Bildschirmen drücken Sie 2 Sekunden lang auf **Milla**, um einen Screenshot zu erfassen.

Der Vorgang wird durch ein akustisches Signal und ein Kamerasymbol auf der Anzeige bestätigt. Weitere Informationen über das Durchsehen, Verwalten und Kopieren von Screenshots finden Sie unter *[Bildschirmaufnahme](#page-52-2)* auf Seite 47.

Am unteren Bildrand der Anzeige werden die verfügbaren Funktionen angezeigt. Drücken Sie auf  $\mathbb{F}$   $\mathbb{F}$   $\mathbb{F}$   $\mathbb{F}$  bzw. auf  $\mathbb{F}$  unter der Funktionsbeschriftung, um die entsprechende Funktion aufzurufen. Diese Beschriftungen funktionieren auch als berührungsempfindliche Motive.

# <span id="page-24-0"></span>*Assistent für die erstmalige Nutzung/ Einstellung*

So starten Sie den Logger:

- 1. Installieren Sie den WLAN-/BLE- bzw. WLAN-Adapter (siehe *[WLAN und WLAN-/BLE-zu-USB-Adapter](#page-11-0)* auf Seite 6).
- 2. Befestigen Sie das Netzteil am Logger, oder schließen Sie das Netzteil anhand des Gleichspannungs-Netzkabels am Logger an.
- 3. Schließen sie das Netzkabel an die Spannungsversorgung an.

Der Logger startet in <30 Sekunden, und der Setup-Assistent wird gestartet.

- 4. Wählen Sie die Sprache aus (siehe *Sprache* [auf Seite 48\)](#page-53-0).
- 5. Drücken Sie auf (Weiter), oder auf , um zur nächsten Seite zu navigieren.
- 6. Drücken Sie auf <sup>12</sup> (Abbrechen), um den Setup-Assistenten zu beenden. Wenn Sie abbrechen, wird der Setup-Assistent beim nächsten Einschalten des Loggers erneut gestartet.
- 7. Wählen Sie die Arbeitsnormen für Ihre Region aus. Dadurch werden die Farbmarkierungen und die Phasenbezeichnungen (A, B, C, N oder L1, L2, L3, N) ausgewählt.

Das ist eine gute Gelegenheit, den entsprechenden Aufkleber auf das Anschlussfeld zu kleben. Der Aufkleber erleichtert Ihnen das Erkennen der richtigen Spannungsprüfleitung und des richtigen Zangenstromwandlers für die unterschiedlichen Phasen und für den Neutralleiter.

- 8. Befestigen Sie die Farbclips an den Leitungen der Zangenstromwandler.
- 9. Wählen Sie Ihre Zeitzone und das gewünschte Datumsformat aus. Überprüfen Sie, ob auf dem Bildschirm das korrekte Datum und die korrekte Uhrzeit angezeigt werden.
- 10. Wählen Sie das Währungssymbol bzw. den Währungscode aus.

Der Logger ist nun für die ersten Messungen oder Energieverbrauchsstudien bereit.

*Hinweis*

*Beachten Sie bei Leistungsmessungen in 3-Phasen-Systemen Folgendes:*

- *ï Die Gesamtwirkleistung (W) ist die Summe der einzelnen Phasen.*
- *ï Die Gesamtscheinleistung (VA) beinhaltet auch den Strom durch den Neutralleiter. Dies kann zu stark abweichenden Ergebnissen im Vergleich mit der Summe der drei Phasen führen. Dies ist besonders von Bedeutung, wenn ein Signal mit allen drei Phasen verbunden ist (z. B. bei einem Kalibrator). In diesem Fall ist der Gesamtwert um ca. 41 % höher als die Summe aller Phasen.*
- *ï Die Gesamtleistung der Grundschwingung (W und VAR) gibt die Summe der einzelnen Phasen ausschließlich bei Phasendrehung im Uhrzeigersinn an. Bei Phasendrehung gegen den Uhrzeigersinn ist dieser Wert null.*

Wenn Sie weitere Informationen wünschen, finden Sie ein Formelwerk im White Paper "Measurement Theory Formulas" auf www.fluke.com.

# <span id="page-25-0"></span>*Erste Messungen*

Schauen Sie am Ort der Energieverbrauchsstudie auf die Angaben in der Schalttafel und auf den Typenschildern der Maschinen. Legen Sie anhand der Angaben zum Elektroenergie-Versorgungssystem der Einrichtung die Konfiguration fest.

So starten Sie Messungen:

1. Schließen Sie den Logger an das Stromnetz an.

*Hinweis Wenn Sie den Logger über die Messleitung mit Strom versorgen möchten, informieren Sie sich auf [Spannungsversorgung über Messleitung auf Seite 16](#page-21-2).*

Der Logger startet und zeigt den Bildschirm "Multimeter" mit Messwerten für Volt, Ampere und Hz an.

- 2. Drücken Sie auf **Change Configuration** (Konfiguration ändern). Stellen Sie sicher, dass Studienart und Verdrahtungskonfiguration korrekt eingestellt sind. Für die meisten Anwendungen wird der Strombereich auf "Auto" eingestellt, und die Spannungs- und Strombereiche sind 1:1. Konfigurieren Sie Verstärkung, Offset und die technische Maßeinheit für die an die Hilfseingänge angeschlossenen Sensoren.
- 3. Drücken Sie auf **Configuration Diagram** (Konfigurationsdiagramm), um eine Anleitung für das Anschließen von Spannungsprüfleitungen und Zangenstromwandlern zu erhalten.
- 4. Schließen Sie die Spannungsprüfleitungen am Logger an.
- 5. Nehmen Sie die "Thin-Flex Current Probes", und schließen Sie den Zangenstromwandler Phase A an die Eingangsbuchse A/L1, den Zangenstromwandler Phase B an die Eingangsbuchse B/L2 und den Zangenstromwandler Phase C an die Eingangsbuchse C/L3 am Logger an.
- 6. Legen Sie die iFlex Probes an die Kabel in der Schalttafel an. Stellen Sie sicher, dass der Pfeil auf dem Wandler auf die Last zeigt.
- 7. Schließen Sie die Spannungsprüfleitungen an den Neutralleiter und an Phase A/L1, Phase B/L2 und Phase C/L3 an.
- 8. Nachdem alle Anschlüsse hergestellt sind, überprüfen Sie, ob alle Spannungen für die Phasen A/L1, B/L2 und C/L3 wie erwartet sind.
- 9. Lesen Sie die Strommessungen für die Phasen A/L1, B/L2, C/L3 und N ab.
- 10. Drücken Sie auf **Verify Connection** (Anschluss überprüfen), um die Phasendrehung, die Phasenzuordnung und die Polarität der Zangenstromwandler zu überprüfen und ggf. zu korrigieren.

Bei den meisten Installationen wird eine Drehung im Uhrzeigersinn verwendet.

11. Drücken Sie auf **Live-Trend**, um eine Grafik der vergangenen 7 Minuten anzuzeigen.

- 12. Drücken Sie auf  $[$ <sup>FOWER</sup>, um die Leistungswerte zu ermitteln, insbesondere für Wirkleistung und Leistungsfaktor.
- 13. Drücken Sie auf **Live-Trend**, um eine Grafik der vergangenen 7 Minuten anzuzeigen.
- 14. Drücken Sie 2 Sekunden lang auf **Sang**, um einen Screenshot der Messungen zu erfassen.
- 15. Drücken Sie auf **GOGGER**, und ändern Sie in Edit Setup (Setup bearbeiten) die voreingestellte Konfiguration.

Typisches Setup:

- Dauer 1 Woche
- Intervall für Mittelungsberechnung 1 Minute
- Bedarfsintervall 5 Minuten
- 16. Drücken Sie auf **Start Logging** (Protokollierung starten).

Durch Drücken auf [METER] bzw. auf Power] können Sie die Live-Daten durchsehen. Drücken Sie auf [LOGGER], um zur aktiven Protokolliersitzung zurückzukehren. Nachdem die Protokolliersitzung beendet ist, können Sie unter "Memory/ Settings – Logging Sessions" (Speicher/Einstellungen – Protokolliersitzungen) auf die Protokolliersitzung zugreifen.

- 17. Überprüfen Sie mit Hilfe der Softkeys **V**, **A**, **Hz**, **+**, **Power** (Leistung) und **Energy** (Energie) die protokollierte Daten.
- 18. Um eine unabsichtliche Bedienung zu vermeiden, berühren Sie das Motiv Lock Screen (Bildschirm sperren). Der voreingestellte PIN für das Sperren/Entsperren des Bildschirms lautet 1234. Weitere Informationen finden Sie unter *[Bildschirmsperre](#page-55-3)* auf [Seite 50](#page-55-3).

19. Um die Daten zwecks Analyse mit Hilfe der PC-Software auf einen PC zu übertragen, schließen Sie das USB-Flash-Laufwerk an den Logger an und kopieren Sie die Protokolliersitzung und den Screenshot.

#### *Hinweis*

*Sie können die Messdaten auch mithilfe eines USB-Kabels oder per Drahtlosverbindung über den USB-WLAN-Stick übertragen.*

So analysieren Sie Daten mit Hilfe der PC-Software:

- 1. Schließen Sie das USB-Flash-Laufwerk an einen PC an, auf dem "Energy Analyze" installiert ist.
- 2. Klicken Sie in der Software auf **Download Data** (Daten herunterladen), und kopieren Sie die Protokolliersitzung vom USB-Flash-Laufwerk auf den PC.
- 3. Öffnen Sie die heruntergeladene Sitzung, und zeigen Sie die gemessenen Daten an.
- 4. Öffnen Sie die Registerkarte "Project Manager" (Projektmanager), und klicken Sie auf **Add Image** (Abbildung hinzufügen), um den Screenshot hinzuzufügen.

Weitere Informationen über die Verwendung von "Energy Analyze" finden Sie in der Online-Hilfe der Software.

# <span id="page-27-0"></span>*Tasten für die Funktionsauswahl*

Der Logger verfügt über drei Tasten, mit denen zwischen den Funktionsmodi "Multimeter", "Leistungsmesser" und "Logger" umgeschaltet werden kann. Der zurzeit eingestellte Modus wird in oben links in der Anzeige angezeigt.

#### <span id="page-27-1"></span>*Multimeter*

– Der Modus "Multimeter" zeigt Messwerte für:

- Effektivspannung (VRMS)
- Strom (Aeff)
- Frequenz (Hz)
- Wellenform von Spannung und Strom
- THD (%) und Spannungsoberschwingungen (%, Veff)
- THD (%) und Stromoberschwingungen (%, Aeff)
- Hilfseingang

#### <span id="page-27-2"></span>*Echtzeit-Trend*

Sie können die Messwerte ablesen oder eine Trendgrafik der vergangenen 7 Minuten anzeigen. In der Grafik:

- 1. Mit der Taste **Ethebrache den Kursortasten können Sie die Liste** der verfügbaren Parameter anzeigen.
- 2. Durch Drücken der Taste **12. In (Reset)** wird die Grafik gelöscht, und es wird ein Neustart vorgenommen.

Mit Hilfe der Protokollierfunktion können die Werte auch aufgezeichnet werden.

# <span id="page-27-3"></span>*Oszilloskop*

Der Oszilloskop-Bildschirm zeigt ca. 1,5 Perioden Spannung und Strom an. Die exakte Anzahl angezeigter Perioden hängt von der Eingangsfrequenz ab.

Der Oszilloskop-Bildschirm ermöglicht Folgendes:

- Identifizieren des maximalen Spitzenwerts von Stromkanälen
- als Richtwert für die Auswahl von Stromsensor und Bereich
- Identifizieren der Phasenfolge von Spannung und Strom
- Sichtkontrolle der Phasenverschiebung zwischen Spannung und **Strom**
- Verstehen der Auswirkungen hoher Oberschwingungen auf das Signal

Mit der Taste **Et als der den Kursortasten können Sie die Liste der** verfügbaren Parameter anzeigen.

#### <span id="page-27-4"></span>*Oberschwingungen*

Mit der Taste <sup>12</sup> (Oberschwingungen) können Sie die Oberschwingungsanalysenbildschirme für Spannung und Strom aufrufen.

#### **Oberschwingungsspektrum**

Das Oberschwingungsspektrum ist ein Balkendiagramm der Oberschwingungen h02 ... h50. Wenn % der Grundschwingung ausgewählt wird, enthält das Diagramm auch den THD-Wert. Das Balkendiagramm in absoluten Einheiten (Veff, Aeff) enthält die Grundschwingung. Verwenden Sie das Trenddiagramm, um den exakten Wert anzuzeigen.

#### **Trenddiagramm**

Das Trenddiagramm ist ein Diagramm der Grundschwingung, einer wählbaren Oberschwingung oder der THD. Auf einem geteilten Bildschirm wird das Oberschwingungsspektrum oben und das Trenddiagramm unten angezeigt. Berühren Sie das Balkendiagramm oder verwenden Sie die Tasten **12 auch die Film**, um den gewünschten Parameter auszuwählen. Drücken Sie **Ellender** (Nur Trend), um das Trenddiagramm auf dem gesamten Bildschirm anzuzeigen.

Mit der Taste **21 Werden die zusätzlichen Werte angezeigt.** 

#### **Oberschwingungsspektrum relativ zu Oberschwingungsgrenzwerten**

Diese Funktion ist auf dem 1738 oder 1736 mit 1736/Upgrade bei Installation der Lizenz für IEEE 519/Report verfügbar. Der Bildschirm zeigt die Oberschwingungen relativ zum individuellen Grenzwert gemäß einer vom Benutzer gewählten Norm an. Die Norm wird in der Messkonfiguration festgelegt. Ein Balken wird grün angezeigt, wenn die Messung unter dem jeweiligen Grenzwert für Oberschwingung oder THD liegt. Anderenfalls wird der Balken rot angezeigt. Die Anzahl der angezeigten Oberschwingungen variiert in Abhängigkeit von der ausgewählten Norm.

#### *Hinweis*

*Dieser Bildschirm bietet einen schnellen Überblick über den Pegel der Oberschwingungen im Vergleich zu Netzqualitätsnormen. Er stellt keinen Nachweis der Einhaltung der Norm dar. Das durchschnittliche Berechnungsintervall von 1 Sekunde ist wesentlich schneller als die von den geltenden Normen geforderten 10 Minuten. Eine Grenzwertüberschreitung in diesem Bildschirm bedeutet nicht notwendigerweise einen Verstoß gegen eine Norm. Beispiel: Die Messwerte überschreiten die zulässige Höchsttoleranz für einen kurzen Zeitraum. Verwenden Sie die Funktion zur Aufzeichnung von Daten in Protokolliersitzungen und führen Sie Messungen gemäß den Bedingungen der Norm durch, um deren Einhaltung festzustellen. Weitere Informationen finden Sie unter [Protokolliersitzungen auf Seite 47](#page-52-1).*

Das seitliche Menü auf dem Oberschwingungsbildschirm hat eine Doppelfunktion. Wählen Sie zunächst den anzuzeigenden Parameter und bestätigen Sie mit **Mig.** Die Auswahlleiste springt zur Auswahl der Phase in den unteren Abschnitt. Die Anzahl verfügbarer Phasen und des Neutralleiterstroms hängt von der gewählten Topologie ab. Weitere Informationen erhalten Sie unter *Konfiguration für Messungen* (siehe unten). Treffen Sie eine Auswahl und bestätigen Sie erneut mit **ENTER**.

Einige Bildschirme enthalten die Option **E4** (Menü anzeigen) zum Zugriff auf das seitliche Menü nicht. Verwenden Sie stattdessen  $\blacksquare$ 

## <span id="page-28-0"></span>*Konfiguration für Messungen*

Drücken Sie die berührungsempfindliche Taste **Change Configuration** (Konfiguration ändern), um den Bildschirm für das Konfigurieren der Messung anzuzeigen. Im Konfigurationsbildschirm können Sie folgende Parameter ändern:

- Studienart
- **Topologie**
- Nominalspannung
- **Strombereich**
- Skalierungsfaktoren für externe Strom- und Leistungstransformatoren
- Nennfrequenz
- Konfiguration des Hilfseingangs
- Prüfen der Spannungsereignis-Grenzwerte
- Konfiguration des Einschaltstrom-Grenzwerts
- Auswahl der Norm für die Oberschwingungs-Einhaltungsbeurteilung (verfügbar auf dem 1738 oder 1736 mit Lizenz für 1736/Upgrade oder IEEE 519/Report)

Navigieren Sie mit **Der Steine und durch die Unterbildschirme.** 

#### <span id="page-29-0"></span>*Studienart*

Wählen Sie entsprechend der Anwendung "Load Study" (Lastgangstudie) oder "Energy Study" (Energieverbrauchsstudie) aus.

- ï **Energieverbrauchsstudie:** Wählen Sie diese Studienart aus, wenn Spannungsmessungen für eine Netzqualitätsbeurteilung und Leistungs- und Energiewerte mit Wirkleistung (W) und PF erforderlich sind.
- **Eastgangstudie:** Bei einigen Anwendungen ist es nur erforderlich, die Stromstärke der Verbindung zum zu messenden Punkt zu ermitteln.

Typische Anwendungen sind:

- Überprüfen der Belastbarkeit des Stromkreises vor dem Hinzufügen zusätzlicher Lasten
- ï Erkennen von Situationen, die zu einem Überschreiten der zulässigen Last führen können

Optional kann eine Nominalspannung konfiguriert werden, um Messwerte zu Pseudo-Scheinleistungen zu erhalten.

## <span id="page-29-1"></span>*Netzqualität*

Wählen Sie die Netzqualitätsnorm (verfügbar auf dem 1738 oder 1736 mit Lizenz für 1736/Upgrade oder IEEE 519/Report) für die Einhaltungsbeurteilung aus.

#### **EN 50160: "Voltage Characteristics of Electricity supplied by Public Distribution Networks" (Spannungseigenschaften von Elektrizität aus öffentlichen Verteilungsnetzen)**

Der Logger unterstützt die folgenden Parameter:

- Frequenz
- Spannungsabweichungen
- ï Oberschwingungsspannungen und Spannungs-THD
- **Unsymmetrie**
- Ereignisse

#### **IEEE 519: "Recommended Practices and Requirements for Harmonic Control in Electrical Power Systems" (Empfohlene Vorgehensweisen und Anforderungen für die Oberschwingungssteuerung in Stromversorgungssystemen)**

Die Norm definiert die Grenzwerte für Oberschwingungsspannungen, Spannungs-THD, Stromoberschwingungen, und TDD (Total Demand Distortion). Die Grenzwerte für Stromoberschwingungen und TDD hängen vom Verhältnis des Spitzenlaststroms  $I_L$  zum fest. Kurzschlussstrom  $I_{SC}$  ab. Legen Sie die Werte mit  $\mathbb{R}$  und  $\mathbb{R}$ 

#### *Hinweis*

*Wenn die Werte von I<sub>SC</sub>* und *I<sub>L</sub>* derzeit nicht verfügbar sind, *können Sie diese Werte später mit der Software "Energy Analyze Plus" aktualisieren.*

Setzen Sie die Option "Harmonics Standard" (Oberschwingungsnorm) auf "Off" (Aus), wenn die Einhaltungsbeurteilung für Oberschwingungen nicht erforderlich ist.

# <span id="page-30-0"></span>*Topologie (Stromverteilungssystem)*

Wählen Sie das entsprechende System aus. Am Logger wird ein Anschlussschaltbild für die Spannungsprüfleitungen und die Stromsensoren angezeigt.

Unter (Anschlussschaltbild) im Menü **Change Configuration** (Konfiguration ändern) ist außerdem ein Schaltbild verfügbar. Beispiele für diese Schaltbilder sind auf den folgenden Seiten dargestellt.

#### **Einphasig**

Beispiel: Abzweigleitung an einer Steckdose.

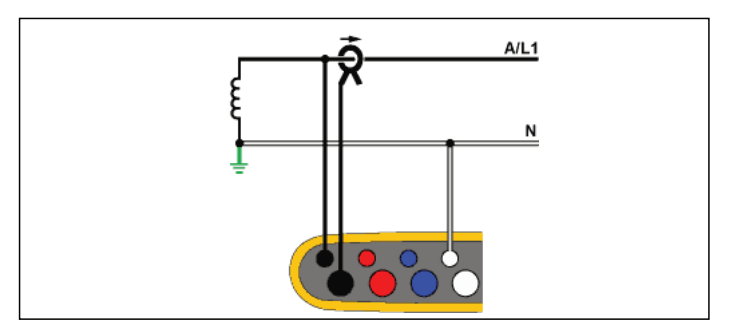

**Energieverbrauchsstudie**

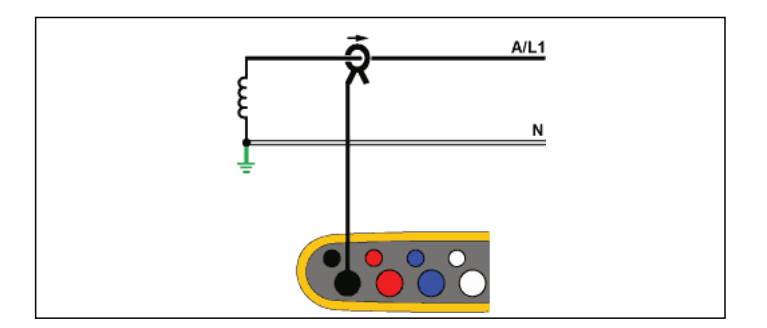

**Lastgangstudie (keine Spannungsmessung)**

# Einphasig IT

Die Spannungseingänge des Loggers sind von massebasierenden Signalen wie beispielsweise USB-Anschluss und Netzanschluss galvanisch getrennt.

Beispiel: In Norwegen und in einigen Krankenhäusern verwendet. Dies wäre der Anschluss an eine Abzweigleitung.

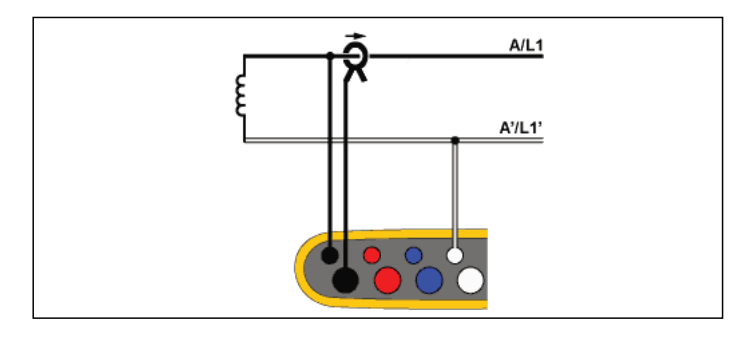

#### **Energieverbrauchsstudie**

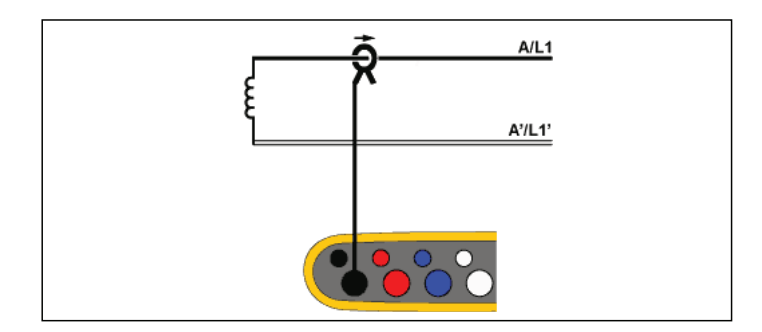

**Lastgangstudie (keine Spannungsmessung)**

## Einphasen-Dreileiternetz

Beispiel: Typische Konfiguration am Übergabepunkt für die nordamerikanische Wohngebäude-Versorgung.

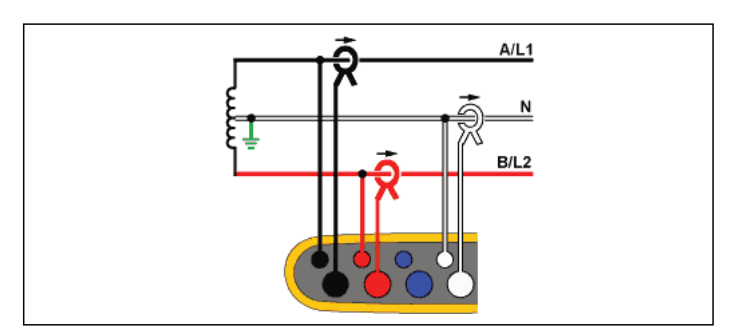

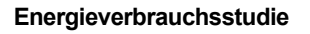

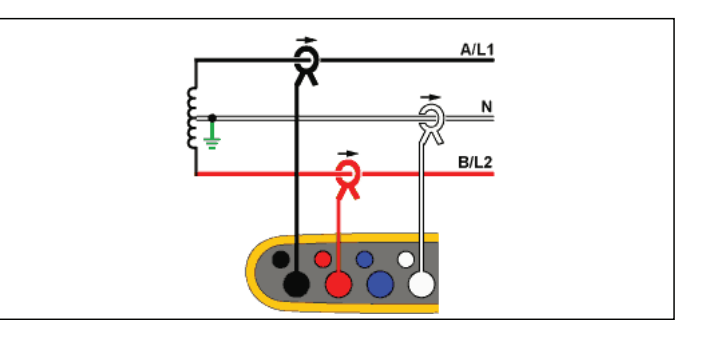

**Lastgangstudie (keine Spannungsmessung)**

## Vierleitersystem

Beispiel: Auch als "Stern"- oder Y-System bezeichnet. Typische Versorgung von gewerblichen Gebäuden.

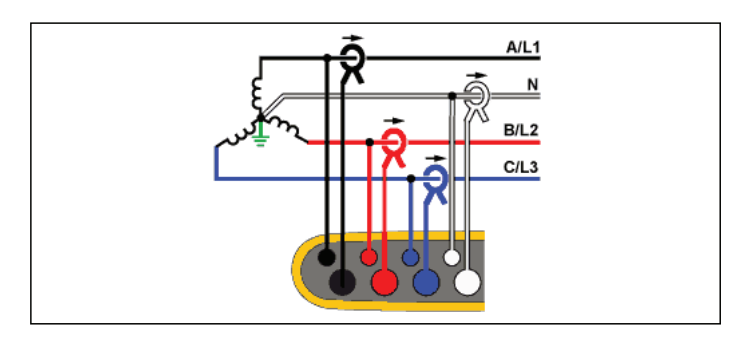

**Energieverbrauchsstudie**

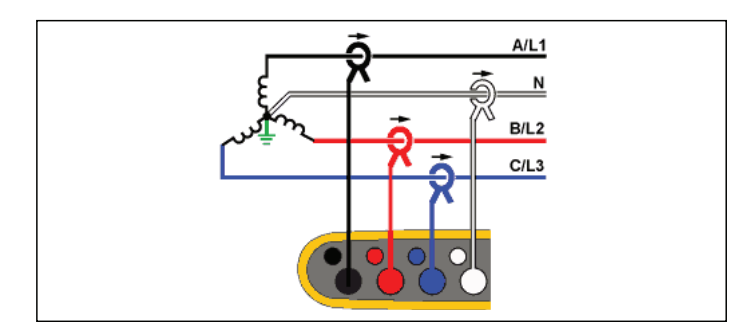

**Lastgangstudie (keine Spannungsmessung)**

# Vierleitersystem IT

Die Spannungseingänge des Loggers sind von massebasierenden Signalen wie beispielsweise USB-Anschluss und Netzanschluss galvanisch getrennt.

Beispiel: Industrienetz in Ländern mit IT-System (Isolated Terra, Isoliertes Netz) wie zum Beispiel Norwegen.

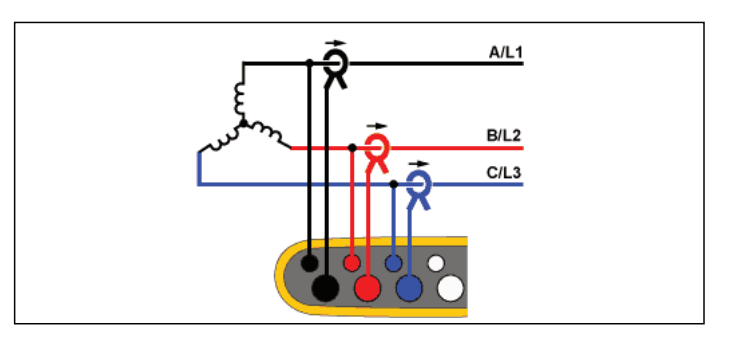

**Energieverbrauchsstudie**

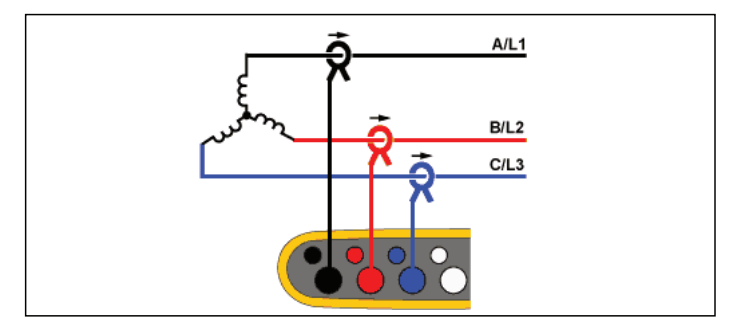

**Lastgangstudie (keine Spannungsmessung)**

## Vierleitersystem symmetrisch

Beispiel: Bei symmetrischen Lasten wie beispielsweise Motoren kann der Anschluss vereinfacht werden, indem nur eine der Phasen gemessen wird. Dabei wird davon ausgegangen, dass die anderen Phasen dieselben Spannungen/Ströme führen. Optional können Sie Oberschwingungen mit einer Stromzange am Neutralleiter messen.

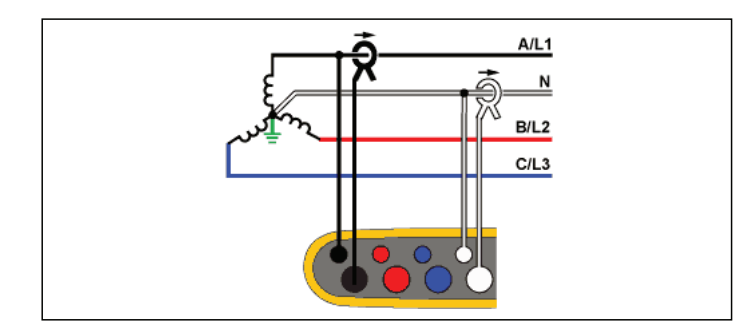

#### **Energieverbrauchsstudie**

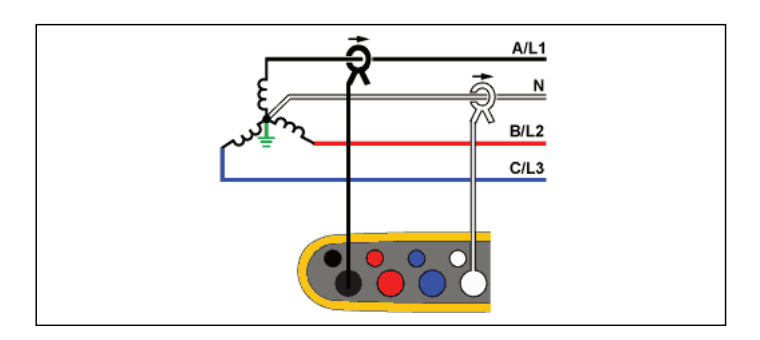

**Lastgangstudie (keine Spannungsmessung)**

#### Dreileitersystem Dreieck

Beispiel: Diese Schaltung wird häufig in industriellen Umgebungen für Elektromotoren eingesetzt.

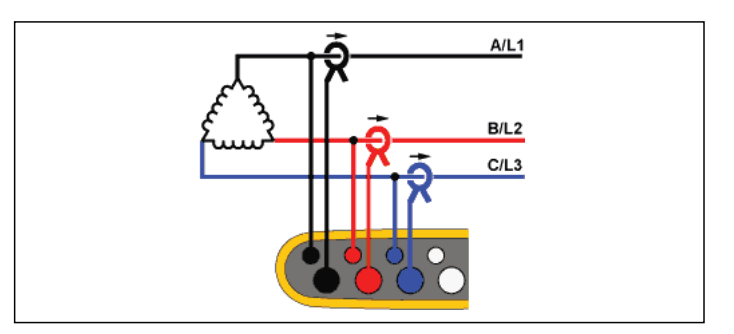

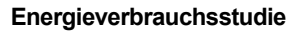

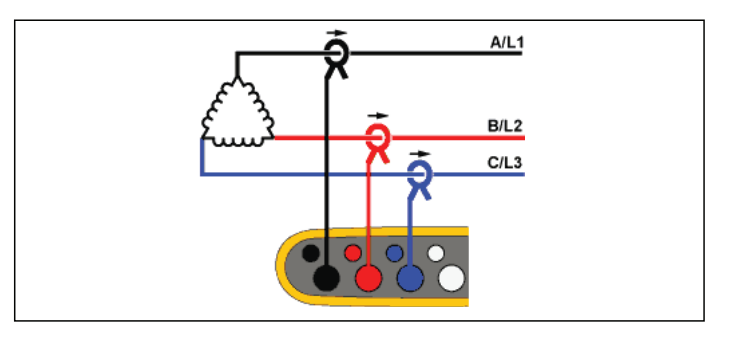

**Lastgangstudie (keine Spannungsmessung)**

# 2-Element Dreieck (Aron/Blondel)

Beispiel: Blondel- oder Aron-Schaltung, vereinfacht den Anschluss, da nur zwei Stromsensoren verwendet werden.

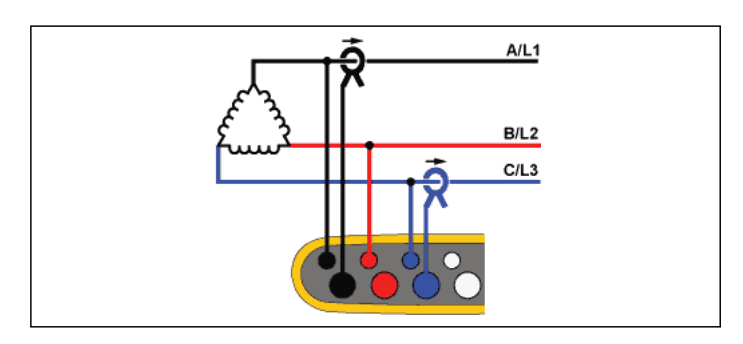

**Energieverbrauchsstudie**

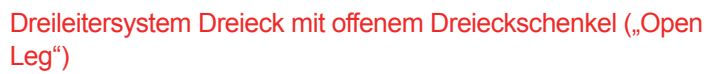

Beispiel: Eine Wicklungsvariante für Netztransformatoren.

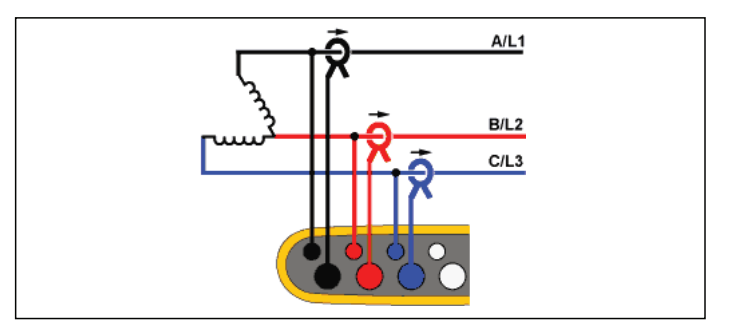

**Energieverbrauchsstudie**

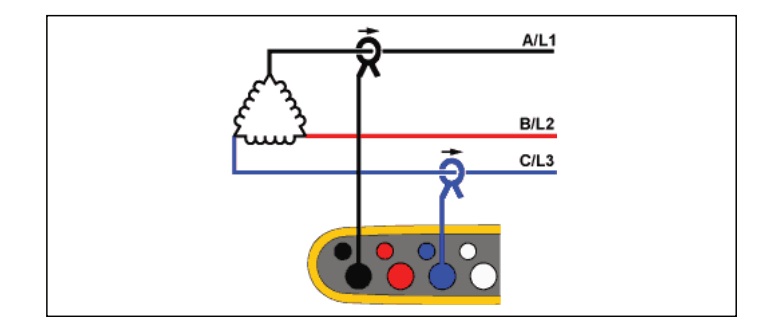

#### **Lastgangstudie (keine Spannungsmessung)**

#### *Hinweis*

*Stellen Sie sicher, dass der Strompfeil am Sensor in Richtung der Last zeigt, damit positive Werte für die Leistung ermittelt werden. Die Ausrichtung des Stromsensors kann auf dem Bildschirm "Connection Verification" (Überprüfung Anschluss) digital berichtigt werden.*

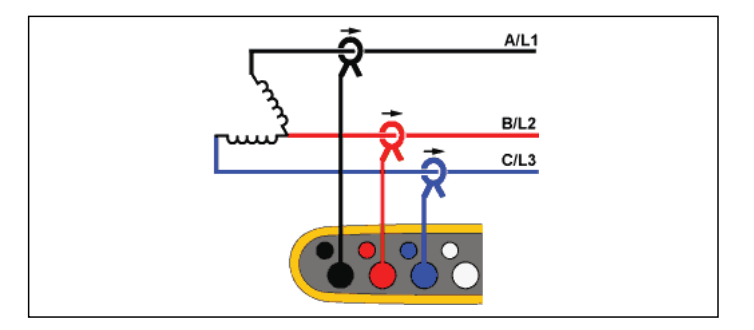

**Lastgangstudie (keine Spannungsmessung)**

## Dreileitersystem Dreieck (High Leg)

Beispiel: Diese Topologie wird verwendet, um eine zusätzliche Spannung bereitzustellen, deren Wert die Hälfte der Phase zur Phasenspannung beträgt.

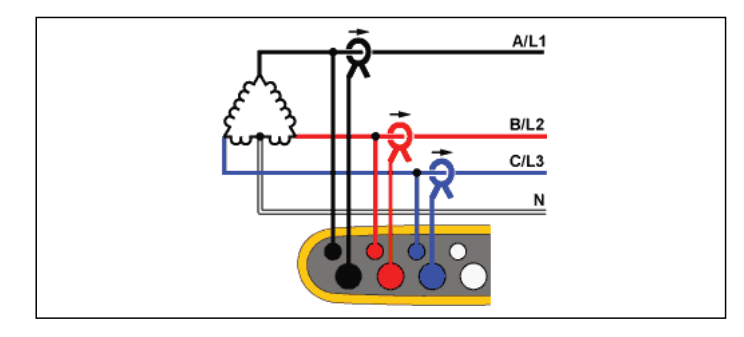

**Energieverbrauchsstudie**

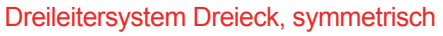

Beispiel: Bei symmetrischen Lasten wie beispielsweise Motoren wird der Anschluss vereinfacht, indem nur eine der Phasen gemessen wird. Dabei wird davon ausgegangen, dass die anderen Phasen dieselben Spannungen/Ströme führen.

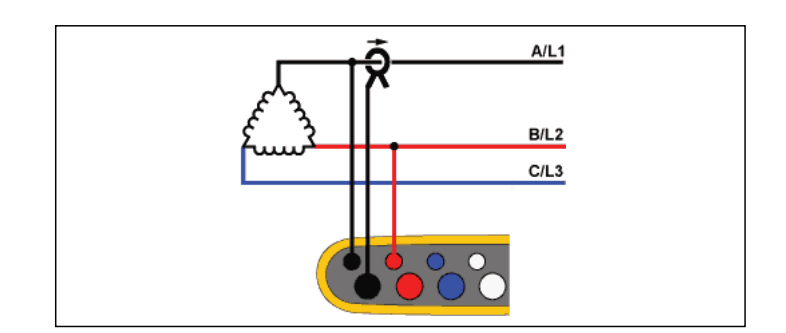

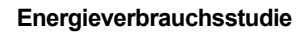

**Lastgangstudie (keine Spannungsmessung)**

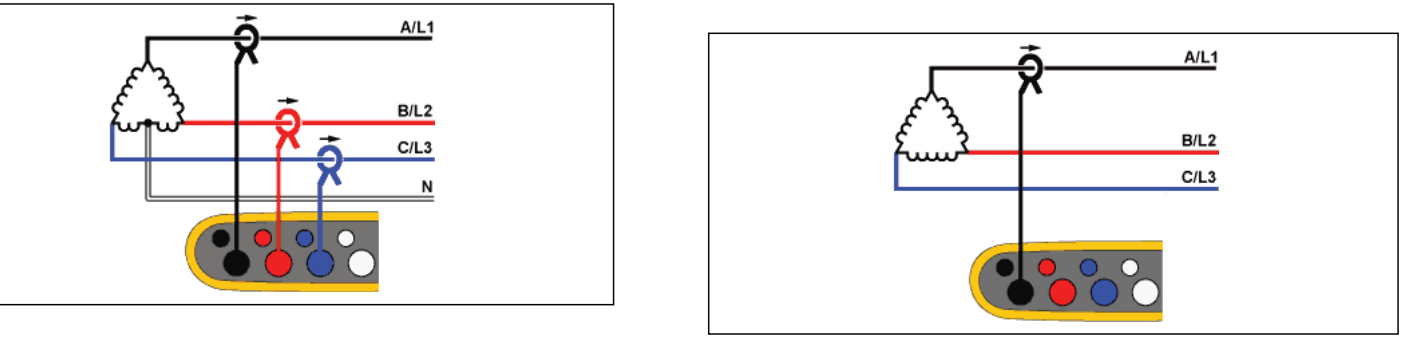

**Lastgangstudie (keine Spannungsmessung)**
## Nominalspannung

Wählen Sie eine Nominalspannung aus der Liste aus. Wenn die Spannung nicht in der Liste angezeigt wird, geben Sie eine benutzerdefinierte Spannung ein. Bei Energieverbrauchsstudien ist die Nominalspannung erforderlich, um die Grenzwerte für Einbrüche, Überspannungen und Unterbrechungen zu ermitteln.

Bei Lastgangstudien wird die Nominalspannung zur Berechnung der Scheinleistung verwendet:

*Nominalspannung x gemessener Strom*

Wenn die Messwerte für die Scheinleistung nicht benötigt werden, stellen Sie die Nominalspannung aus.

## Spannungsverhältnis (nur bei Energieverbrauchsstudien)

Wenn ein Spannungswandler in Reihe mit den Spannungseingängen geschaltet wurde, beispielsweise beim Überwachen eines Mittelspannungsnetzes, konfigurieren Sie ein Übersetzungsverhältnis für die Spannungseingänge. Der voreingestellte Wert ist 1:1.

#### **Nennfrequenz**

Stellen Sie die Nennfrequenz auf den Wert der Netzfrequenz ein, 50 Hz oder 60 Hz.

## **Strombereich**

Konfigurieren Sie den Strombereich für den angeschlossenen Sensor. Es stehen drei Bereiche zur Auswahl:

- Auto
- **Niedrigbereich**
- **Hochbereich**

Bei Einstellung auf "Auto" wird der Strombereich automatisch in Abhängigkeit von der gemessenen Stromstärke eingestellt.

Der "Niedrigbereich" entspricht 1/10 des Nennbereichs des angeschlossenen Sensors. So beträgt beispielsweise der Niedrigbereich eines iFlex1500-12 150 A.

Der "Hochbereich" entspricht dem Nennbereich des angeschlossenen Sensors. 1500 A ist z. B. der Nennbereich bei einem iFlex 1500-12.

#### *Hinweis*

*Wenn Sie sich über die maximale Stromstärke, die während der Protokolliersitzung auftreten wird, nicht sicher sind, stellen Sie den Strombereich auf "Auto" ein. Bei bestimmten Anwendungen kann es erforderlich sein, dass Sie den Strombereich auf einen festen Bereich statt auf "Auto" einstellen. Dies kann vorkommen, weil der Bereich "Auto" Lücken aufweist. Daher können bei Stromstärken mit hoher Fluktuation zu viele Daten verloren gehen.*

#### **Stromverhältnis**

Wenn ein Stromwandler verwendet wird, um den wesentlich höheren primärseitigen Pegel an einem Umspannwerk oder einem Abwärtstransformator mit eingebautem Strom-Messwandler zu messen, konfigurieren Sie ein Übersetzungsverhältnis für die Stromsensoren.

Über das Stromverhältnis lässt sich die Empfindlichkeit eines iFlex Sensors erhöhen. Wenn Sie den iFlex Sensor z. B. zweimal um den Primärleiter wickeln, müssen Sie ein Übersetzungsverhältnis von 1:2 eingeben, um korrekte Messwerte zu erhalten. Der voreingestellte Wert ist 1:1.

### *Hilfseingang*

Der Logger unterstützt bis zu zwei zusätzliche Messkanäle entweder mit drahtgebundenem Hilfseingang oder drahtlosen Funksignalen von Fluke Connect Sensoren.

## Drahtlose Verbindungen mit Fluke Connect Modulen

Der Logger unterstützt die drahtlose Funkkommunikation mit Modulen der Serie Fluke 3000 zur Fernüberwachung von Anlagen. Siehe Abbildung [6](#page-38-0). Für die drahtlose Kommunikation muss der USB-1 FC WLAN-BLE-Adapter installiert sein. Weitere Informationen finden Sie unter *[WLAN und WLAN-/BLE-zu-USB-Adapter](#page-11-0)* auf Seite 6.

So richten Sie ein Modul ein:

- 1. Schalten Sie das Modul ein.
- 2. Drücken Sie am Modul auf **is um den Funk zu aktivieren. Die** Anzeige zeigt  $\widehat{\mathsf{a}}$  an.
- 3. Wählen Sie am Logger AUX 1 oder AUX 2. In der Liste am Logger werden aktive FC Sensoren innerhalb eines Bereichs von 10 m angezeigt. Markieren Sie das FC Modul und drücken Sie auf **....** Der Logger ordnet dem Modul eine ID-Nummer zu.
- 4. Überprüfen Sie am Modul:
	- ID-Nummer wird am Modul angezeigt
	- $\cdot$   $\widehat{\mathbf{a}}$  blinkt, um den Anschluss zu bestätigen

#### *Hinweis*

*FC Module, die an ein anderes Gerät angeschlossen sind, sind nicht verfügbar und werden nicht in der Liste angezeigt.*

5. Überprüfen Sie, ob der Bildschirm "Measurement Configuration" (Messkonfiguration) die ID-Nummer und den Modultyp im AUX-Feld anzeigt.

Wenn das Modul aus dem Bereich heraus bewegt, wird die ID-Nummer nicht im Bildschirm "Measurement Configuration" (Messkonfiguration) angezeigt, um auf die Unterbrechung des Anschlusses hinzuweisen. Der Anschluss wird erneut hergestellt, wenn das Modul wieder in den Bereich bewegt wird.

6. Gehen Sie am Logger zum Bildschirm "Multimeter", um die Messungen des angeschlossenen Moduls anzuzeigen.

#### *Hinweis*

*Sie können die Messparameter oder Einheit am Modul während einer Protokolliersitzung nicht ändern.*

[Weitere Informationen über die Unterstützung von FC Module beim](http://www.fluke.com)  [Logger finden Sie unter](http://www.fluke.com) www.fluke.com.

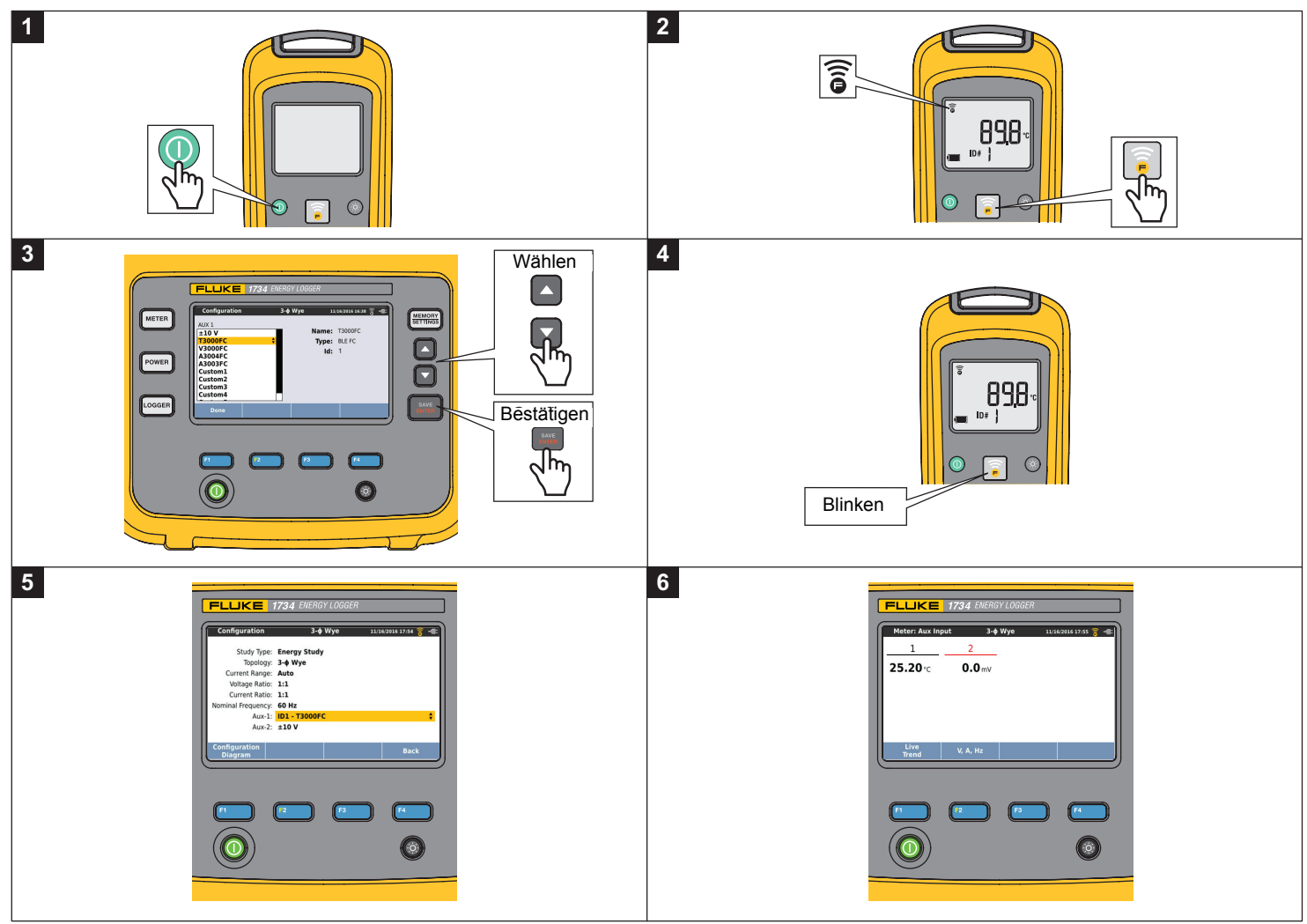

<span id="page-38-0"></span>**Abbildung 6. Drahtlose Verbindungen mit Fluke Connect Modulen**

## Drahtgebundene Verbindung

Konfigurieren Sie den Hilfseingang für die Anzeige der Messwerte von dem angeschlossenen Sensor. Zusätzlich zur Standardeinstellung von ±10 V können bis zu fünf benutzerdefinierte Sensoren konfiguriert und für die Hilfseingangskanäle ausgewählt werden.

So konfigurieren Sie benutzerdefinierte Sensoren:

- 1. Wählen Sie einen der benutzerdefinierten Sensoren aus.
- 2. Wurde der Sensor noch nicht konfiguriert, dann drücken Sie (Bearbeiten), um den Konfigurationsbildschirm zu öffnen.
- 3. Konfigurieren Sie Name, Sensortyp, Einheit, Verstärkung und Offset. Bestätigen Sie die Einstellungen mit **[4]** (Zurück).
- 4. Wählen Sie den Sensor für den Hilfseingang mit Experient

Die Konfiguration beinhaltet Name, Sensortyp, Einheit, Verstärkung und Offset:

- ï Ändern Sie **Name** von Custom1...5 (Benutzerdefiniert 1...5) in eine eindeutige Bezeichnung. Hierfür stehen Ihnen bis zu 16 Zeichen zur Verfügung.
- ï Wählen Sie den **Sensor Type** (Sensortyp) aus einer Liste mit 0- 1 V, 0-10 V, 4-20 mA und weiteren Einstellungen aus.

Nutzen Sie die Einstellungen 0-1 V und 0-10 V für Sensoren, bei denen die Ausgangsspannung direkt mit dem Hilfseingang verbunden ist. Gebräuchliche Sensoren mit einem Ausgangsstrom von 4-20 mA können verwendet werden. In diesem Fall muss ein externer Widerstand parallel zum Hilfseingang (+) und Hilfseingang (-) geschaltet werden. Es wird ein Widerstand von 50 Ω empfohlen. Widerstandswerte von über 500 Ω werden nicht unterstützt. Der Widerstandswert wird im Dialogfeld für die Sensorenkonfiguration eingegeben. Mit ihm lässt sich der Messbereich des Sensors zweckmäßig einstellen.

- ï Ihnen stehen bis zu 8 Zeichen zur Verfügung, um die **Unit** (Maßeinheit) des Parameters zu konfigurieren.
- Konfigurieren Sie Verstärkung und Offset. Für die Sensortypen 0-1 V, 0-10 V und 4-20 mA werden **Gain** and **Offset** (Verstärkung und Offset) automatisch zusammen mit dem Messbereich des Sensors berechnet. Geben Sie im Feld **Minimum** den Messwert ein, den der Sensor am Ausgang liefert, 0 V für 0-1 V- und 0-10 V-Sensoren oder 4 mA für 4-20 mA-Sensoren. Geben Sie im Feld **Maximum** den Messwert ein, den der Sensor am Ausgang liefert, 1 V für 1 V-, 10 V für 10 V- oder 20 mA für 20 mA-Sensoren.

Verwenden Sie bei allen anderen Sensoren **Other** (Weitere). Verwenden Sie bei diesem Sensortyp eine Verstärkung und einen Offset.

#### **Beispiel 1:**

Temperatur-Sensor ABC123

Messbereich: -30 °C bis 70 °C

Ausgang: 0-10 V

Die Konfiguration für diesen Sensor sieht folgendermaßen aus:

- Name: Ändern Sie den Namen von Custom1 in ABC123 (°C)
- Sensortyp: Wählen Sei 0-10 V
- Einheit: Ändern Sie Unit1 in °C
- Minimum: Geben Sie -30 ein
- Maximum: Geben Sie 70 ein

#### **Beispiel 2:**

Fluke 80TK Thermoelement-Modul

Ausgang: 0,1 V/°C, 0,1 V/°F

Einstellungen in der Sensorkonfiguration:

- Fühlertyp: OTHER
- Einheit: °C oder °F
- Verstärkung: 1000 °C/V (1000 °F/V)
- Offset: 0 °C oder 0 °F

## **Ereignisse**

Auf dem Bildschirm "Events" (Ereignisse) werden die folgenden Einstellungen angezeigt:

- Spannungseinbruch
- Spannungsüberhöhung
- **Unterbrechung**
- **Einschaltstrom**

Die Einstellungen für Einbruch, Überspannung und Unterbrechung auf diesem Bildschirm dienen lediglich Informationszwecken, die Einstellung für den Einschaltstrom kann jedoch bearbeitet werden:

- 1. Markieren Sie **Inrush Current** (Einschaltstrom).
- 2. Drücken Sie  $\mathbb{R}$  , um ein numerisches Tastenfeld zu öffnen.
- 3. Verwenden Sie  $\Box/\Box$ , um einen neuen Grenzwert einzugeben.

## *Überprüfen und Korrigieren des Anschlusses*

Nachdem die Messung konfiguriert und die Spannungs- und Stromeingänge an das zu prüfende System angeschlossen wurden, kehren Sie in den Modus "Multimeter" zurück und drücken Sie die berührungsempfindliche Taste **Verify Connection** (Anschluss überprüfen), um den Anschluss zu bestätigen.

Bei dieser Überprüfung wird Folgendes erkannt:

- Signal zu schwach
- Fehlanpassung des Spannungspegels mit Nennspannungseinstellungen
- Phasendrehung für Spannung und Strom
- Umgedrehte Zangenstromwandler
- Falsche Phasenzuordnung

Drücken Sie auf  $\blacksquare$  (Menü anzeigen), um durch die Bildschirme "Verify" (Überprüfen), "Correct Digitally" (Digital korrigieren) und "Phasor" (Zeiger) zu navigieren.

## Prüfen

1. Drücken Sie auf **E**<sup>4</sup> (Menü anzeigen) und wählen Sie **Verify**(Überprüfen).

Drücken Sie auf F<sup>2</sup>, um zwischen Generator- und Motormodus umzuschalten.

Normalerweise verläuft der Stromfluss in Richtung Ladung. Verwenden Sie für diese Anwendungen den Motormodus.

Verwenden Sie den Generatormodus, wenn die Stromsensoren absichtlich mit dem Generator verbunden sind. Beispielsweise wenn Energie von den regenerativen Bremssystemen eines Aufzugs oder Windturbinen vor Ort wieder ins Netz gespeist werden.

Der Pfeil gibt die korrekte Flussrichtung des Stroms an:

- Unter normalen Bedingungen im Motormodus zeigt der schwarze Pfeil nach oben,
- Im Generatormodus zeigt er nach unten,
- Ein roter Pfeil weist darauf hin, dass die Stromflussrichtung umgekehrt wurde.

Wenn der Logger eine günstigere Phasenzuordnung oder Polarität erkennen kann, drücken Sie auf <sup>2</sup> (Auto-Korrektur), um die neuen Einstellungen zu übernehmen.

Wenn der Algorithmus keine günstigere Phasenzuordnung erkennen kann oder wenn keine Fehler erkannt wurden, ist "Auto-Korrektur" nicht verfügbar.

#### *Hinweis*

*Es können nicht alle möglichen Anschlussfehler automatisch erkannt werden. Sie müssen die vorgeschlagenen Änderungen sorgfältig überprüfen, bevor Sie die digitalen Korrekturen übernehmen. Anwendungen mit einphasiger Energieerzeugung können bei Nutzung der Auto-Korrektur zu falschen Ergebnissen führen.*

In dreiphasigen Systemen erzeugt der Algorithmus eine Phasensequenz mit Phasendrehung im Uhrzeigersinn.

### Digitale Korrektur

Drücken Sie auf (Menü anzeigen), und wählen Sie **Correct Digitally** (Digital korrigieren), um den Bildschirm für die Anschlusskorrektur anzuzeigen. Auf diesem Bildschirm können Sie Phasen virtuell vertauschen und die Stromeingänge invertieren, anstatt den Anschluss manuell zu korrigieren.

#### **Vektor**

Die Zeigerdarstellung stellt das Verhältnis von Spannungs- und Stromphasen in einem Vektordiagramm dar. Zusätzliche nummerische Werte sind Effektivwert, Phasengrundspannung bzw. strom, Frequenz und Phasenwinkel.

1. Drücken Sie auf  $\mathbb{F}^4$  (Menü anzeigen), und wählen Sie **Phasor** (Zeiger), um diesen Bildschirm anzuzeigen.

Der Referenzkanal mit 0° ist die Phasenspannung A/L1 bei der Messung von Energieverbrauch und der Stromkanal A/L1 bei Lastgangstudien.

- 2. Drücken Sie auf <sup>22</sup> (absolute Winkel), um die Stromphasenwinkel mit ihren Werten im Dreiphasensystem anzuzeigen.
- 3. Drücken Sie erneut auf <sup>2</sup> (relative Winkel), um den Bildschirm zu wechseln und zeigen Sie die Stromphasenwinkel bezogen auf die entsprechende Spannung an.

## *Stromversorgung*

 – Im Modus "Leistung" können Sie die Messwerte sowie eine Echtzeit-Trendgrafik für jede der Phasen (A, B, C bzw. L1, L2, L3) und die folgenden Gesamtwerte erhalten:

- $\cdot$  Wirkleistung (P) in W
- Scheinleistung (S) in VA
- Blindleistung (D) in var
- Leistungsfaktor (PF)

Mit **2** (Grundschwingung/Effektivwert) können Sie zwischen den Leistungswerten über die volle Bandbreite und den Leistungswerten der Grundschwingung umschalten.

Im Bildschirm für die Leistung der Grundschwingung werden die folgenden Werte angezeigt:

- Grundschwingung der Wirkleistung (P<sub>fund</sub>+) in W
- Grundschwingungsscheinleistung (S<sub>fund</sub>) in VA
- Grundschwingungsblindleistung  $(Q_{\text{fund}})$  in var
- Wirkfaktor (Displacement Power Factor, DPF)/coso

Drücken Sie **E** (Menü anzeigen), um eine Liste mit vereinfachten Leistungsbildschirmen anzuzeigen. Diese zeigen Ihnen entweder alle Phasen und den Gesamtwert für einen Parameter, alle Parameter einer Phase oder den Gesamtwert an.

Über das Menü haben Sie außerdem Zugriff auf Energiewerte in Echtzeit, z. B.:

- Wirkenergie (Ep) Wh
- Blindenergie ( $E<sub>Q</sub>r$ ) in varh
- Scheinenergie ( $E_{\rm s}$ ) in V Ah

So zeigen Sie ein Trenddiagramm mit den Leistungswerten der letzten 7 Minuten an:

- 1. Drücken Sie **Ellyster (Live-Trend).**
- 2. Mit der Taste **E**<sup>1</sup> der den Kursortasten können Sie die Liste der verfügbaren Parameter anzeigen.
- 3. Durch Drücken der Taste (Reset) wird die Grafik gelöscht, und es wird ein Neustart vorgenommen.

#### *Hinweis*

*In der Bedienoberfläche wird der Begriff "Grundschwingung" gelegentlich abgekürzt als "Grund." oder "h01" angezeigt.*

## *Logger*

LOGGER – Im Modus "Logger" ist Folgendes möglich:

- ï Konfigurieren einer neuen Protokolliersitzung
- Durchsehen der im Speicher abgelegten Daten einer laufenden **Protokolliersitzung**
- Durchsehen der Daten einer abgeschlossenen Protokolliersitzung (bis eine neue Sitzung gestartet wird)

(Protokolliersitzungen), um eine Protokolliersitzung durchzusehen. Drücken Sie auf (WEMORY) und anschließend auf **E1** 

## **Setup einer Protokolliersitzung**

Es darf keine Protokolliersitzung aktiv sein. Drücken Sie auf [LOGGER], um den Bildschirm "Setup Summary" (Zusammenfassung Setup) anzuzeigen. Auf diesem Bildschirm werden alle Protokollierparameter aufgelistet:

- Sitzungsname
- Dauer und optional Aufzeichnungsdatum und -uhrzeit für Start/Stopp
- Intervall der Mittelungsberechnung
- ï Bedarfsintervall (nicht verfügbar für Lastgangstudien)
- Energiekosten (nicht verfügbar für Lastgangstudien)
- **Beschreibung**

So wählen Sie zwischen Lastgangstudie und Energieverbrauchsstudie:

- 1. Rufen Sie **Meter** > **Change Configuration** (Messgerät > Konfiguration ändern) auf. Auf diesem Konfigurationsbildschirm sind Parameter wie "Topologie", "Strombereich", "Strom" und "Stromverhältnisse" für das Konfigurieren der Messung aufgeführt.
- 2. Weitere Informationen finden Sie unter *[Konfiguration für](#page-28-0)  Messungen* [auf Seite 23.](#page-28-0)
- 3. Nachdem Sie diese Parameter überarbeitet haben, drücken Sie auf das berührungsempfindliche Motiv **Start Logging** (Protokollierung starten), um die Aufzeichnung zu starten.
- 4. Wenn Sie die Parameter ändern möchten, drücken Sie auf das berührungsempfindliche Motiv **Edit Setup** (Setup bearbeiten). Die Einstellungen bleiben bei einem Aus- und Wiedereinschalten des Geräts erhalten. So können Sie die Protokolliersitzungen im Büro konfigurieren und diese zeitintensive Aufgabe vor Ort vermeiden.

#### **Name**

Der Logger erzeugt automatisch einen Dateinamen im Format ES.xxx bzw. LS.xxx

- ES … Energieverbrauchsstudie
- LS … Lastgangstudie
- xxx … sich um jeweils 1 erhöhende Dateinummer

Dieser Zähler wird zurückgesetzt, wenn der Logger auf die werkseitigen Einstellungen zurückgesetzt wird. Nähere Informationen hierzu finden Sie unter *[Zurücksetzen auf Werkseinstellungen](#page-56-0)* auf [Seite 51](#page-56-0). Sie können sich auch für einen selbstgewählten Dateinamen aus bis zu 31 Zeichen entscheiden.

#### **Dauer und Aufzeichnungsdatum und -uhrzeit für Start/Stopp**

Sie können die Dauer der Messung aus einer Liste auswählen. Bei **No end** (Kein Ende) wird die maximal mögliche Dauer anhand des verfügbaren Speichers konfiguriert.

Wenn die gewünschte Dauer nicht in der Liste angezeigt wird, wählen Sie **Custom** (Benutzerdefiniert) aus, und geben Sie die Dauer in Stunden oder Tagen ein.

Wenn diese Zeitdauer abgelaufen ist, wird die Protokolliersitzung automatisch gestoppt. Es ist jederzeit möglich, die Aufzeichnung manuell zu stoppen.

Die Aufzeichnung beginnt unmittelbar, sobald Sie das berührungsempfindliche Motiv **Start Logging** (Aufzeichnung starten) berühren. Sie können eine Aufzeichnung auch zeitlich planen. Hierzu gibt es zwei Möglichkeiten: Sie legen entweder eine Dauer und einen Startzeitpunkt oder einen Start- und einen Endzeitpunkt fest.

Dies ist eine bequeme Methode, um mit dem Logger ein gesamtes Wochenprofil zu messen, das am Montag um 0:00 beginnt und am Sonntag um 00:00 endet.

#### *Hinweis*

*Auch wenn Sie den Startzeitpunkt mit Datum und Uhrzeit festgelegt haben, müssen Sie die Taste Start Logging (Aufzeichnung starten) berühren.*

Konfigurationsoptionen für die Aufzeichnung:

- Dauer und manueller Start
- Dauer und Festlegen von Startdatum/-uhrzeit
- Festlegen von Startdatum/-uhrzeit und Enddatum/-uhrzeit

Eine Speicheranzeige zeigt in Schwarz den durch Aufzeichnungen und gespeicherte Screenshots belegten Speicher an. Der für die neue Sitzung benötigte Speicherplatz wird in Grün angezeigt. Wenn der verfügbare Speicher nicht für die neue Protokolliersitzung ausreicht, wechselt der Speicherbelegungsbalken von Grün zu Rot. Bei Bestätigung der Auswahl passt der Logger das Intervall der Mittelungsberechnung entsprechend an.

#### **Intervall der Mittelungsberechnung**

Wählen Sie das Zeitintervall aus, in dem ein neuer Mittelungswert in die Protokolliersitzung eingetragen wird. Folgende Intervalle können gewählt werden: 1 Sek., 5 Sek., 10 Sek., 30 Sek., 1 Min., 5 Min., 10 Min., 15 Min., 30 Min.

Je kürzer das Intervall ist, desto mehr Details werden erfasst, jedoch auf Kosten des Speicherplatzes.

Beispiele für Fälle, in denen kurze Intervalle sinnvoll sind:

- Erkennen von Arbeitsphasen mit häufig wechselnden Lasten
- Berechnung der Energiekosten von Produktionsschritten

Der Logger schlägt auf der Basis der Dauer ein Intervall vor, das den besten Kompromiss zwischen Auflösung und Datenmenge darstellt.

Eine Speicheranzeige zeigt in Schwarz den durch Aufzeichnungen und gespeicherte Screenshots belegten Speicher an. Der für die neue Sitzung benötigte Speicherplatz wird in Grün angezeigt. Wenn der verfügbare Speicher nicht für die neue Protokolliersitzung ausreicht, wechselt der Speicherbelegungsbalken von Grün zu Rot. Sie können die Auswahl trotzdem bestätigen, der Logger passt die Dauer jedoch entsprechend an.

#### **Bedarfsintervall**

Anhand dieses Intervalls ermitteln Energieversorgungsunternehmen den Bedarf der Kunden. Wählen Sie ein Intervall aus, mit dem die Energiekosten und der maximale Bedarfswert (Mittelwert der Leistung, gemessen über ein Bedarfsintervall) erfasst werden.

Üblich ist ein Wert von 15 Minuten. Wenn Sie das Mittelungsintervall nicht kennen, wählen Sie 5 Minuten aus. Sie können mithilfe der Software "Energy Analyze Plus" offline andere Intervalllänge berechnen.

*Hinweis Für Lastgangstudien ist dieser Wert nicht verfügbar.*

#### **Energiekosten**

Geben Sie die Energiekosten/kWh ein. Die Energiekosten werden auf die innerhalb des Bedarfsintervalls verbrauchte Energie (positive Energie) angewendet und können auf dem Detailbildschirm "Energy – Demand" (Energie – Bedarf) des Loggers überprüft werden.

Die Energiekosten können mit einer Auflösung von 0,001 eingegeben werden. Die Währungseinheit kann in den Messgeräteeinstellungen geändert werden. Weitere Informationen finden Sie unter *[Gerätekonfiguration](#page-52-0)* auf Seite 47.

*Hinweis Für Lastgangstudien ist dieser Wert nicht verfügbar.*

#### **Beschreibung**

Geben Sie anhand der virtuellen Tastatur weitere Details zur Messung ein, beispielsweise Kunde, Ort, auf dem Typenschild aufgeführte Leistungsdaten usw. In dieses Beschreibungsfeld können maximal 127 Zeichen eingegeben werden.

Wenn Sie eine Protokolliersitzung mit der Energy Analyze-Software heruntergeladen haben, können Sie die erweiterte Eingabe nutzen, um Zeilenumbrüche und bis 1000 Zeichen zu ermöglichen.

#### Durchsehen einer Protokolliersitzung

Nach dem Starten einer Protokolliersitzung oder beim Durchsehen einer abgeschlossenen Sitzung wird der Startbildschirm des Loggers angezeigt. Während einer aktiven Aufzeichnung kann dieser Bildschirm durch Drücken auf [LOGGER] aufgerufen werden.

Auf dem Startbildschirm des Loggers wird der Verlauf einer aktiven Aufzeichnung dargestellt. Verwenden Sie <sup>[24</sup>] (Menü anzeigen), um das Protokollierungs-Setup durchzusehen. Bei Energieverbrauchsstudien können Sie einen der verfügbaren Überblicksbildschirme auswählen:

• Stromversorgung

Bildschirm bietet Zugriff auf V, A, Hz, + (A, Hz, + für Lastgangstudien), Leistung und Energie

• "PQ Health" (Netzqualität) (verfügbar auf dem 1738 oder 1736 mit Lizenz für 1736/Upgrade oder IEEE 519/Report)

Bildschirm bietet Zugriff auf Netzqualitätsdiagramme, Oberschwingungen und Ereignisse

ï Qualität

Bildschirm bietet Zugriff auf Netzqualitätsdiagramme, Oberschwingungen und Ereignisse

## Überblick "Power/Load Study" (Leistung/Lastgangstudie)

Der Bildschirm zeigt die Überblicksgrafik mit Wirkleistung und Lastfaktor bei Energieverbrauchsstudien und mit Strömen bei Lastgangstudien. Bei Energiestudien ist außerdem der Gesamtenergieverbrauch verfügbar.

Der Bildschirm wird bei jedem neuen Intervall für die Mittelungsberechnung, höchstens jedoch alle 5 Sekunden aktualisiert.

Vom Startbildschirm des Loggers haben Sie Zugriff auf:

- $\cdot$  V, A, Hz,  $+$  (A, Hz,  $+$  für Lastgangstudien)
- Stromversorgung
- **Energie**
- Einzelheiten

In den Bildschirmen "V, A, Hz, +", "Leistung" und "Energie" können Sie mit Hilfe von  $\mathbb{R}$  (Menü anzeigen) oder mit Hilfe der Kursortasten eine Liste der verfügbaren Parameter anzeigen. Wählen Sie mit  $\blacksquare/\blacksquare$ einen Parameter aus, und bestätigen Sie die Auswahl mit ...

Die Tabellen werden bei jedem neuen Intervall für die Mittelungsberechnung, höchstens jedoch alle 5 Sekunden aktualisiert. Drücken Sie auf <sup>2</sup> (Aktualisieren), um die Grafiken bei Bedarf zu aktualisieren.

## V, A, Hz + (Lastgangstudien: A, Hz, +)

Sie können den über die Dauer der Protokollierung gemessenen Mittelungswert sowie den Minimalwert und den Maximalwert mit hoher Auflösung ermitteln.

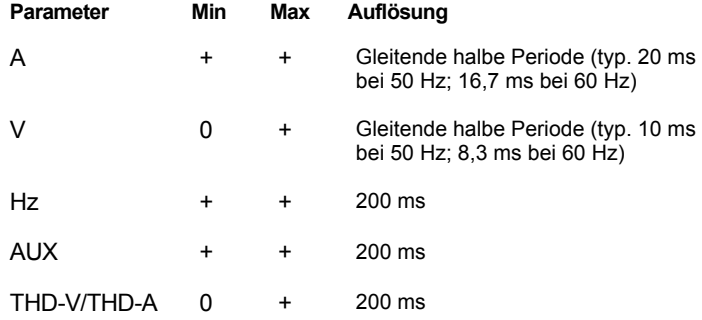

#### *Hinweis*

*+ im Lieferumfang des Loggers und der PC-Software enthalten 0 im Lieferumfang der PC-Software enthalten*

Der Algorithmus für die Berechnung des Minimalwerts und des Maximalwerts von Spannungen entspricht gängigen Standards bezüglich der Netzqualität und kann Einbrüche, Überspannungen und Unterbrechungen erkennen.

Achten Sie auf Werte, die um 15 % von der Nominalspannung abweichen. Dies ist ein deutliches Zeichen für Probleme mit der Netzqualität.

Hohe Maximalwerte bei Strömen können ein Hinweis auf ausgelöste Leistungsschalter sein.

Drücken Sie auf **Ellyster** (Grafik), um die gemessenen Werte in einer Grafik anzuzeigen. In der Tabelle rechts auf dem Bildschirm sind die im Intervall für die Berechnung der Mittelung gemessenen Höchstund Tiefstwerte in der Grafik aufgeführt. Die Messwerte sind durch kleine Dreiecke markiert.

#### **Stromversorgung**

*Hinweis Nicht verfügbar bei Lastgangstudien ohne eine Nominalspannung.*

Sehen Sie die Werte für die Leistung in Tabellenform oder in Form einer Grafik über der Zeit durch. In Abhängigkeit vom Leistungsparameter oder vom über der Protokollierdauer gemessenen Mittelungswert stehen weitere Werte zur Verfügung.

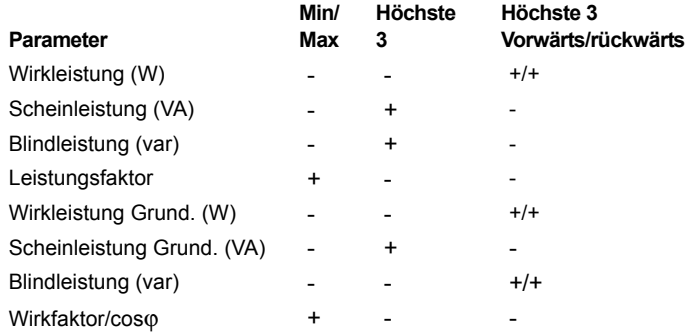

Für alle Werte bezüglich der Leistung, außer für Leistungsfaktor und Wirkfaktor, stehen die drei höchsten während der Protokolliersitzung (Zurückgespeiste Leistung/Ei ngespeiste Leistung) können Sie gemessenen Werte zur Verfügung. Mit Hilfe von zwischen den 3 höchsten Werten für die eingespeiste Leistung und den 3 höchsten Werten für die zurückgespeiste Leistung wechseln.

Drücken Sie auf **Eineriche (Grafik)**, um die gemessenen Werte in einer Grafik anzuzeigen. In der Tabelle rechts auf dem Bildschirm sind die im Intervall für die Berechnung der Mittelung gemessenen Höchstund Tiefstwerte in der Grafik aufgeführt. Die Messwerte sind durch kleine Dreiecke markiert.

## **Energie**

#### *Hinweis*

*Nicht verfügbar bei Lastgangstudien ohne eine Nominalspannung.*

Bestimmen Sie die seit dem Start der Protokolliersitzung verbrauchte/ zugeführte Energie.

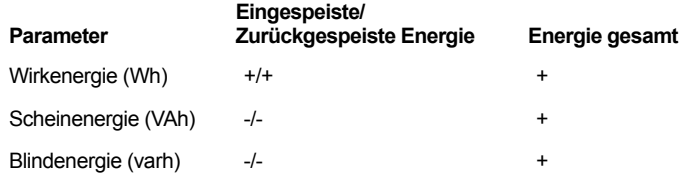

Auf dem Bildschirm "Demand" (Bedarf) werden die folgenden Werte angezeigt:

- Verbrauchte Energie (= eingespeiste Energie) in Wh
- ï Maximaler Bedarf in W: Der maximale Bedarf ist der höchste im Bedarfsintervall gemessene Wert für die Wirkleistung und oftmals Bestandteil des Vertrags mit dem Energieversorger.
- ï Energiekosten: Die Währung kann in den Einstellungen des Geräts festgelegt werden. Weitere Informationen finden Sie unter *[Gerätekonfiguration](#page-52-0)* auf Seite 47.

## Überblick "PQ Health" (Netzqualität)

Der Überblick "PQ Health" (Netzqualität) ist verfügbar auf dem 1738 oder 1736 mit Lizenz für 1736/Upgrade oder IEEE 519/Report. Dieser Bildschirm zeigt eine Gut/Schlecht-Analyse auf Basis der in der Netzqualitätsnorm EN 50160 definierten Grenzwerte.

Er enthält die Parameter für:

- **Frequenz**
- Spannungsabweichungen
- Oberschwingungsspannungen
- **Unsymmetrie**
- **Ereignisse**

Für Frequenz, Unsymmetrie und Ereignisse wird jeweils ein Balken angezeigt. Für Spannungsabweichungen und Spannungsoberschwingungen werden drei Balken gemäß der konfigurierten Topologie angezeigt.

Je weiter sich der jeweilige Parameter von seinem Nennwert entfernt, umso länger wird der Balken. Wird eine maximal zulässige Toleranzgrenze überschritten, wechselt die Balkenanzeige von Grün auf Rot. Wenn die Norm zwei Grenzwerte für einen Parameter definiert (Spannungsabweichungen verfügen beispielsweise über einen Grenzwert für 95 % der Zeit und einen Grenzwert für 100 % der Zeit), wechselt die Balkenanzeige von Grün auf Orange, wenn der Parameter die 95-%-Grenze, jedoch nicht die 100-%-Grenze überschreitet. Weitere Informationen finden Sie auf www.fluke.com, wenn Sie nach dem Whitepaper *Measurement Methods* (Messverfahren) suchen.

Der Bildschirm wird bei jedem neuen Intervall für die Mittelungsberechnung (alle 10 Minuten) aktualisiert.

Vom Startbildschirm "PQ Health" (Netzqualität) haben Sie Zugriff auf:

- Netzqualitätsdiagramme
- Oberschwingungen
- **Ereignisse**

### Qualitätsüberblick

Der Bildschirm "Quality Overview" (Qualitätsüberblick) zeigt einen Mittelungswert aus Spannungs-THD und den ersten

25 Spannungsharmonischen von bis zu drei Phasen und die Anzahl der Spannungsereignisse an. Der Bildschirm wird bei jedem neuen Intervall für die Mittelungsberechnung (alle 10 Minuten) aktualisiert.

### **Netzqualitätsdiagramme**

Verwenden Sie (Netzqualitätsdiagramme), um die Diagramme der Netzqualitätsparameter durchzusehen: Spannung, Frequenz und Unsymmetrie der Versorgungsspannung. Die Werte für Spannung und Unsymmetrie werden alle 10 Minuten gemittelt und das Intervall beginnt auf die Sekunde bei 10 Minuten. Die Zeitmarke des Intervalls markiert das Ende des Intervalls. Die Frequenz wird in einem Intervall von 10 Sekunden gemittelt. Neue Werte sind alle 10 Minuten verfügbar.

Der Unsymmetriewert u2 (Gegensystem) ist das Verhältnis aus den Komponenten des Gegensystems geteilt durch die Komponenten des Mitsystems und wird als Prozentsatz angegeben.

Bei einem gegen den Uhrzeigersinn drehenden System würde die Unsymmetrie Werte von über 100 % aufweisen. In diesem Fall wird das Verhältnis aus Mitsystem geteilt durch Gegensystem berechnet, was in Werten kleiner oder gleich 100 % resultiert.

#### *Hinweis*

*Die Unsymmetrie ist nur in dreiphasigen Systemen in Dreieckschaltung und Sternschaltungssystemen unter Ausschluss der symmetrischen Systeme verfügbar.*

#### **Oberschwingungen**

Mit der Taste **F2** (Oberschwingungen) können Sie die Oberschwingungsanalysenbildschirme für Spannung und Strom aufrufen.

#### *Oberschwingungsspektrum*

Das Oberschwingungsspektrum ist ein Balkendiagramm der Oberschwingungen h02 ... h50. Wenn % der Grundschwingung ausgewählt wird, enthält das Diagramm auch den THD-Wert. Das Balkendiagramm in absoluten Einheiten (Veff, Aeff) enthält die Grundschwingung. Verwenden Sie das Trenddiagramm, um den exakten Wert anzuzeigen.

#### *Trenddiagramm*

Das Trenddiagramm ist ein Diagramm der Grundschwingung, einer wählbaren Oberschwingung oder der THD. Auf einem geteilten Bildschirm wird das Oberschwingungsspektrum oben und das Trenddiagramm unten angezeigt. Berühren Sie das Balkendiagramm oder verwenden Sie die Tasten  $\mathbb{R}$  und  $\mathbb{R}$  , um den gewünschten Parameter auszuwählen. Drücken Sie (Nur Trend), um das Trenddiagramm auf dem gesamten Bildschirm anzuzeigen.

#### *Oberschwingungsspektrum relativ zu Oberschwingungsgrenzwerten*

Dieser Bildschirm ist auch auf einem 1738 oder 1736 mit Lizenz für 1736/Upgrade oder IEEE 519/Report verfügbar und zeigt die Oberschwingungen relativ zu den individuellen Grenzwerten aus der in der Messkonfiguration ausgewählten Norm an. Ein Balken wird grün angezeigt, wenn die Messung unter dem jeweiligen Grenzwert für Oberschwingung oder THD liegt. Wenn die Norm zwei Grenzwerte definiert, beispielsweise einen Grenzwert für 95 % aller Werte und einen Grenzwert für 99 % aller Werte, wechselt die Balkenanzeige auf Orange, wenn die Messwerte unter dem 99-%-Grenzwert, jedoch über dem 95-%-Grenzwert liegen. Wenn beide Grenzwerte überschritten sind, wechselt die Balkenanzeige auf Rot. Wenn in der Norm nur ein Grenzwert für jede Oberschwingung oder THD definiert ist, wechselt die Balkenanzeige von Grün auf Rot, wenn dieser Grenzwert überschritten wird. Die Anzahl der angezeigten Oberschwingungen variiert in Abhängigkeit von der ausgewählten Norm.

Das seitliche Menü auf dem Oberschwingungsbildschirm hat eine Doppelfunktion. Wählen Sie zunächst den anzuzeigenden Parameter und bestätigen Sie mit **......** Die Auswahlleiste springt zur Auswahl der Phase in den unteren Abschnitt. Die Anzahl verfügbarer Phasen und des Neutralleiterstroms hängt von der gewählten Topologie ab. Nähere Informationen hierzu finden Sie unter *[Konfiguration für](#page-28-0)  Messungen* [auf Seite 23.](#page-28-0) Treffen Sie eine Auswahl und bestätigen Sie erneut mit **ENNER**.

Einige Bildschirme enthalten die Option (Menü anzeigen) zum Zugriff auf das seitliche Menü nicht. Verwenden Sie stattdessen  $\blacksquare$ 

#### **Ereignisse**

Der Logger erfasst Spannungs- und Stromereignisse. Die Ereignisse werden in einer Tabelle mit Spalten-ID, Startzeit, Endzeit, Dauer, Art des Ereignisses, Extremwert, Schweregrad und Phase angezeigt. Berühren Sie die Pfeile links und rechts neben der Tabelle, um alle verfügbaren Spalten anzuzeigen. Markieren Sie mit  $\Box/\Box$  ein Ereignis von Interesse. Verwenden Sie auf dem 1738 oder dem 1736 mit 1736/ Upgrade-Lizenz **22 (Wellenform)** und  $\mathbb{R}$  (RMS-Profil), um die Aufzeichnungen seit dem Beginn des Ereignisses durchzusehen.

Spannungsereignisse werden in Einbrüche, Überspannungen und Unterbrechungen eingeteilt und gemäß der Norm IEC 61000–4–30 "Elektromagnetische Verträglichkeit (EMV) - Teil 4-30: Prüf- und Messverfahren – Verfahren zur Messung der Netzqualität" gemessen. Gemäß dieser Norm wendet der Logger die Mehrphasen-Ereigniserkennung auf Einpassen-Dreileiter- und Dreiphasensysteme an, mit der Ausnahme der Topologien "Dreileiternetz Dreieck" und "Symmetrisches Vierleiternetz". Die Ereignisse werden nur für die Phase A/L1 erfasst und berichtet.

#### *Hinweis*

*Die Mehrphasen-Ereigniserkennung vereinfacht die Ereignistabelle, da Ereignisse mehrerer Phasen kombiniert werden, wenn sie zur selben Zeit auftreten oder sich überschneiden. In der Software "Energy Analyze Plus" können Sie entweder eine Tabelle mit kombinierten Ereignissen aus der Mehrphasen-Ereigniserkennung oder eine Tabelle mit Ereignissen für jede einzelne Phase auswählen, um Details wie Startzeit, Endzeit oder Extremwert einer einzelnen Phase von Interesse durchzusehen.* 

### Überhöhungen der Versorgungsspannung

In einphasigen Systemen beginnt eine Spannungsüberhöhung, wenn die Spannung über den Schwellenwert für die Spannungsüberhöhung steigt, und endet, wenn die Spannung gleich oder kleiner als der Schwellenwert für die Spannungsüberhöhung minus Hysteresespannung ist. Siehe Abbildung [7](#page-50-0).

In mehrphasigen Systemen beginnt eine Spannungsüberhöhung, wenn die Spannung eines oder mehrerer Kanäle oberhalb des Schwellenwerts für die Spannungsüberhöhung liegt, und endet, wenn die Spannung auf allen gemessenen Kanälen gleich oder kleiner als der Schwellenwert für die Spannungsüberhöhung minus Hysteresespannung ist.

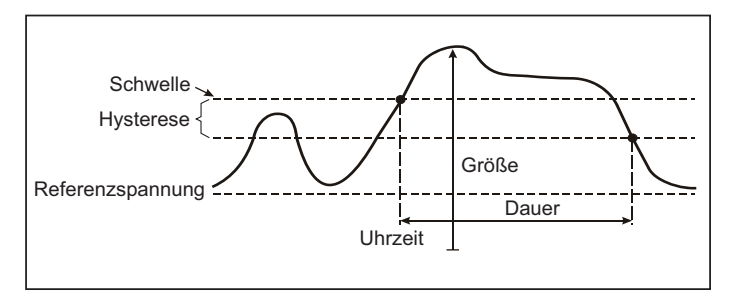

<span id="page-50-0"></span>**Abbildung 7. Merkmale einer Spannungsüberhöhung**

In einphasigen Systemen beginnt ein Spannungseinbruch, wenn die Spannung unter den Schwellenwert für den Spannungseinbruch fällt, und endet, wenn die Spannung gleich oder größer als der Schwellenwert für den Spannungseinbruch plus Hysteresespannung ist. Siehe Abbildung [8](#page-50-1).

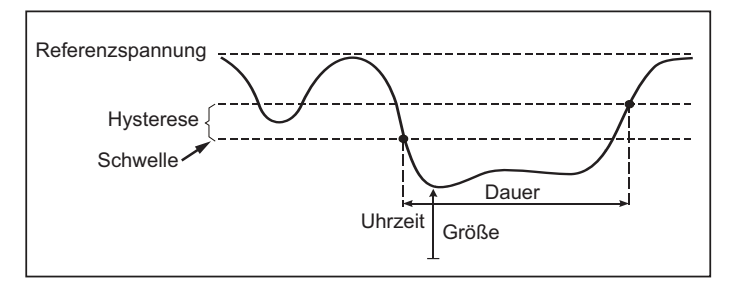

### **Abbildung 8. Merkmale eines Spannungseinbruchs**

<span id="page-50-1"></span>In mehrphasigen Systemen beginnt ein Spannungseinbruch, wenn die Spannung eines oder mehrerer Kanäle unterhalb des Schwellenwerts für den Spannungseinbruch liegt, und endet, wenn die Spannung auf allen gemessenen Kanälen gleich oder größer als der Schwellenwert für den Spannungseinbruch plus Hysteresespannung ist.

Unterbrechungen der Versorgungsspannung

In einphasigen Systemen beginnt eine Spannungsunterbrechung, wenn die Spannung unter den Schwellenwert für die Spannungsunterbrechung fällt, und endet, wenn der Wert gleich oder größer als der Schwellenwert für die Spannungsunterbrechung plus Hysteresespannung ist. Siehe Abbildung [9](#page-51-0).

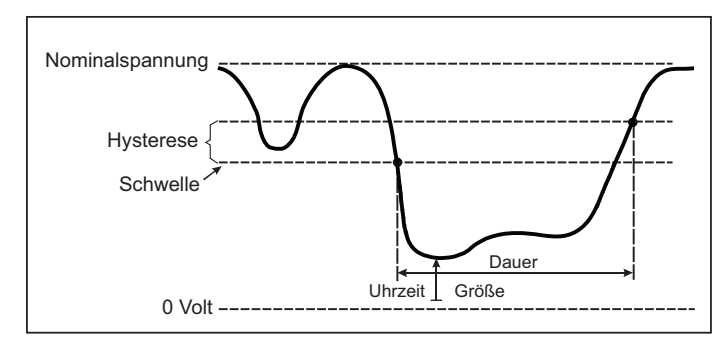

### <span id="page-51-0"></span>**Abbildung 9. Merkmale einer Spannungsunterbrechung**

In mehrphasigen Systemen beginnt eine Spannungsunterbrechung, wenn die Spannungen aller Kanäle unter den Schwellenwert für die Spannungsunterbrechung fallen, und endet, wenn die Spannung eines beliebigen Kanals gleich oder größer als der Schwellenwert für die Spannungsunterbrechung plus Hysteresespannung ist.

#### *Hinweis*

*In mehrphasigen Systemen wird das Ereignis weiterhin als Einbruch klassifiziert, wenn die Spannung von nur einer oder zwei Phasen unter den Unterbrechungsgrenzwert fällt.*

#### **Einschaltstrom**

Dabei handelt es sich um sogenannte Stoßströme, die beim Zuschalten einer großen, niederohmigen Last auftreten. In der Regel stabilisiert sich der Strom nach einiger Zeit wieder, wenn die Last normale Arbeitsbedingungen erreicht hat. So beträgt beispielsweise der Einschaltstrom in Induktionsmotoren ein bis zu Zehnfaches des normalen Betriebsstroms. Siehe Abbildung [10](#page-51-1).

Der Einschaltstrom beginnt, wenn Aeff der 1/2-Periode über den Schwellenwert für Einschaltstrom ansteigt und endet, wenn Aeff der 1/ 2-Periode gleich dem Schwellenwert des Einschaltstroms minus dem Hysteresewert ist oder darunter absinkt. In der Ereignistabelle ist der Extremwert der höchste Effektivwert einer 1/2-Periode des Ereignisses.

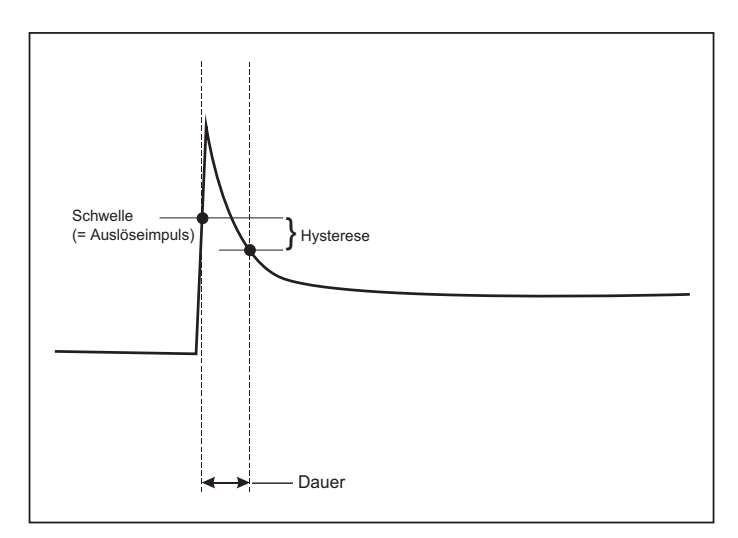

### <span id="page-51-1"></span>**Abbildung 10. Einschaltmerkmale und Verhältnis zum Startmenü**

#### **Einzelheiten**

Der Bildschirm "Einzelheiten" zeigt einen Überblick über das Setup der Protokollierung. Während einer aktiven Sitzung oder beim Durchsehen einer bereits abgeschlossenen Sitzung können die Beschreibung und die Energiekosten/kWh durch Drücken auf das berührungsempfindliche Motiv **Edit Setup** (Setup bearbeiten) geändert werden.

Drücken Sie auf **View Configuration** (Konfiguration anzeigen), um die Messkonfiguration für die Protokolliersitzung zu überprüfen.

## *Taste "Memory/Settings" (Speicher/Einstellungen)*

In diesem Menü können Sie Folgendes:

- die Daten von abgeschlossenen Protokolliersitzungen durchsehen und löschen
- ï Bildschirmaufnahmen durchsehen und löschen
- Messdaten und Bildschirmaufnahmen auf ein USB-Flash-Laufwerk kopieren
- Anpassungen an den Einstellungen des Geräts vornehmen

## *Protokolliersitzungen*

Die Liste der gespeicherten Protokolliersitzungen kann durch Drücken auf (Protokolliersitzungen) aufgerufen werden. Drücken Sie auf  $\Box/\Box$ , um den Bildschirmkursor auf die gewünschte Protokolliersitzung zu positionieren. Es werden ergänzende Informationen wie Startzeit und Endzeit, Dauer, Beschreibung der Protokollierung und Dateigröße angezeigt.

1. Drücken Sie auf **Rigen**, um die Protokolliersitzung durchzusehen. Weitere Informationen finden Sie unter *Protokolliersitzungen durchsehen*.

#### *Hinweis*

*Während eine Protokolliersitzung aktiv ist, ist das Durchsehen einer anderen Protokolliersitzung nicht möglich.*

2. Drücken Sie auf **Ellyste (Löschen)**, um die ausgewählte Protokolliersitzung zu löschen. Drücken Sie auf <sup>12</sup>, um alle Protokolliersitzungen zu löschen.

#### *Hinweis*

*Eine aktive Protokolliersitzung kann nicht gelöscht werden. Stoppen Sie die Protokolliersitzung, bevor Sie diese löschen.*

3. Drücken Sie auf **3. Drücken Sie auf 5. Drücken Sie auf 15. Jahr** (Auf USB speichern), um die ausgewählte Protokolliersitzung auf ein angeschlossenes USB-Flash-Laufwerk zu speichern. Die Sitzung wird auf dem USB-Flash-Laufwerk in den folgenden Ordner abgelegt: \Fluke173x\<Seriennummer>\sessions

## *Bildschirmaufnahme*

In diesem Bildschirm können Sie gespeicherte Screenshots anzeigen, löschen und auf ein USB-Flash-Laufwerk speichern.

- 1.  $\sqrt{\frac{\text{MEMORY}}{\text{SETTMAS}}}$  drücken.
- 2. Drücken Sie auf <sup>12</sup> (Bildschirmaufnahme), um eine Liste aller Bildschirme anzuzeigen. Weitere Informationen über Bildschirmaufnahmen finden Sie unter *[Grundlegende](#page-23-0)  [Menüführung](#page-23-0)* auf Seite 18.
- 3. Drücken Sie auf  $\blacksquare/\blacksquare$ , um den Bildschirmkursor auf die gewünschte Bildschirmaufnahme zu positionieren. Zur besseren Erkennung wird ein Miniaturbild der Bildschirmaufnahme angezeigt.
- 4. Drücken Sie auf **Ellynne** (Löschen), um die ausgewählte Bildschirmaufnahme zu löschen. Drücken Sie auf  $\mathbb{R}$  . um alle Bildschirmaufnahmen zu löschen.
- 5. Drücken Sie auf <sup>38</sup> oder auf (Alle auf USB speichern), um alle Bildschirmaufnahmen auf ein angeschlossenes USB-Flash-Laufwerk zu speichern.

## <span id="page-52-0"></span>*Gerätekonfiguration*

Der Logger verfügt über Einstellungen für:

- **Name**
- **Sprache**
- Datum und Zeit
- ï Phaseninformationen
- Währung
- PIN-Einstellung für Bildschirmsperre
- Firmware-Version und Update
- WLAN-Konfiguration
- Lizenzinformationen
- Kalibrieren des Touchscreens

So ändern Sie die Einstellungen:

- 1.  $\sqrt{\frac{MEMORY}{SETTMGS}}$  drücken.
- 2. Drücken Sie auf  $\Box$  (Messgeräteinstellungen).

## Name des Geräts

Sie können dem Logger einen Namen zuweisen. Dieser Name wird den Messdateien beigefügt, wenn Sie diese Dateien in der Software Energy Analyze Plus überprüfen. Der Standardname lautet FLUKE173x<Seriennummer>, Beispielsweise: FLUKE1736<12345678>.

So ändern Sie den Namen des Geräts:

- 1. Drücken Sie auf  $\frac{\text{MEMORY}}{\text{SET} \text{IRG}}$ .
- 2. Drücken Sie auf **2. Sieber (Messgeräteinstellungen).**
- 3. Drücken Sie auf **D/D**, um das Feld **Instrument Name** (Gerätename) zu markieren und drücken Sie auf berühren Sie das Motiv **Instrument Name** (Gerätename).

Den Standardnamen können Sie wiederherstellen, indem Sie das Gerät auf die Werkseinstellungen zurücksetzen. Weitere Informationen finden Sie unter *[Zurücksetzen auf Werkseinstellungen](#page-56-0)* [auf Seite 51.](#page-56-0)

## **Sprache**

Die Benutzeroberfläche des Loggers ist in mehreren Sprachen verfügbar.

So ändern Sie die Anzeigesprache:

- 1.  $\sqrt{\frac{\text{MEMORY}}{\text{SET T MORS}}}$  drücken.
- 2. Drücken Sie auf <sup>2.</sup> (Messgeräteinstellungen).
- 3. Drücken Sie auf **DAV**, um den Bildschirmkursor auf das gewünschte Sprachenfeld zu positionieren und drücken Sie auf oder drücken Sie auf das berührungsempfindliche Motiv **Language** (Sprache).
- 4. Drücken Sie auf  $\blacksquare/\blacksquare$ , um durch die Liste der Sprachen zu blättern.

5. Drücken Sie auf **Mangelle**, um die neue Sprache zu aktivieren. Die Bedienoberfläche wird unmittelbar in der neuen Sprache angezeigt.

## Phasenfarben/Phasenbezeichnungen

Die Farben für die Phasen können so konfiguriert werden, dass sie mit den Farben auf dem Aufkleber des Anschlussfeldes übereinstimmen:

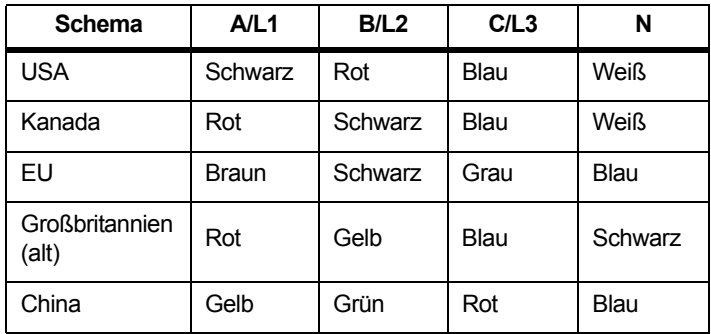

So ändern Sie die Phasenfarben/Phasenbezeichnungen:

- 1.  $\sqrt{\frac{MEMORY}{SET T INGS}}$  drücken.
- 2. Drücken Sie auf <sup>2.</sup> (Messgeräteinstellungen).
- 3. Drücken Sie auf **A, A**, um **Phases** (Phasen) zu markieren, und drücken Sie auf **REE** oder das berührungsempfindliche Motiv **Phases** (Phasen).
- 4. Wählen Sie eines der verfügbaren Schemata aus.
- 5. Drücken Sie auf <sup>22</sup> , um zwischen den Phasenbezeichnungen **A-B-C** und **L1-L2-L3** zu wechseln.
- 6. Drücken Sie auf **Manuel auch die Auswahl zu bestätigen.**

## Datum/Zeitzone

Der Logger speichert die Messdaten mit UTC-Zeit (Universal Time Coordinated, Koordinierte Weltzeit). Dadurch ist die Kontinuität der Uhrzeit gegeben, und Änderungen aufgrund von Umstellungen auf Sommerzeit können berücksichtigt werden.

Damit die Zeitstempel der Messdaten korrekt angezeigt werden, muss die Zeitzone eingestellt werden: Die Umstellung auf Sommerzeit wird vom Logger automatisch vorgenommen. Beispiel: Eine einwöchige Messung, die am 2. November 2013 um 08:00 Uhr gestartet wurde, wird am 9. November 2013 um 08:00 Uhr beendet, obwohl die Uhr am 3. November 2013 von 02:00 Uhr auf 01:00 Uhr zurückgestellt wurde.

#### **So stellen Sie die Zeitzone ein:**

- 1.  $\sqrt{\frac{MEMORY}{SETTMGS}}$  drücken.
- 2. Drücken Sie auf <sup>2.</sup> (Messgeräteinstellungen).
- 3. Drücken Sie auf **1/2**, um **Time Zone** (Zeitzone) zu markieren, und drücken Sie auf **RNER** oder das berührungsempfindliche Motiv **Time Zone** (Zeitzone).
- 4. Wählen Sie die Regionen/Kontinente aus.
- 5. Drücken Sie auf **ENNER**.
- 6. Fahren Sie mit dem Auswählen von Land/Stadt/Zeitzone fort, bis das Konfigurieren der Zeitzone abgeschlossen ist und das Menü "Messgeräteinstellungen" angezeigt wird.

#### **So stellen Sie das Datumsformat ein:**

- 1.  $\sqrt{\frac{MEMORY}{SET T INGS}}$  drücken.
- 2. Drücken Sie auf **(2. de** (Messgeräteinstellungen).
- 3. Drücken Sie auf  $\Box/\Box$ , um das berührungsempfindliche Motiv **Date Format** (Datumsformat) zu markieren, und drücken Sie auf **SNE oder auf das berührungsempfindliche Motiv Date Format** (Datumsformat).
- 4. Wählen Sie eines der verfügbaren Datumsformate aus.
- 5. Drücken Sie auf <sup>12</sup>, um zwischen 12-stündigem und 24stündigem Uhrzeitformat zu wechseln. In der Anzeige wird eine Vorschau des ausgewählten Datumsformats angezeigt.
- 6. Drücken Sie auf **1999**, um die Auswahl zu bestätigen.

#### **So ändern Sie die Uhrzeit:**

- 1.  $\sqrt{\frac{MEMORY}{SET T INGS}}$  drücken.
- 2. Drücken Sie auf **(2. de** (Messgeräteinstellungen).
- 3. Drücken Sie auf  $\blacksquare / \blacksquare$ , um das berührungsempfindliche Motiv Time (Uhrzeit) zu markieren, und drücken Sie auf **Man** oder auf das berührungsempfindliche Motiv **Time** (Uhrzeit).
- 4. Nehmen Sie in den einzelnen Feldern durch Berühren von + bzw. - Änderungen vor.
- 5. Drücken Sie auf **SANER**, um die Änderungen zu übernehmen und den Bildschirm zu beenden.

## Währung

Das Währungssymbol für die Energiekosten ist einstellbar.

So stellen Sie die Währung ein:

- 1.  $\sqrt{\frac{MEMORY}{SETTMGS}}$  drücken.
- 2. Drücken Sie auf  $\begin{bmatrix} 4 \end{bmatrix}$  (Messgeräteinstellungen).
- 3. Drücken Sie auf  $\Box$ / $\Box$ , um das berührungsempfindliche Motiv **Currency** (Währung) zu markieren, und drücken Sie dann auf **ENTE** oder auf das berührungsempfindliche Motiv **Currency** (Währung).
- 4. Wählen Sie eines der Währungssymbole aus, und drücken Sie auf **ENTER**.
- 5. Wenn die gewünschte Währung nicht in der Liste aufgeführt ist, drücken Sie auf **Custom** (Benutzerdefiniert), und drücken Sie auf , oder berühren Sie das Motiv **Edit Custom** (Benutzerdefiniert bearbeiten).
- 6. Geben Sie anhand der Tastatur einen aus drei Buchstaben bestehenden Währungscode ein, und übernehmen Sie mit **F4**
- 7. Drücken Sie auf **RAVE**, um die Auswahl zu bestätigen.

#### **Bildschirmsperre**

Während der aktiven Protokolliersitzung kann die Benutzeroberfläche gesperrt werden, um den Logger vor unabsichtlichen Bedienungen zu schützen. Um den Logger zu sperren/entsperren, ist eine PIN erforderlich. Die Standard-PIN lautet "1234".

So richten Sie eine neue PIN ein:

- 1. Drücken Sie auf  $\frac{\text{MEMORY}}{\text{SETTMAGI}}$ .
- 2. Drücken Sie auf  $\Box$  (Messgeräteinstellungen).
- 3. Drücken Sie auf  $\blacksquare/\blacksquare$ , um das Sperr-PIN-Motiv zu markieren, und drücken oder berühren Sie das Motiv **Lock PIN** (PIN sperren).
- 4. Geben Sie die alte PIN ein. Wenn die PIN vorher nicht geändert wurde, verwenden Sie die Standard-PIN 1234.
- 5. Geben Sie die neue PIN ein. Die PIN kann aus bis zu 8 Ziffern bestehen. Eine leere PIN wird ebenfalls unterstützt.

## <span id="page-55-0"></span>*Statusinformationen*

Der Bildschirm "Status Information" (Statusinformationen) bietet (Status-)Informationen zum Logger, wie die Seriennummer, angeschlossene Stromzangen, den Akkustatus und installierte Lizenzen.

So rufen Sie die Statusinformationen auf:

- 1.  $\sqrt{\frac{MEMORY}{SETTMGS}}$  drücken.
- 2. Drücken Sie auf  $\begin{bmatrix} 4 \end{bmatrix}$  (Messgeräteinstellungen).
- 3. Drücken Sie auf  $\mathbb{F}^2$  (Info).
- 4. Drücken Sie auf  $\blacksquare$ . um den Bildschirm zu beenden.

## *Firmware-Version*

So ermitteln Sie, welche Firmware-Version auf dem Logger installiert ist:

- 1. **GENORY** drücken.
- 2. Drücken Sie auf  $\blacksquare$  (Messgeräteinstellungen).
- 3. Drücken Sie auf <sup>2</sup> (Info).
- 4. Drücken Sie auf **Ellynne** (Firmware-Version).
- 5. Drücken Sie auf  $\blacksquare$ , um den Bildschirm zu beenden.

## *Installierte Lizenzen*

So zeigen Sie die Liste mit den installierten Lizenzen an:

- 1. Drücken Sie auf  $\frac{\text{MEMORY}}{\text{SETTMMS}}$ .
- 2. Drücken Sie auf **3. Om Messgeräteinstellungen**).
- 3. Drücken Sie auf  $\mathbb{R}$  (Info).
- 4. Drücken Sie auf **F2** (Lizenzen).

Alle installierten Lizenzen werden auf dem Bildschirm aufgeführt.

5. Drücken Sie auf  $\mathbb{R}$  , um den Bildschirm zu beenden.

## *Kalibrieren des Touchscreens*

Der Touchscreen wurde vor dem Versand werkseitig kalibriert. Wenn Sie bemerken, dass die berührungsempfindlichen Motive nicht korrekt reagieren, kalibrieren Sie den Touchscreen neu.

So kalibrieren Sie den Touchscreen:

- 1.  $\sqrt{\frac{MEMORY}{SETTMGS}}$  drücken.
- 2. Drücken Sie auf  $\mathbb{Z}^4$  (Messgeräteinstellungen).
- 3. Drücken Sie auf **Ellychnich (Werkzeuge).**
- 4. Drücken Sie auf **D/D**, um **Touch Screen Calibration** (Kalibrierung des Touchscreens) zu markieren, und drücken Sie dann auf **Manuel dann auf State**, oder berühren Sie das berührungsempfindliche Motiv **Touch Screen Calibration** (Kalibrierung des Touchscreens).
- 5. Berühren Sie die fünf Fadenkreuzsymbole so exakt wie möglich.

## <span id="page-56-1"></span>*WLAN-Konfiguration*

Um die WLAN-Verbindung mit dem Logger für einen PC oder ein Smartphone einzurichten, konfigurieren Sie die WLAN-Einstellungen im Bildschirm "Tools" (Werkzeuge).

So zeigen Sie die WLAN-Konfigurationsparameter an:

- 1. **MEMORY** drücken.
- 2. Drücken Sie auf  $\mathbb{Z}^4$  (Messgeräteinstellungen).
- 3. Drücken Sie auf **Ellychnich (Werkzeuge).**
- 4. Drücken Sie auf  $\blacksquare / \blacksquare$ , um das berührungsempfindliche Motiv **WiFi configuration** (WLAN-Konfiguration) zu markieren, und drücken Sie dann auf **Mit**, oder berühren Sie das berührungsempfindliche Motiv **WiFi configuration** (WLAN-Konfiguration), um die Details für die WLAN-Verbindung anzuzeigen.

## *Hinweis*

*Diese Funktion ist nur verfügbar, wenn ein unterstützter USB-WLAN-Adapter mit dem Logger verbunden ist.*

## *Kopieren von Service-Daten auf einen USB-Stick*

Falls für den Kundendienst erforderlich, können Sie mithilfe dieser Funktion sämtliche Messdateien im Rohdatenformat sowie Systeminformationen auf ein USB-Flash-Laufwerk kopieren.

So kopieren Sie Service-Daten:

- 1. Schließen Sie ein USB-Flash-Laufwerk mit ausreichend verfügbarem Speicherplatz an (je nach der Dateigröße der gespeicherten Protokolliersitzungen maximal 2 GB).
- $2.$   $\sqrt{\frac{\text{MEMORY}}{\text{SETTMAGS}}}$  drücken.
- 3. Drücken Sie auf <sup>14</sup> (Messgeräteinstellungen).
- 4. Drücken Sie auf **Ellychnich (Werkzeuge).**
- 5. Drücken Sie auf  $\Box$ / $\Box$ , um das berührungsempfindliche Motiv **Copy service data to USB** (Service-Daten auf USB kopieren) zu markieren, und drücken Sie dann auf **Margen**, oder berühren Sie das berührungsempfindliche Motiv **Copy service data to USB** (Service-Daten auf USB kopieren), um den Kopiervorgang zu starten.

## <span id="page-56-0"></span>*Zurücksetzen auf Werkseinstellungen*

Durch eine Reset-Funktion werden alle Anwenderdaten wie beispielsweise Protokolliersitzungen und Bildschirmaufnahmen gelöscht. Außerdem werden die Anmeldedaten für den WLAN-Zugangspunkt gelöscht und das Gerät auf die Standardwerte zurückgesetzt. Außerdem wird beim Neustart des Geräts der Assistent für die erstmalige Nutzung aufgerufen.

So nehmen Sie ein Zurücksetzen vor:

- 1.  $\sqrt{\frac{MEMOR}{SET T1NGR}}$  drücken.
- 2. Drücken Sie auf <sup>24</sup> (Messgeräteinstellungen).
- 3. Drücken Sie auf **Ellychnischen (Werkzeuge).**
- 4. Drücken Sie auf **A, um das berührungsempfindliche Motiv Reset to Factory Defaults** (Auf Werkseinstellungen zurücksetzen) zu markieren, und drücken Sie dann auf **Mangel**, oder berühren Sie das berührungsempfindliche Motiv **Reset to Factory Defaults** (Auf Werkseinstellungen zurücksetzen).

In der Anzeige wird eine Meldung angezeigt, die Sie zum Fortsetzen oder zum Abbrechen des Zurücksetzens auffordert.

## *Hinweis*

*Wenn im Menü mit den Messgeräteeinstellungen ein Reset auf Werkseinstellungen durchgeführt wird, werden die auf dem Logger installierten Lizenzen nicht beeinträchtigt.*

Der Logger wird auch auf die Werkseinstellungen zurückgesetzt, Wenn Sie während des Systemstarts die Tasten [METER], [LOGGER] und [MEMORY] gedrückt halten.

#### *Hinweis*

*Beim "3-Tasten"-Reset auf die Werkseinstellungen werden alle auf dem Logger installierten Lizenzen gelöscht.*

## *Firmware-Update*

So führen Sie ein Update aus:

1. Legen Sie auf einem USB-Flash-Laufwerk mit mindestens 80 MB freiem Speicherplatz einen Ordner "Fluke173x" an (keine Leerzeichen im Dateinamen).

#### *Hinweis*

*Achten Sie darauf, dass das USB-Flash-Laufwerk auf das Dateisystem FAT oder FAT32 formatiert ist. Unter Windows können USB-Flash-Laufwerke mit mehr als* ≥*32 GB nur mit Hilfe von Werkzeugen anderer Hersteller auf FAT/FAT32 formatiert werden.*

- 2. Kopieren Sie die Firmware-Datei (\*.bin) in diesen Ordner.
- 3. Stellen Sie sicher, dass der Logger über Netzstrom versorgt wird und eingeschaltet ist.
- 4. Schließen Sie das Flash-Laufwerk an den Logger an. Der Bildschirm "USB Transfer" (USB-Übertragung) wird angezeigt und bietet das Firmware-Update an.
- 5. Drücken Sie auf  $\blacksquare/\blacksquare$ , um das Firmware-Update auszuwählen, und drücken Sie auf **.....**
- 6. Folgen Sie den Anleitungen. Nach erfolgreichem Abschluss des Firmware-Updates führt der Logger automatisch einen Neustart aus.

#### *Hinweis*

*Durch ein Firmware-Update werden alle Anwenderdaten wie beispielsweise Messdaten und Bildschirmaufnahmen gelöscht.*

Dieses Firmware-Update wird nur dann ausgeführt, wenn die Firmware-Version auf dem USB-Flash-Laufwerk höher als die installierte Version ist.

So können Sie dieselbe oder eine frühere Version installieren:

- 1.  $\sqrt{\frac{MEMORY}{SET T1NGS}}$  drücken.
- 2. Drücken Sie auf  $\mathbb{Z}^2$  (Messgeräteinstellungen).
- 3. Drücken Sie auf **Ellychnich (Werkzeuge).**
- 4. Drücken Sie auf **D/D**, um Firmware Update (Firmware-Update) auszuwählen, und drücken Sie dann auf **Might**, oder berühren Sie das berührungsempfindliche Motiv **Firmware Update** (Firmware-Update).

#### *Hinweis*

*Wenn sich im Ordner "\Fluke173x" mehrere Firmware-Dateien (\*.bin) befinden, wird die höchste Version für das Update verwendet.*

## *Lizenzierte Funktionen*

Als Sonderzubehör sind Lizenzschlüssel erhältlich, die die Funktionsvielfalt des Loggers um lizenzierte Funktionen erweitern.

<span id="page-57-0"></span>In Tabelle [8](#page-57-0) sind die verfügbaren lizenzierten Funktionen aufgeführt:

#### **Tabelle 8. Optionale lizenzierte Funktionen**

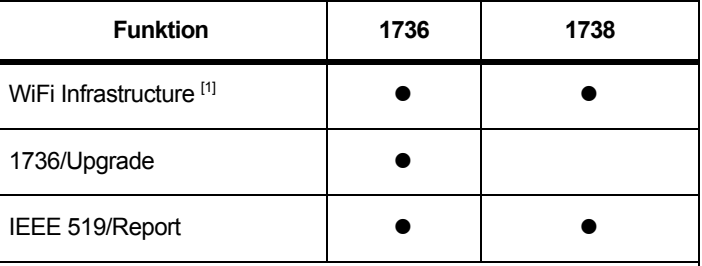

[1] Die Lizenz für "WiFi Infrastructure" ist kostenlos und wird aktiviert, wenn Sie den Logger unter www.fluke.com registrieren.

## *WiFi Infrastructure*

Diese Lizenz aktiviert die Verbindung mit einer WLAN-Infrastruktur. Nähere Informationen hierzu finden Sie unter *[WLAN-Infrastruktur](#page-64-0)* auf [Seite 59.](#page-64-0)

## *1736/Upgrade*

Die Upgrade-Lizenz aktiviert die erweiterten Analysefunktionen des 1738 auf einem Logger 1736.

### Funktionen:

Netzqualitätsbeurteilung nach EN 50160: "Voltage Characteristics of Electricity supplied by Public Distribution Networks" (Spannungseigenschaften von Elektrizität aus öffentlichen Verteilungsnetzen).

Dazu gehört auch der Protokollierungs-Überblicksbildschirm "PQ Health" (Netzqualität) mit Gut/Schlecht-Angabe zu allen unterstützten Netzqualitätsparametern und der Validierung von detaillierten Oberschwingungsgrenzwerten in Firmware und Software.

• RMS-Profil- und Wellenformaufzeichnungen für Spannungs- oder **Stromereignisse** 

## *IEEE 519/Report*

Die Lizenz für IEEE 519/Report ermöglicht eine Validierung der Spannungs- und Stromoberschwingungen anhand der Norm IEEE 519: "IEEE Recommended Practices and Requirements for Harmonic Control in Electrical Power Systems" (IEEE-empfohlene Vorgehensweisen und Anforderungen für die Oberschwingungssteuerung in Stromversorgungssystemen).

*Lizenzaktivierung*

So aktivieren Sie eine Lizenz über einen PC:

- 1. Rufen Sie www.fluke.com auf.
- 2. Gehen Sie zur Registrierseite, und wählen Sie Ihre Region, Land und Sprache aus.
- 3. Wählen Sie **Brand** (Marke) > **Fluke Industrial**.
- 4. Wählen Sie **Product Family** (Produktfamilie) > **Power Quality Tools** (Netzqualitätsmessgeräte).
- 5. Wählen Sie **Model Name** (Modellname) > **Fluke 1736** oder **Fluke 1738**.

6. Geben Sie die Seriennummer des Loggers ein.

#### *Hinweis*

*Sie müssen die Seriennummer korrekt eingeben (Leerzeichen sind nicht zulässig). Sie finden die Seriennummer auf dem Statusinformationsbildschirm oder auf dem Aufkleber auf der Rückseite des Geräts. Weitere Informationen finden Sie unter [Statusinformationen auf](#page-55-0)  [Seite 50](#page-55-0). Verwenden Sie nicht die Seriennummer des Netzteilmoduls.*

7. Geben Sie den Lizenzschlüssel aus der Lizenzaktivierungsmitteilung ein. Das Webformular unterstützt bis zu zwei Lizenzschlüssel. Sie können lizenzierte Funktionen zu einem späteren Zeitpunkt aktivieren, indem Sie zur Online-Registrierungsseite zurückkehren.

*Hinweis Für die Aktivierung von WiFi Infrastructure ist kein Lizenzschlüssel erforderlich.*

8. Füllen Sie alle Felder aus und senden Sie das Formular ab.

Sie erhalten eine E-Mail mit der Lizenzdatei.

- 9. Erstellen Sie auf einem USB-Flash-Laufwerk einen Ordner mit dem Namen "Fluke173x". Verwenden Sie keine Leerzeichen im Dateinamen. Achten Sie darauf, dass das USB-Laufwerk auf das Dateisystem FAT oder FAT32 formatiert ist. (Unter Windows können USB-Flash-Laufwerke mit mehr als ≥32 GB nur mit Hilfe von Werkzeugen anderer Hersteller auf FAT/FAT32 formatiert werden.)
- 10. Kopieren Sie die Lizenzdatei (\*.txt) in diesen Ordner.
- 11. Stellen Sie sicher, dass der Logger über Netzstrom versorgt wird und eingeschaltet ist.
- 12. Schließen Sie das Flash-Laufwerk an den Logger an. Der Bildschirm "USB Transfer" (USB-Übertragung) wird angezeigt und bietet die Lizenzaktivierung an.
- 13. Fahren Sie fort mit . Ein Meldungsfenster informiert Sie, wenn die Aktivierung abgeschlossen ist.

## *Wartung und Pflege*

Wenn der Logger ordnungsgemäß verwendet wird, erfordert das Gerät keine besondere Instandhaltung. Die Instandhaltung sollte nur in einem autorisierten Servicezentrum während der Garantiezeit von geschultem und qualifiziertem Personal durchgeführt werden. Standorte und Kontaktinformationen zu Fluke Servicezentren weltweit finden Sie auf www.fluke.com.

## **Warnung**

**Zur Vermeidung von Stromschlag, Brand oder Verletzungen sind folgende Hinweise zu beachten:**

- ï **Das Produkt nicht verwenden, wenn Abdeckungen entfernt wurden oder das Gehäuse geöffnet ist. Anderenfalls kann es zum Berühren gefährlicher Spannungen kommen.**
- ï **Vor der Reinigung des Produkts alle Eingangsleitungen vom Produkt trennen.**
- ï **Nur die angegebenen Ersatzteile verwenden.**
- ï **Das Produkt nur von einem autorisierten Techniker reparieren lassen.**

## *Reinigung*

#### **Vorsicht**

**Verwenden Sie keine Scheuermittel oder Lösungsmittel. Anderenfalls kann das Gerät beschädigt werden.**

Reinigen Sie einen verschmutzten Logger vorsichtig mit einem feuchten Tuch (ohne Reinigungsmittel). Eine milde Seife kann verwendet werden.

## *Austauschen der Akkus*

Der Logger verfügt über einen internen Lithium-Ionen-Akku.

So wird der Akku ausgetauscht:

- 1. Nehmen Sie das Netzteil ab.
- 2. Schrauben Sie die vier Schrauben heraus, und nehmen Sie das Akkufach ab.
- 3. Den Akku auswechseln.
- 4. Befestigen Sie das Akkufach wieder.

## **Vorsicht**

**Verwenden Sie ausschließlich Fluke Akkus. Anderenfalls kann es zu Beschädigungen am Produkt kommen.**

## *Kalibrierung*

Als zusätzliche Serviceleistung bietet Fluke periodische Überprüfung und Kalibrierung des Loggers an. Es wird empfohlen, das Gerät alle 2 Jahre kalibrieren zu lassen. Weitere Informationen finden Sie unter *[Kontaktaufnahme mit Fluke](#page-7-0)* auf Seite 2.

## *Kundendienst und Ersatzteile*

Ersatzteile sind in Tabelle [9](#page-60-0) aufgeführt sowie in Abbildung [11](#page-61-0)  dargestellt. Hinweise zur Bestellung von Teilen und Zubehör finden Sie unter*[Kontaktaufnahme mit Fluke](#page-7-0)* auf Seite 2.

<span id="page-60-0"></span>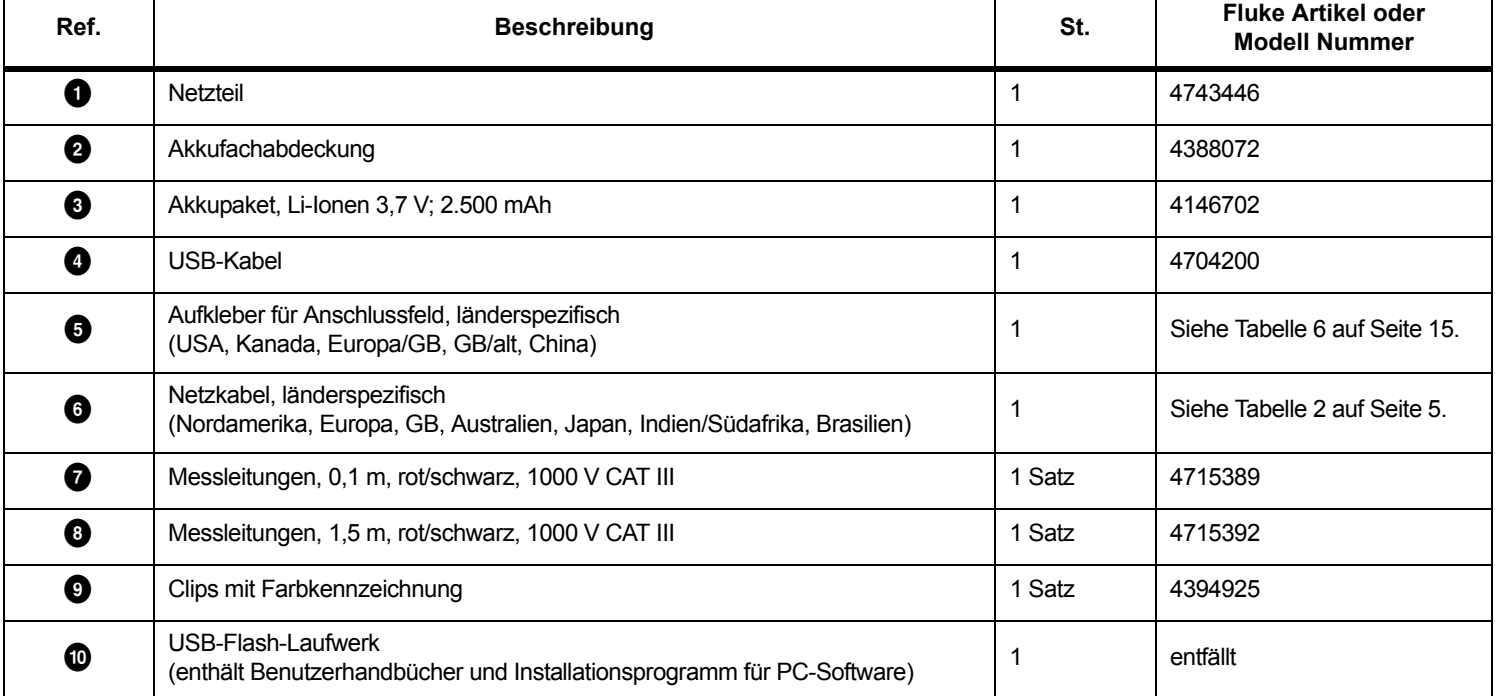

## **Tabelle 9. Ersatzteile**

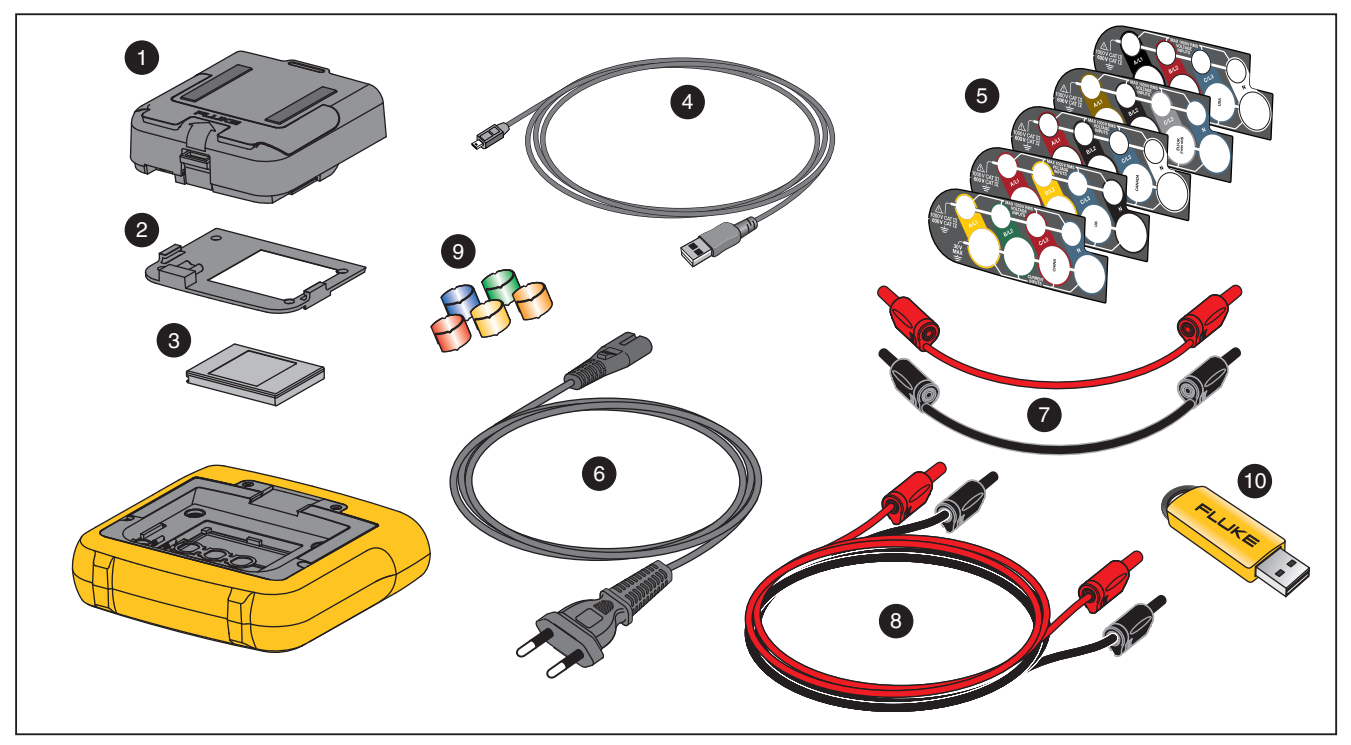

<span id="page-61-0"></span>**Abbildung 11. Ersatzteile**

## *Software "Energy Analyze Plus"*

Der Kauf eines Logger beinhaltet die Software "Fluke Energy Analyze Plus". Mithilfe dieser Software können Sie viele Aufgaben an einem Computer bearbeiten:

- Ergebnisse einer Kampagne zwecks Weiterverarbeitung und Archivierung herunterladen
- Energie- oder Lastprofile analysieren, einschließlich Zoom-Funktionen zum Vergrößern bzw. Verkleinern der Ansicht
- Spannungs- und Stromoberschwingungen analysieren
- Spannungs- und Stromereignisse während der Kampagne durchsehen
- Bei Ereignissen aufgezeichnete RMS-Profile und Wellenformen analysieren (1738 oder 1736 mit Lizenz für 1736/Upgrade)
- Die wichtigsten Netzqualitätsparameter überprüfen
- ï Einhaltungsberichte gemäß EN 50160 erstellen (1738 oder 1736 mit Lizenz für 1736/Upgrade)
- IEEE 519-Analysen durchführen und eine Gut/Schlecht-Bericht erstellen (Lizenz für IEEE 519/Report erforderlich).
- ï Kommentare, Anmerkungen, Bilder und weitere Zusatzinformationen zu Daten hinzufügen
- ï Daten von verschiedenen Kampagnen übereinanderlegen, um Änderungen zu erkennen und zu dokumentieren
- Einen Bericht aus der durchgeführten Analyse erstellen
- Messergebnisse zwecks Weiterverarbeitung mit einem Werkzeug eines Drittanbieters exportieren

## *Systemanforderungen*

Die Computerhardware muss den folgenden Anforderungen genügen:

- Freie Festplattenkapazität 50 MB, >10 GB (für Messdaten) empfohlen
- Installierter Speicher:
	- mindestens 1 GB für 32-Bit-Systeme
	- ï ≥2 GB für 32-Bit-Systeme empfohlen,
	- ï ≥4 GB für 64-Bit-Systeme empfohlen
- Monitor 1280 x 1024 (Format 4:3) oder 1440 x 900 (Format 16:10), Breitbild (16:10) bei höherer Auflösung empfohlen
- USB-2.0-Anschlüsse
- Windows 7, Windows 8.x und Windows 10 (32/64 Bit)

#### *Hinweis*

*Windows 7 Starter Edition und Windows 8 RT werden nicht unterstützt.* 

## *PC-Verbindungen*

So schließen Sie den PC an den Logger an:

- 1. Schalten Sie den Computer und den Logger ein.
- 2. Installieren Sie die Energy Analyze Plus Software.
- 3. Schließen Sie das USB-Kabel an die USB-Anschlüsse des Computers und des Loggers an. Siehe Abbildung [12](#page-63-0).

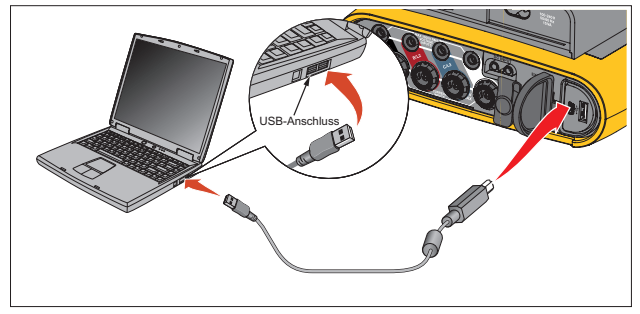

<span id="page-63-0"></span>**Abbildung 12. Verbindung zwischen Power Logger und PC**

Informationen zur Verwendung der Software finden Sie in der *Online-Hilfe von Energy Analyzer Plus*.

# *WLAN-Unterstützung*

Mit dem USB-WLAN-Adapter können Sie die Fluke Connect App zum Anlagenmanagement, zur Trenderstellung und zur gemeinsamen Nutzung von Messdaten verwenden, den Logger drahtlos über einen PC/ein Smartphone/Tablet steuern und Messdaten und Screenshots in die Software "Energy Analyze Plus" herunterladen.

## *WLAN-Einrichtung*

Der Logger unterstützt eine direkte Verbindung zu einem PC, Smartphone oder Tablet. Er unterstützt außerdem eine Verbindung mit einem Zugangspunkt einer WLAN-Infrastruktur.

*Hinweis Für die Verbindung mit einer WLAN-Infrastruktur ist eine Lizenz für WiFi Infrastructure erforderlich.*

Lesen Sie *[WLAN und WLAN-/BLE-zu-USB-Adapter](#page-11-0)* auf Seite 6 zur Installation des Adapters, bevor Sie eine Verbindung einrichten. Stellen Sie sicher, dass der Logger eingeschaltet ist und sich in einem Bereich von 5 bis 10 Metern (je nach dem Verbindungsmodus) um den Client oder Zugangspunkt befindet.

So stellen Sie den Verbindungsmodus ein und zeigen die WLAN-Verbindungsdetails auf dem Logger an:

- 1.  $\left[\frac{\text{MEMORY}}{\text{SETTMAGB}}\right]$  drücken.
- 2. Drücken Sie auf  $\boxed{4}$  (Messgeräteinstellungen).
- 3. Drücken Sie auf **Ellychnich (Werkzeuge).**
- 4. Drücken Sie auf  $\blacksquare/\blacksquare$ , um WiFi Configuration (WLAN-Konfiguration) zu markieren, und drücken Sie zur Bestätigung auf **ENTER**. Alternativ können Sie auch das berührungsempfindliche Motiv **WiFi Configuration** (WLAN-Konfiguration) berühren.
- 5. Drücken Sie auf **1/2**, um Mode (Modus) zu markieren, und drücken Sie auf **all**
- 6. Wählen Sie **Direct Connection** (Direktverbindung) oder **WiFi-Infrastructure** (WLAN-Infrastruktur) aus der Liste aus und bestätigen Sie mit **SAVE**.

## *WLAN-Direktverbindung*

Die WLAN-Direktverbindung verwendet einen WPA2-PSK (Pre-Shared Key) mit AES-Verschlüsselung. Die auf dem Bildschirm angezeigte Passphrase ist erforderlich, um eine Verbindung zwischen Client und Gerät herzustellen.

1. Rufen Sie auf dem Client die Liste der verfügbaren WLAN-Netzwerke auf, und suchen Sie nach einem Netzwerk mit einem Namen wie diesem:

"Fluke173x<Seriennr.>"

Beispiele: "Fluke1736<123456789>".

2. Geben Sie die auf dem WLAN-Konfigurationsbildschirm angezeigte Passphrase ein, wenn Sie dazu aufgefordert werden. Je nachdem, welches Betriebssystem auf dem Client verwendet wird, wird die Passphrase möglicherweise auch als Sicherheitsschlüssel, Kennwort etc. bezeichnet.

Die Verbindung wird dann umgehend hergestellt.

#### *Hinweis*

*Unter Windows wird auf dem WLAN-Symbol im Benachrichtigungsbereich der Taskleiste ein Ausrufezeichen angezeigt. Es weist darauf hin, dass über diese WLAN-Verbindung nicht auf das Internet zugegriffen werden kann. Dies ist normal, da der Logger kein Gateway für den Internetzugriff ist.*

## <span id="page-64-0"></span>*WLAN-Infrastruktur*

Für die WLAN-Verbindung ist die WiFi-Infrastructure Lizenz erforderlich, und sie unterstützt WPA2-PSK. Für diese Verbindung ist ein auf dem Zugangspunkt ausgeführter DHCP-Service erforderlich, der automatisch IP-Adressen zuweist.

So stellen Sie eine Verbindung zu einem WLAN-Zugangspunkt her:

1. Drücken Sie im Bildschirm "WiFi Configuration" (WLAN-Konfiguration) auf  $\blacksquare$ /  $\blacksquare$ , um **Name (SSID)** zu markieren, und drücken Sie auf **AVE**.

Eine Liste der Zugangspunkte im Empfangsbereich wird angezeigt. Symbole zeigen die Signalstärke an. Vermeiden Sie Zugangspunkte mit nur einem oder keinem grünen Balken, da diese für eine zuverlässige Verbindung zu weit entfernt sind.

- 2. Drücken Sie auf  $\blacksquare/\blacksquare$ , um einen Zugangspunkt zu markieren, und drücken Sie zur Bestätigung auf **River**.
- 3. Drücken Sie im Bildschirm "WiFi Configuration" (WLAN-Konfiguration) auf **A, um Passphrase** zu markieren, und drücken Sie auf **allem**.
- 4. Geben Sie die Passphrase (auch "Sicherheitsschlüssel" oder "Kennwort") ein, und drücken Sie auf **......** Die Passphrase besteht aus 8 bis 63 Zeichen und ist auf dem Zugangspunkt konfiguriert.

Die zugewiesen IP-Adresse wird angezeigt, wenn die Verbindung erfolgreich war.

## *Fernsteuerung*

Nach Einrichtung der WLAN-Verbindung ist es möglich, das Gerät mithilfe eines kostenlos erhältlichen VNCClients für Windows, Android, Apple iOS und Windows Phone fernzusteuern. VNC (Virtual Network Computing) ermöglicht Ihnen, den Bildschirminhalt anzuzeigen, die Tasten und die berührungsempfindlichen Motive zu drücken bzw. zu berühren.

In Tabelle [10](#page-65-0) finden Sie VNC-Clients, die mit dem Logger kompatibel sind.

<span id="page-65-0"></span>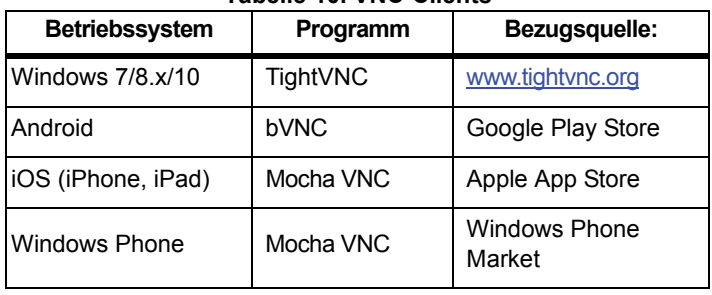

#### **Tabelle 10. VNC-Clients**

### **Konfiguration**

#### IP-Adresse

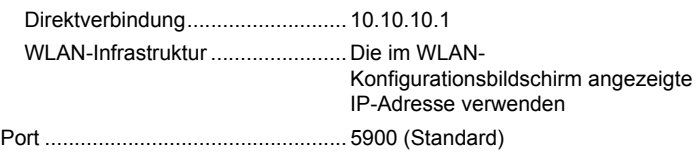

Die Felder für VPN-Anwendername und -Kennwort werden nicht konfiguriert und können leer gelassen werden.

# *Nutzung der PC-Software per WLAN-Verbindung*

Sobald Sie die WLAN-Verbindung zum Gerät eingerichtet haben, sind keine weiteren Konfigurationsschritte mehr erforderlich, um die Fluke Energy Analyze Plus-Software per WLAN-Verbindung zu nutzen. Die WLAN-Verbindung ermöglicht das Herunterladen der

Messdatendateien und Screenshots sowie das Synchronisieren der Uhrzeit. Das ausgewählte Kommunikationsmedium wird in Klammern angezeigt. In der Online-Hilfe finden Sie ausführliche Angaben zur Verwendung der PC-Software.

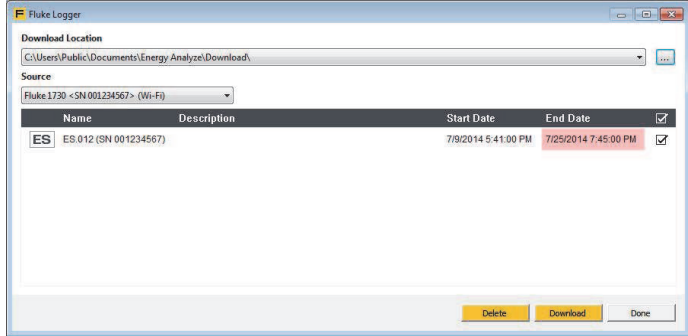

## *Fluke ConnectWireless-System*

Der Logger unterstützt das Fluke Connect Wireless-System (in einigen Regionen möglicherweise nicht verfügbar). Fluke Connect ist ein System, das Fluke Messgeräte drahtlos mit einer App auf Ihrem Smartphone oder Tablet verbindet. So können Sie Messungen von Ihrem Logger auf Ihrem Smartphone oder Tablet anzeigen, Messungen im Equipment Log™ Verlauf des jeweiligen Geräts in der Fluke Cloud™ speichern und Messungen an das Team weiterleiten.

Weitere Informationen zum Aktivieren des Funks finden Sie auf *[WLAN-Konfiguration](#page-56-1)* auf Seite 51.

## *Fluke Connect App*

Die Fluke Connect App ist für Apple und Android Geräte verfügbar. Die App kann aus dem Apple App Store und Google Play heruntergeladen werden.

So greifen Sie auf Fluke Connect zu:

- 1. Schalten Sie den Logger ein.
- 2. Öffnen Sie auf dem Smartphone **Einstellungen** > **WLAN**.
- 3. Wählen Sie das WLAN-Netzwerk aus, das mit "Fluke173x<Seriennr.>" beginnt.
- 4. Wählen Sie in der Fluke Connect App "Logger" aus der Liste aus.
- 5. Weitere Informationen zur Verwendung der App finden Sie auf www.flukeconnect.com.

# *Leitungskonfigurationen*

## *V, A, Hz, +*

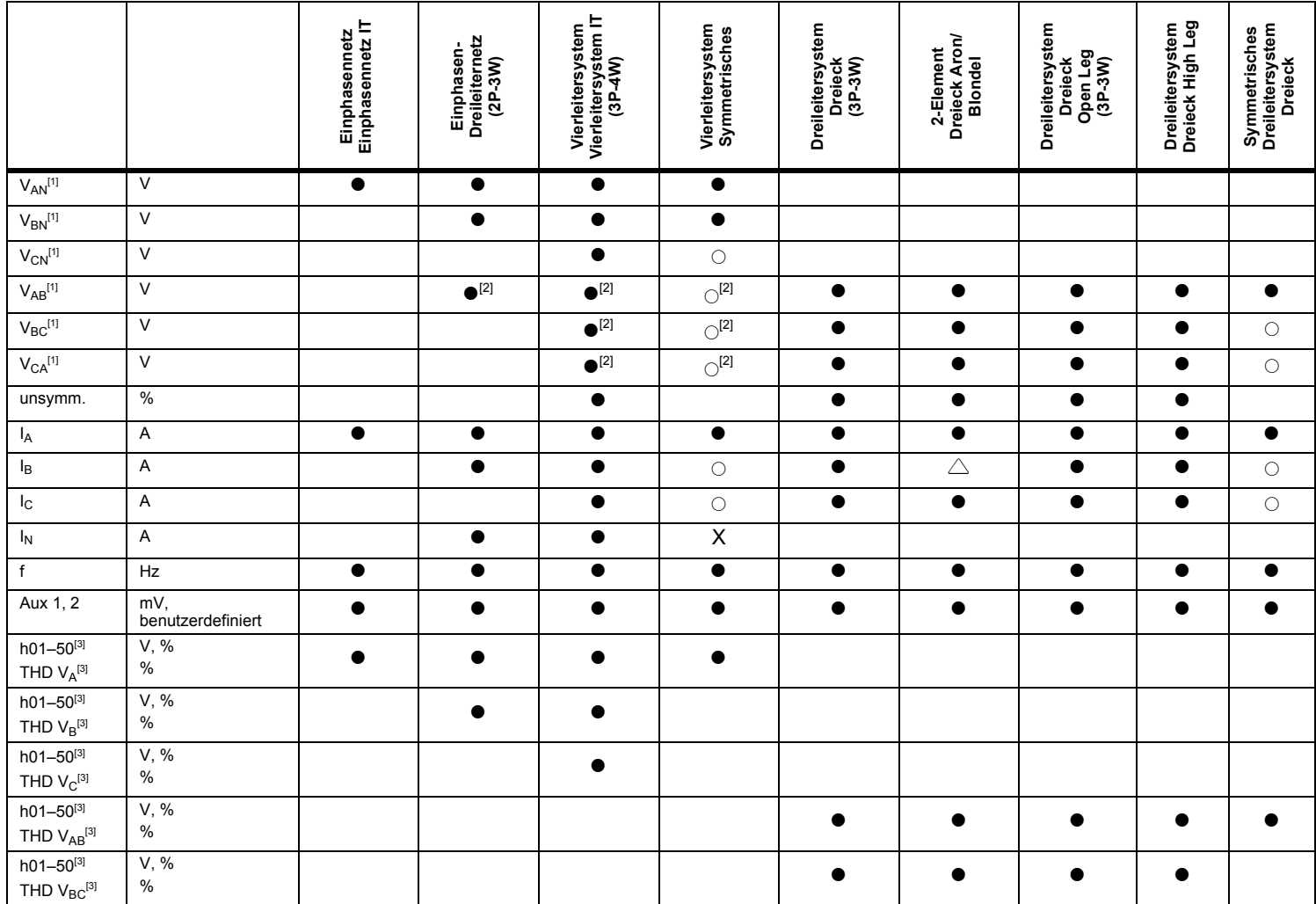

## *V, A, Hz, + (forts.)*

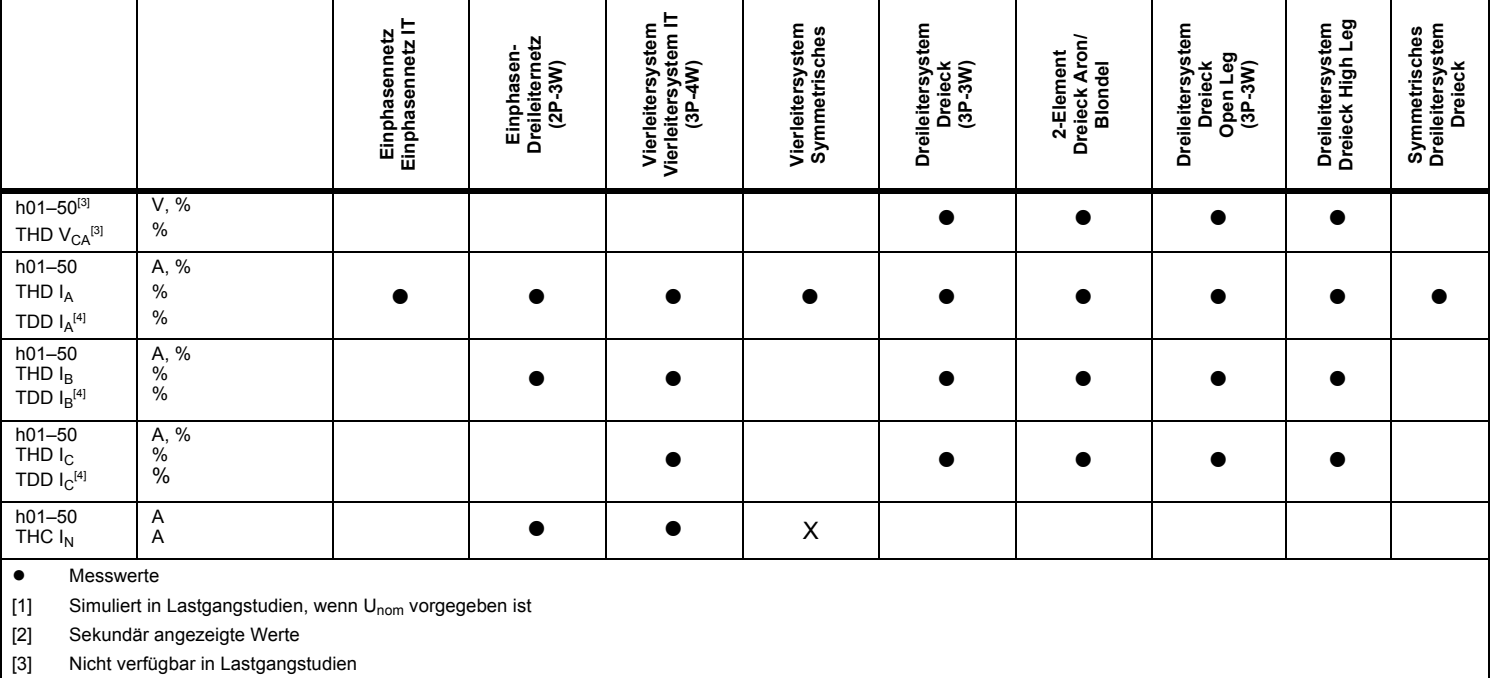

[4] Lizenz für IEEE 519/Report erforderlich

X Optional für Oberschwingungsanalyse

 $\begin{bmatrix} \triangle & \end{bmatrix}$  Berechnete Werte<br>O Simulierte Werte (v

Simulierte Werte (von Phase 1 abgeleitet)

## *Stromversorgung*

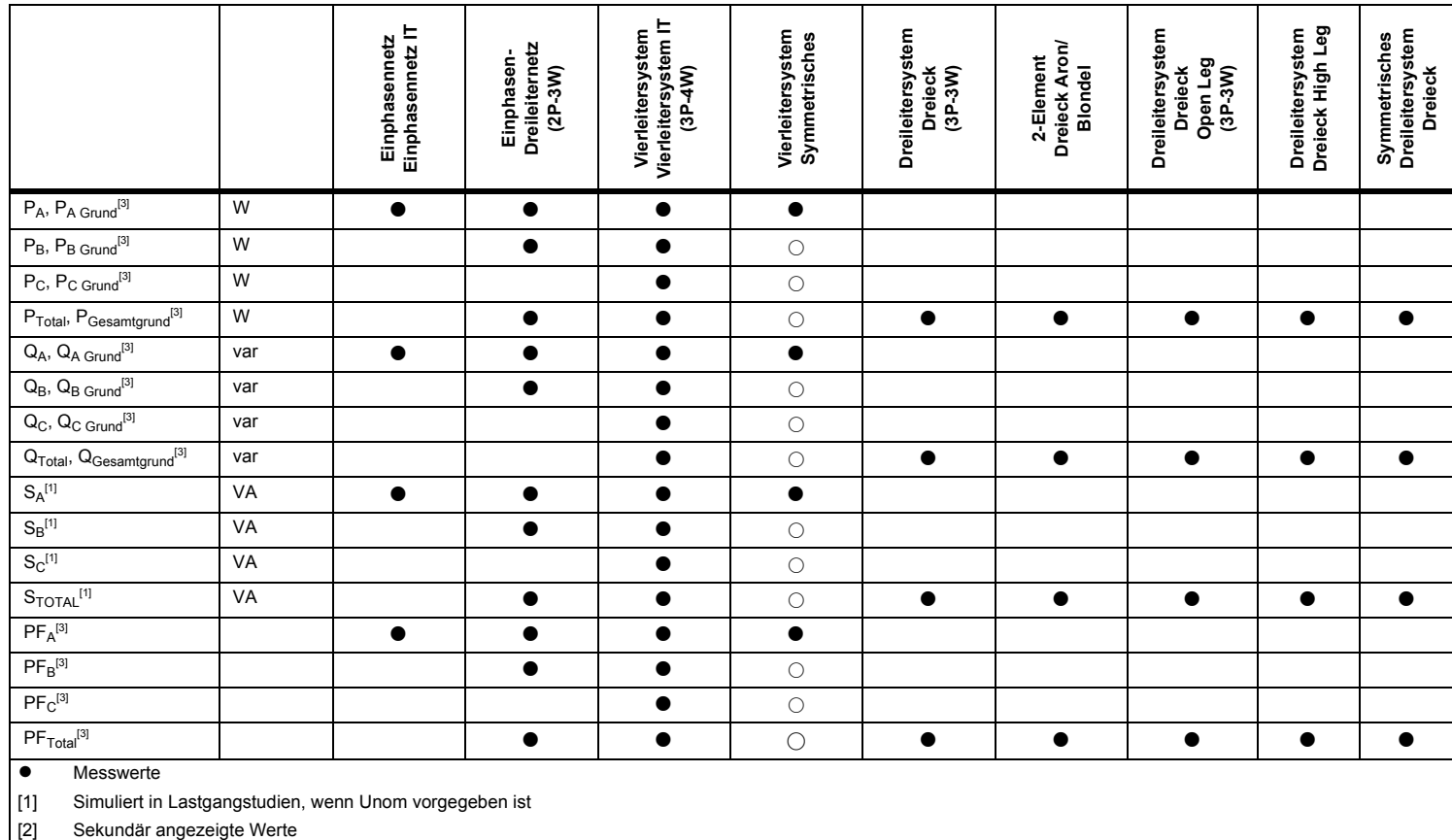

[3] Nicht verfügbar in Lastgangstudien

○ Simulierte Werte (von Phase 1 abgeleitet)

## *Glossar*

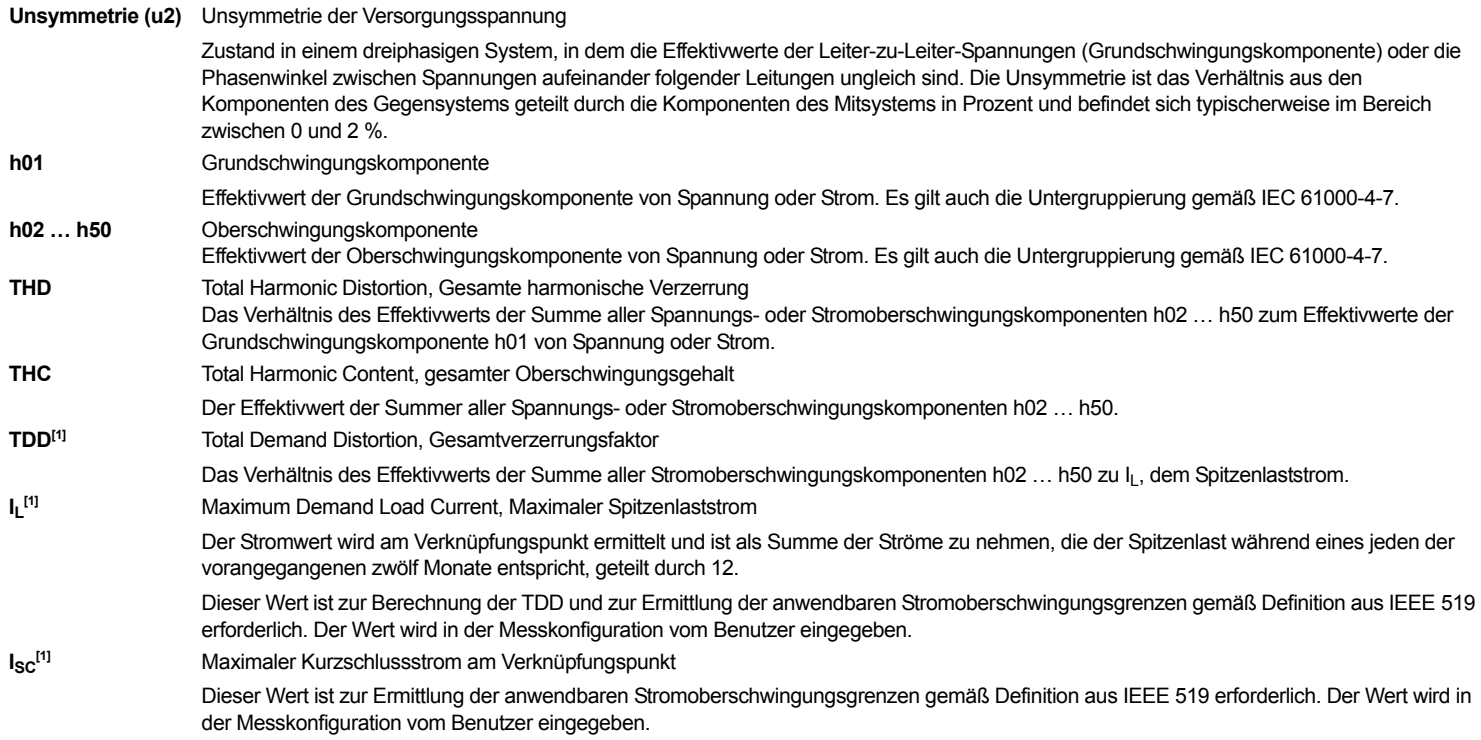

[1] Lizenz für IEEE 519/Report erforderlich.

# *Allgemeine technische Daten*

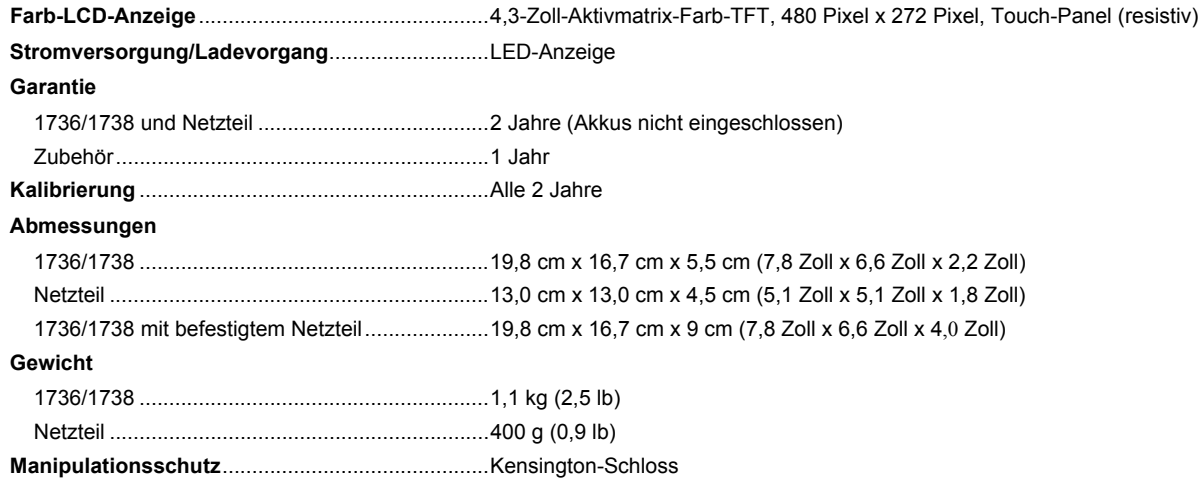

# *Umgebungsbedingungen*

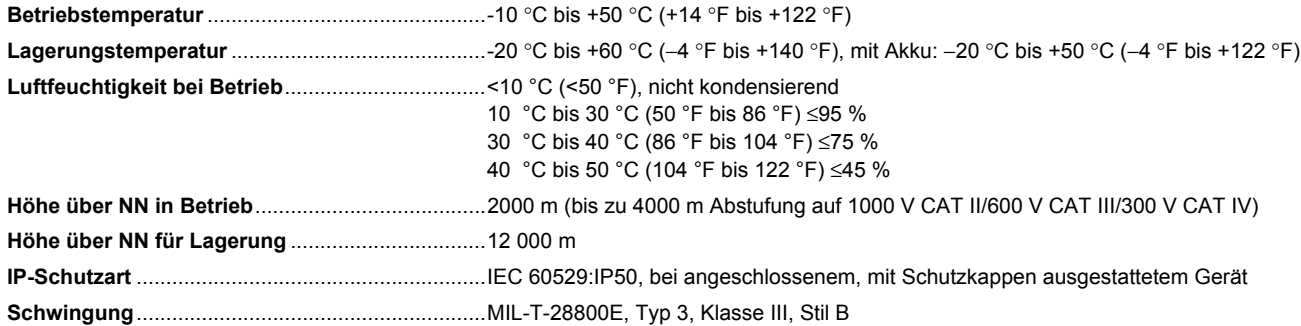
### **Sicherheit**

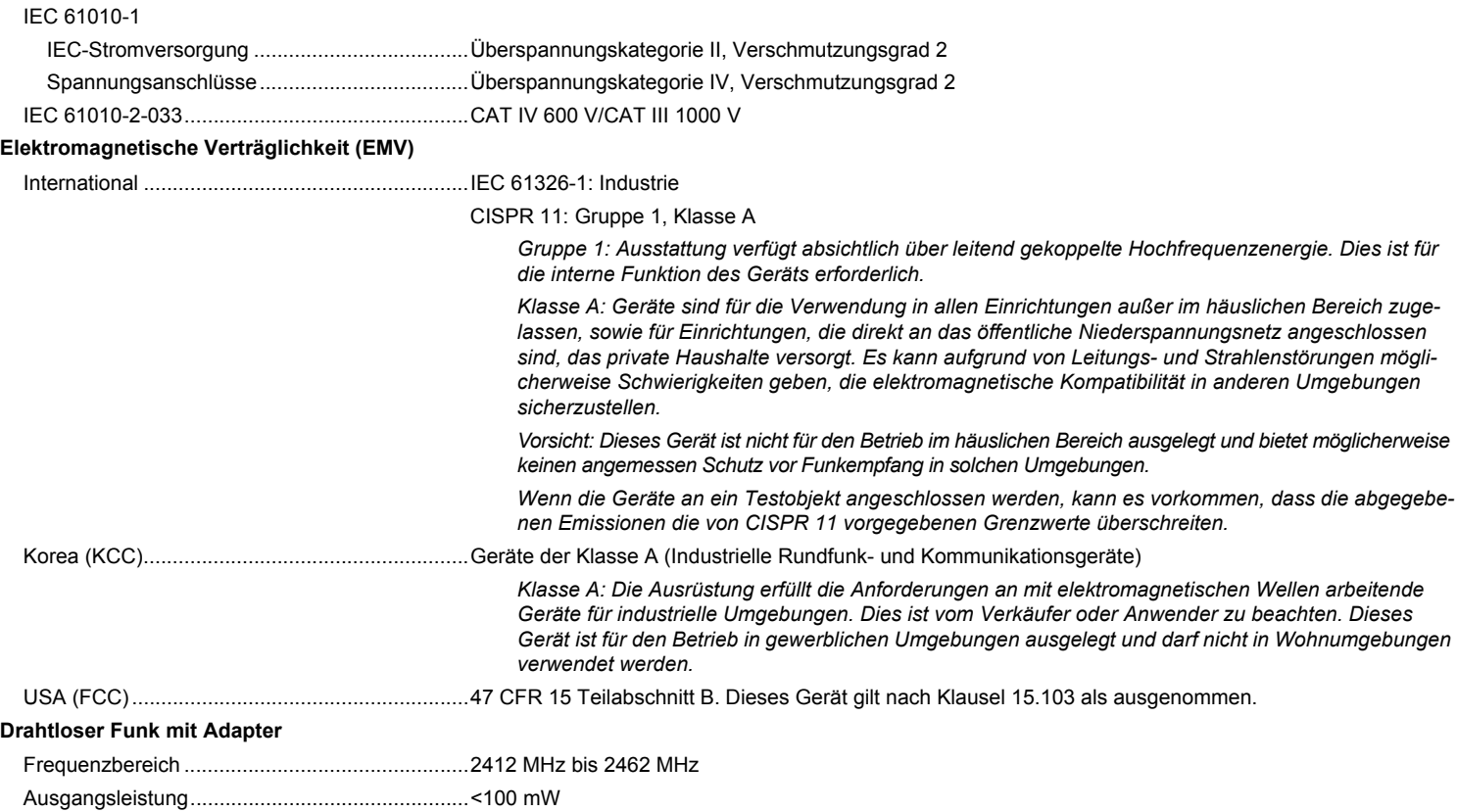

# *Elektrische Spezifikationen*

### **Spannungsversorgung**

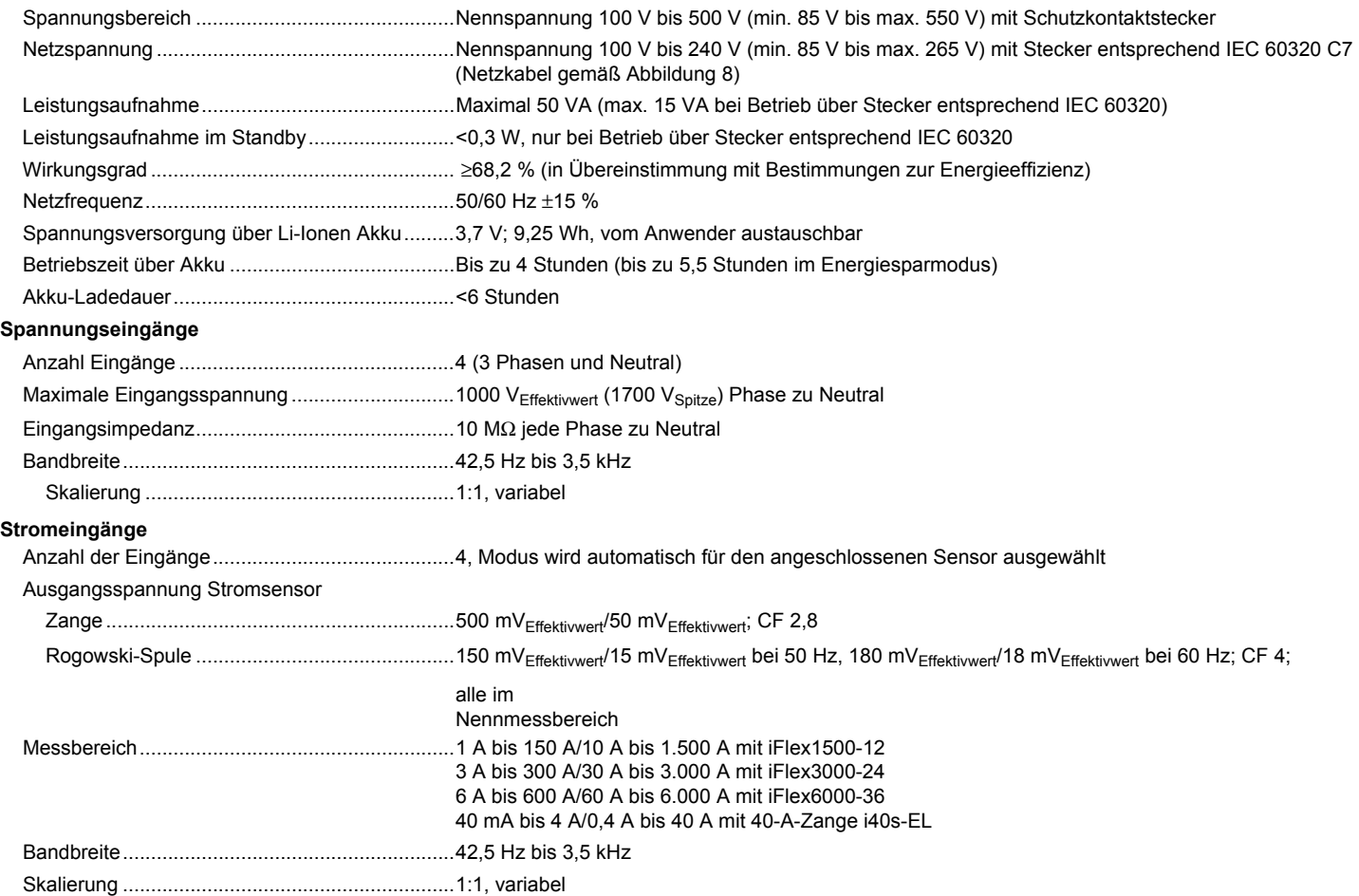

### **Hilfseingänge**

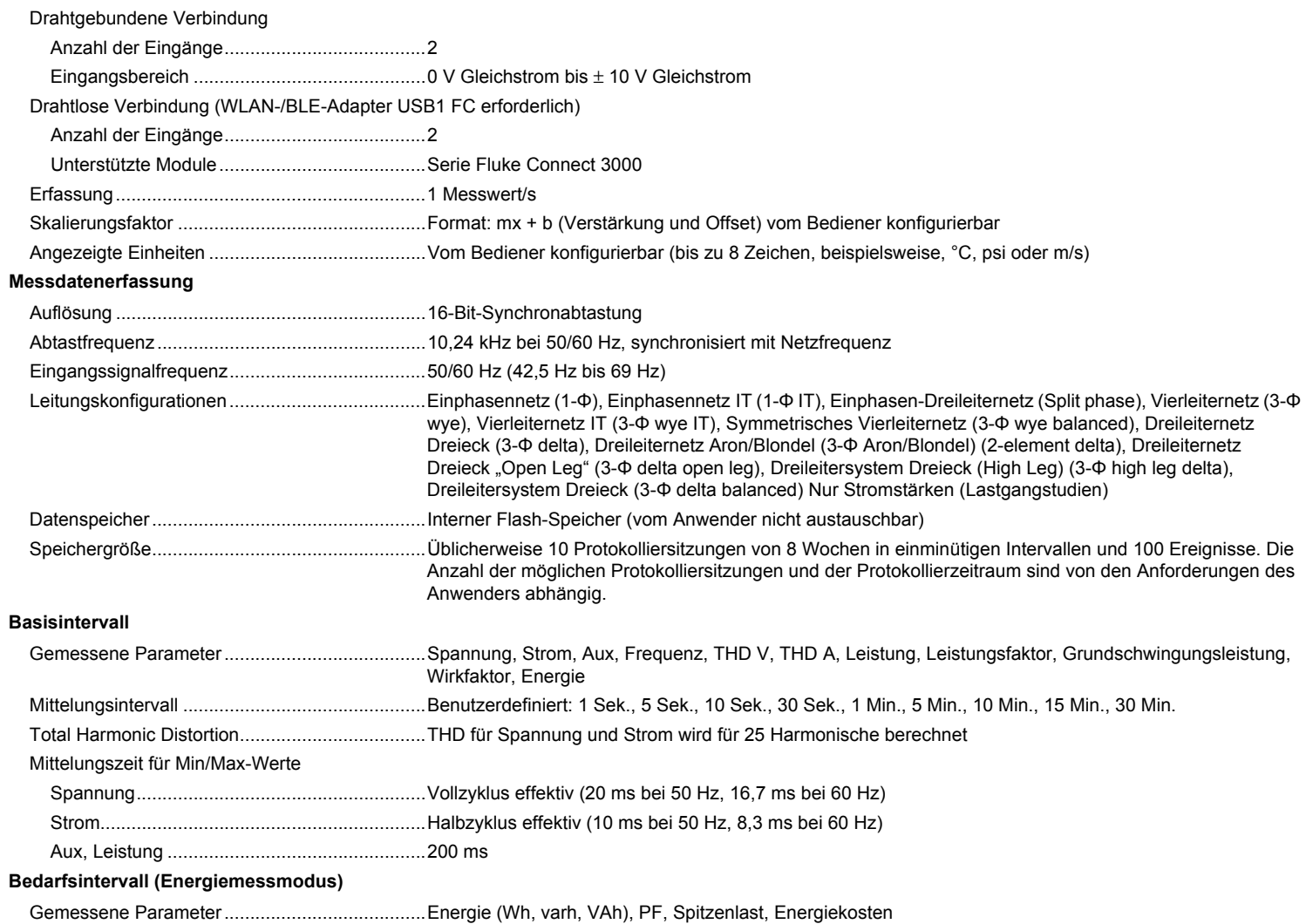

### **Netzqualitätsüberwachung**

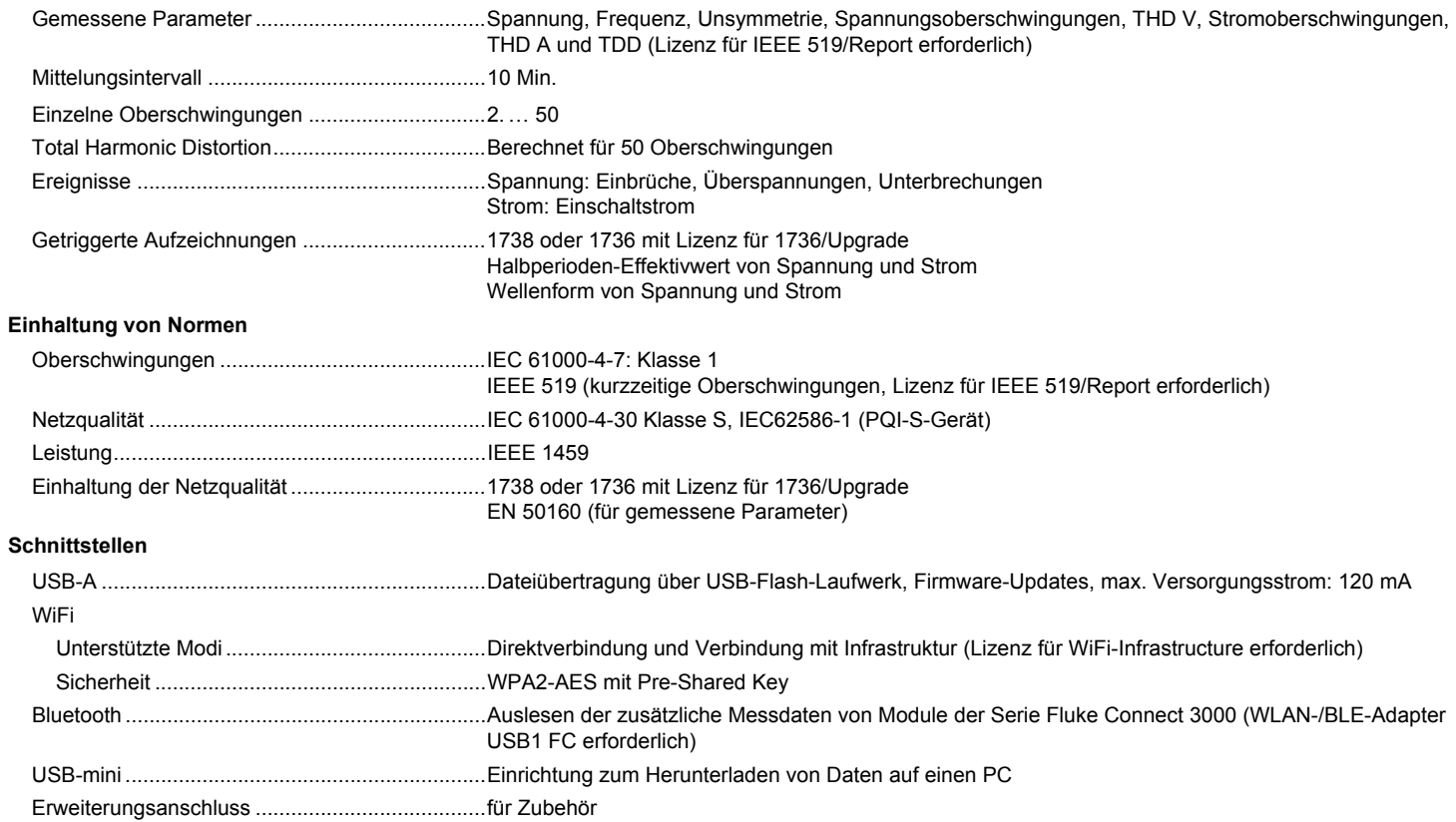

# *Genauigkeit bei Referenzbedingungen*

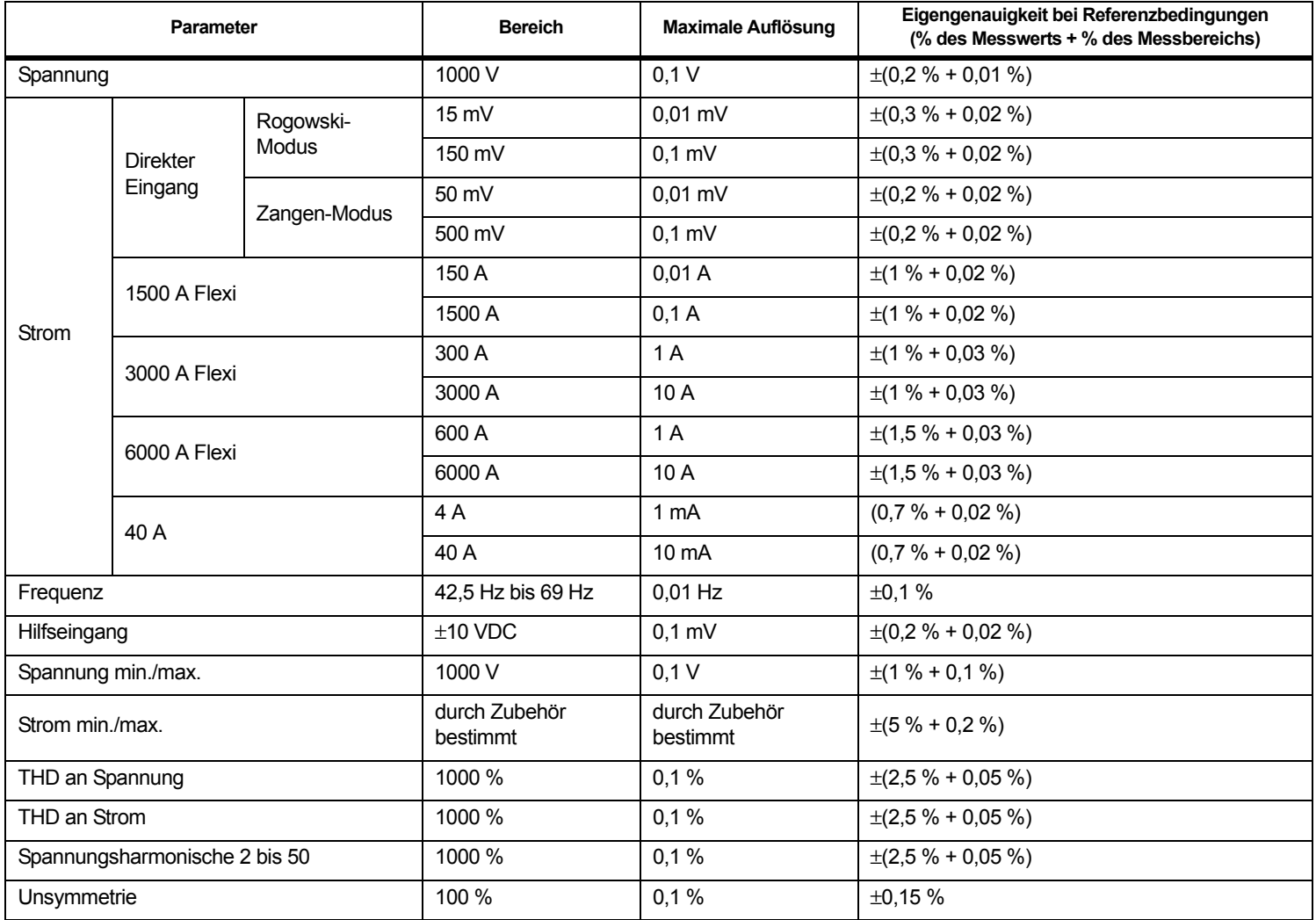

# *Leistung/Energie*

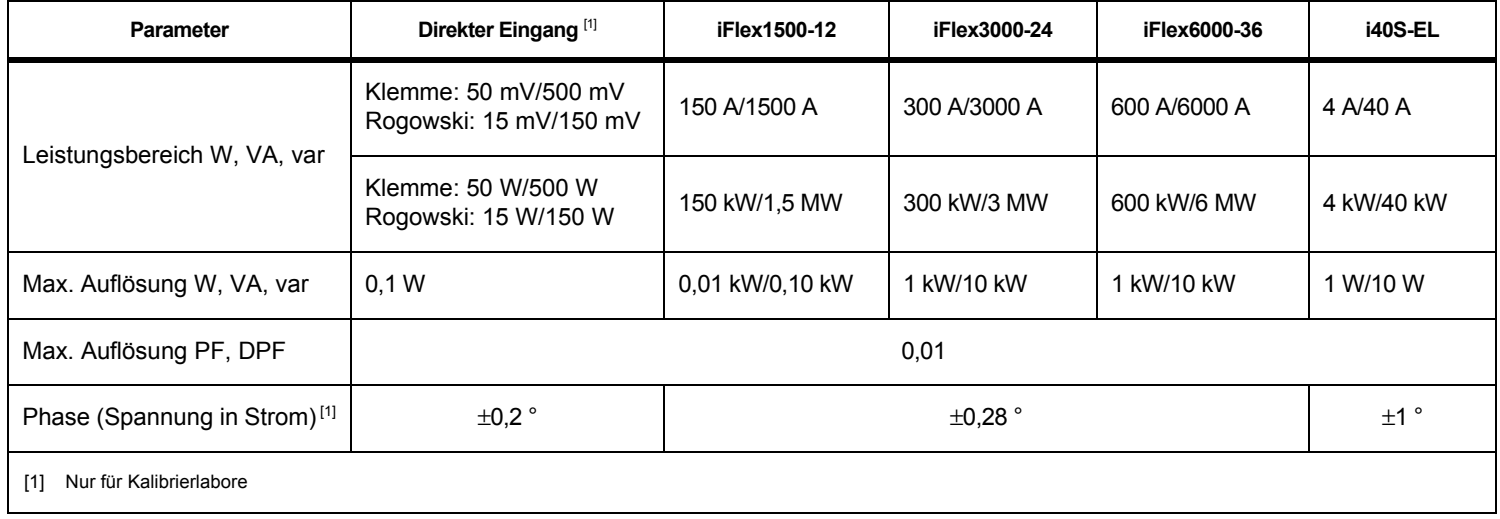

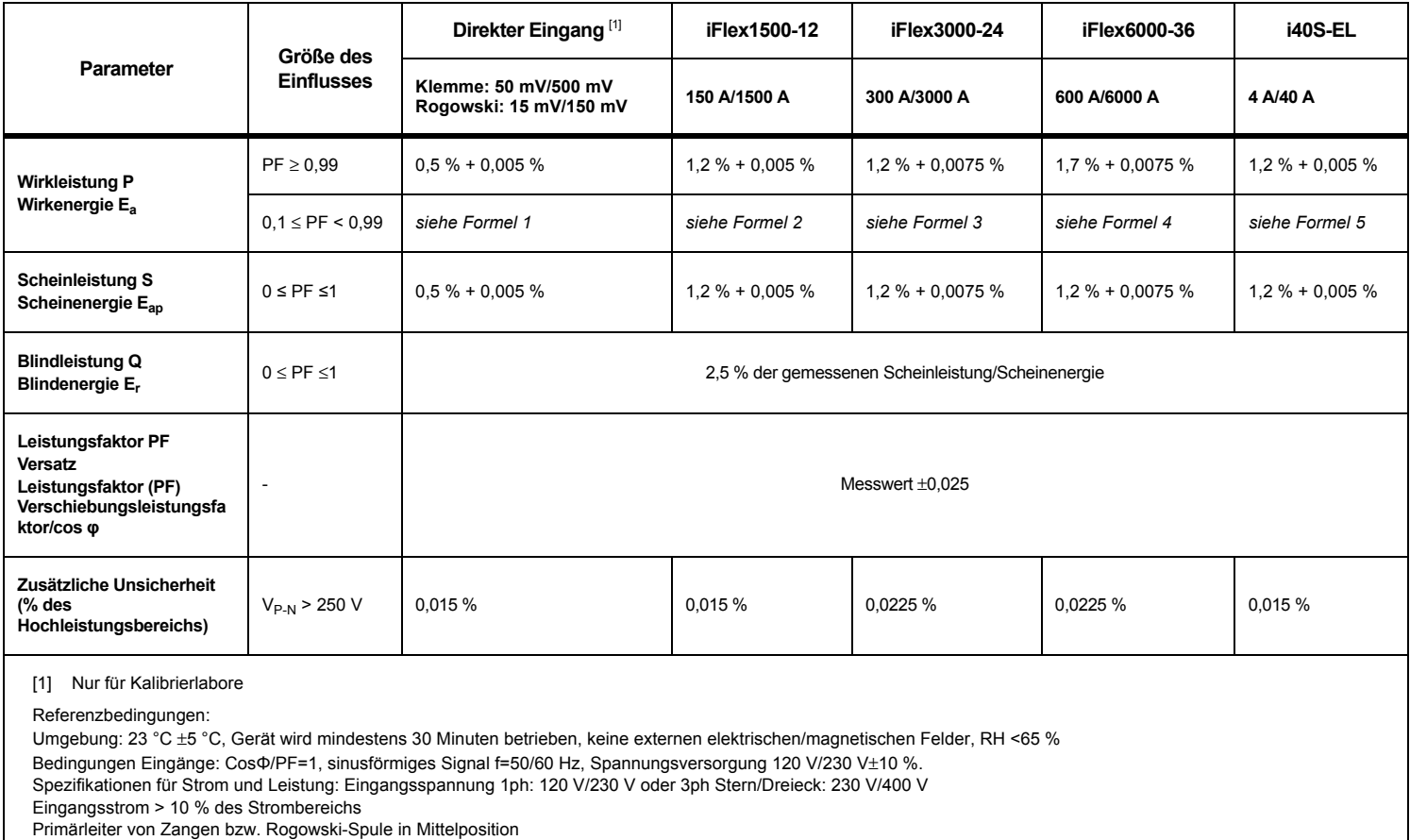

# *Eigenunsicherheit ±(% des Messwerts + % des Leistungsbereichs)*

Temperaturkoeffizient: 0,1 x spezifische Genauigkeit für jedes Grad C über 28 °C oder unter 18 °C hinzuaddieren

73

Formel 1:  $\left(0.5 + \frac{\sqrt{1 - PF^2}}{3 \times PF}\right)$  % +0.005 % Formel 2:  $\left(1.2 + \frac{\sqrt{1 - PF^2}}{2 \times PF}\right)$  % +0.005 % Formel 3:  $\left(1.2 + \frac{\sqrt{1 - PF^2}}{2 \times PF}\right)$  % +0.0075 % Formel 4:  $\left(1.7 + \frac{\sqrt{1 - PF^2}}{2 \times PF}\right)$  % +0.0075 % Formel 5:  $\left(1.2 + 1.7 \times \frac{\sqrt{1 - PF^2}}{PF}\right)$  % +0.005 %

Beispiel:

Messung bei 120 V/16 A mithilfe eines iFlex1500-12 im niedrigen Bereich. Wirkfaktor beträgt 0,8

# <mark>Ungenauigkeit Wirkleistung</mark> σ<sub>p</sub> :

$$
\sigma_{p} = \pm \left( \left( 1.2\% + \frac{\sqrt{1 - 0.8^{2}}}{2 \times 0.8} \right) + 0.005\% \times P_{\text{Range}} \right) = \pm (1.575\% + 0.005\% \times 1000 \text{ V} \times 150 \text{ A}) = \pm (1.575\% + 7.5 \text{ W})
$$

Die Ungenauigkeit in W beträgt  $\pm$ (1.575 %  $\times$  120 V  $\times$  16 A  $\times$  0.8 + 7.5 W) =  $\pm$ 31.7 W

# Ungenauigkeit Scheinleistung  $\sigma_{\rm S}$  :

$$
\sigma_{S} = \pm (1.2\% + 0.005\% \times S_{Range}) = \pm (1.2\% + 0.005\% \times 1000\frac{V}{X}) = \pm (1.2\% + 7.5\frac{V}{X})
$$

Die Ungenauigkeit in VA beträgt  $\pm$ (1.2 %  $\times$  120 V  $\times$  16 A + 7.5VA) =  $\pm$ 30.54 VA

# **Ungenauigkeit Blindleistung**  $\sigma_{\text{Q}}^{\text{}}$ **:**

 $\sigma_{\rm Q}$  = ±(2.5 % × S) = ±(2.5 % × 120 V × 16 A) = ±48 var

Bei einer gemessenen Spannung >250 V gilt für den zusätzlichen Fehler: Addierer =  $0.015$  %  $\times$  S<sub>High Range</sub> =  $0.015$  %  $\times$  1000 V  $\times$  1500 A = 225 W/VA/var

## *Spezifikation Messsonde iFlex*

#### Messbereich

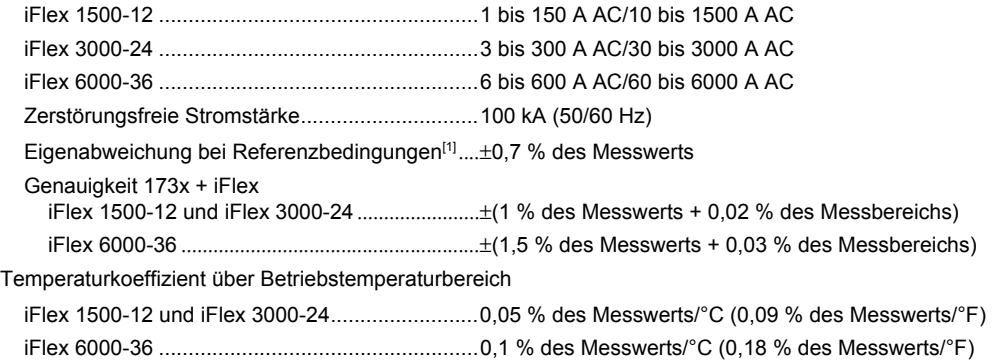

Positionierfehler durch Position des Leiters im Messfühlerfenster (Siehe Tabelle [11](#page-81-0).)

<span id="page-81-0"></span>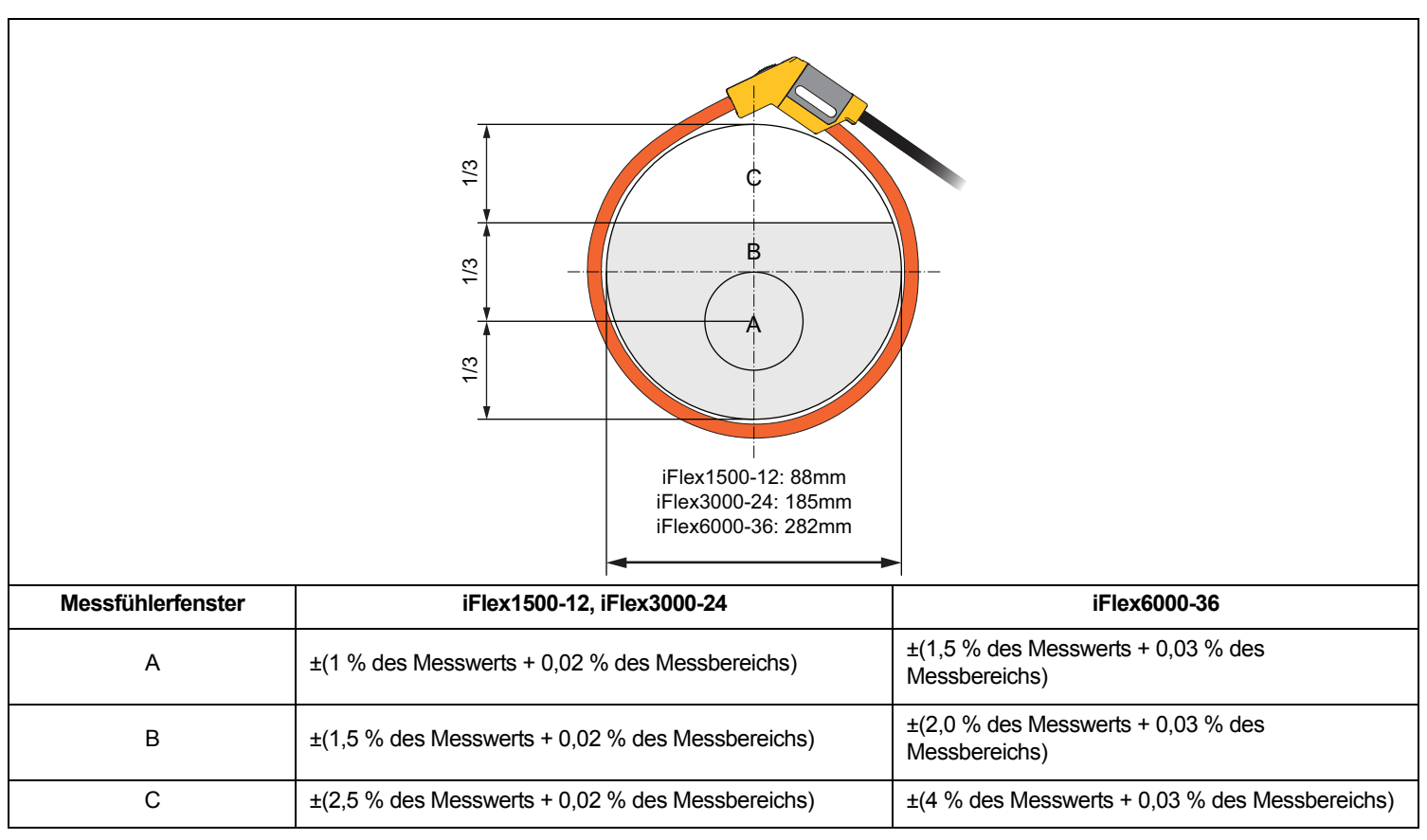

**Tabelle 11. Flex Messfühlerfenster**

Unterdrückung externes Magnetfeld in Bezug zum externen Strom (mit Kabel >100 mm von Messkopfkupplung

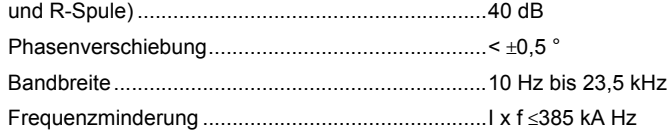

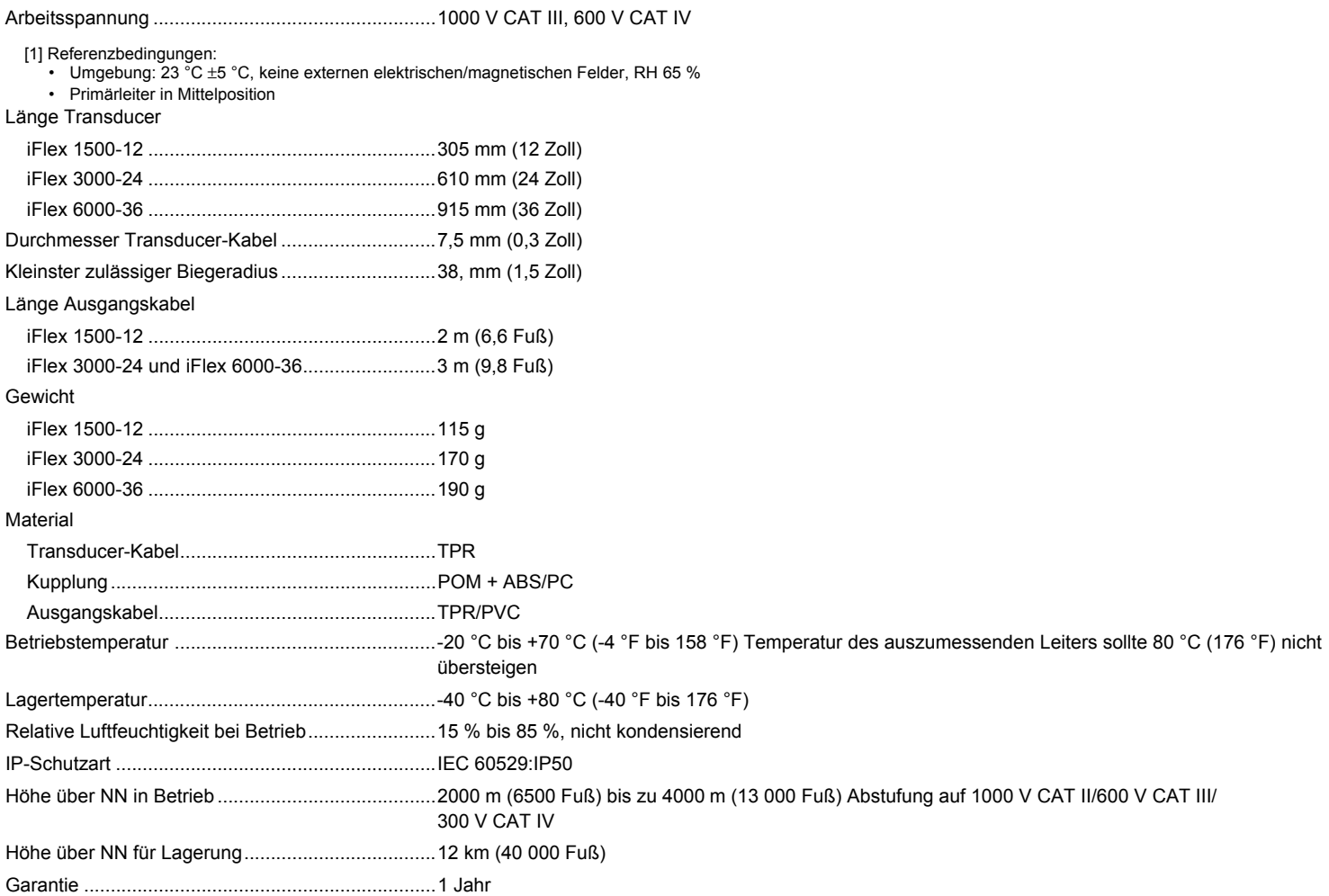

### *Spezifikation Stromzange i40s-EL*

Einrichtungsanweisungen finden Sie in Tabelle [12](#page-83-0).

<span id="page-83-0"></span>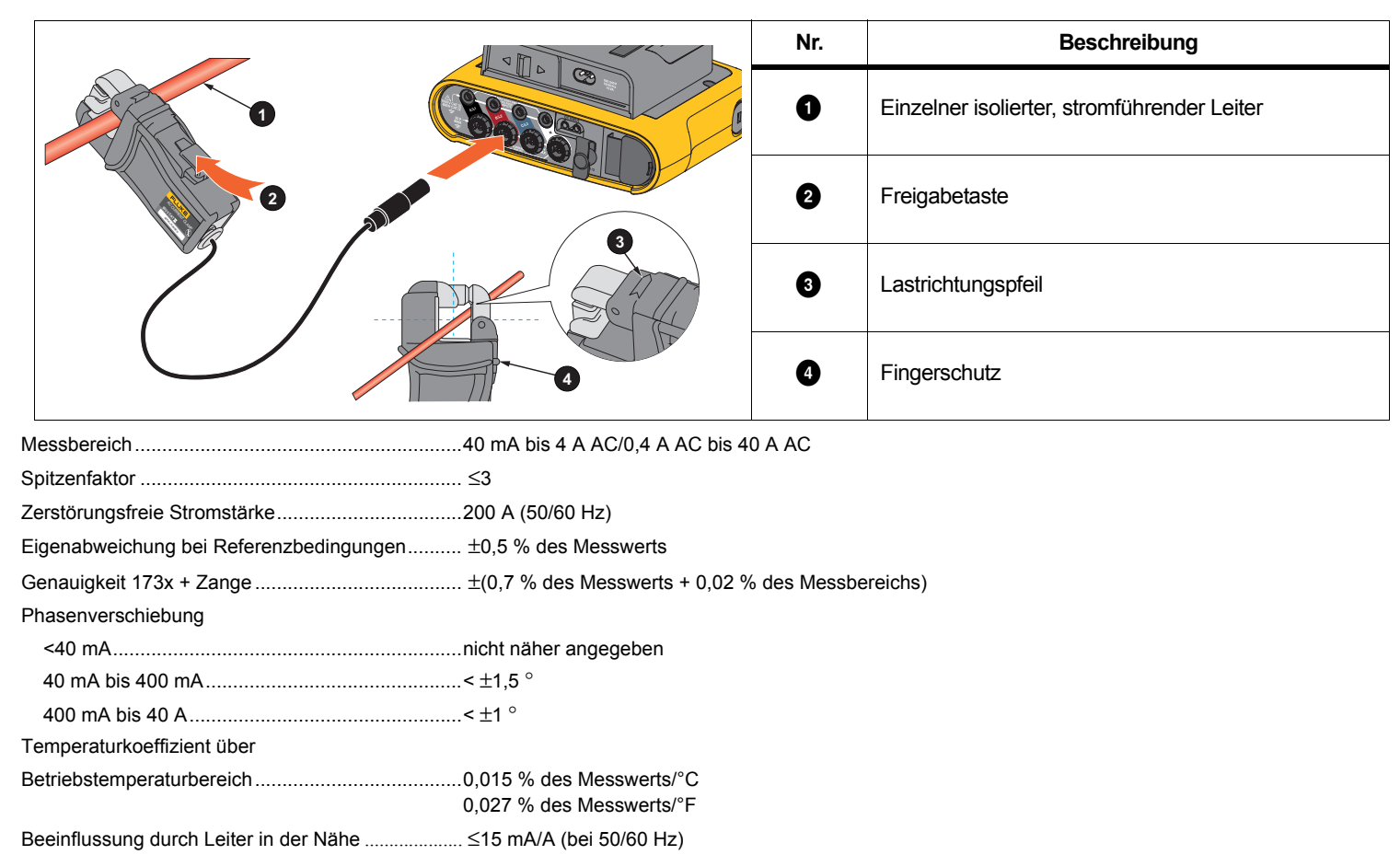

#### **Tabelle 12. Einrichten des i40s-EL**

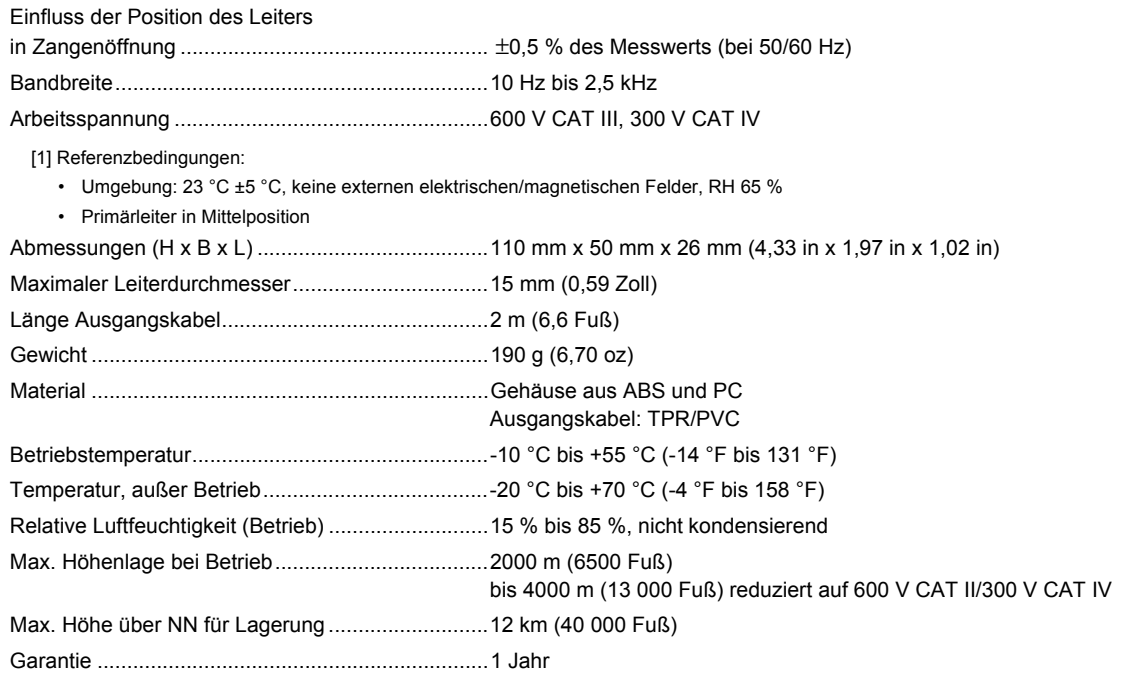